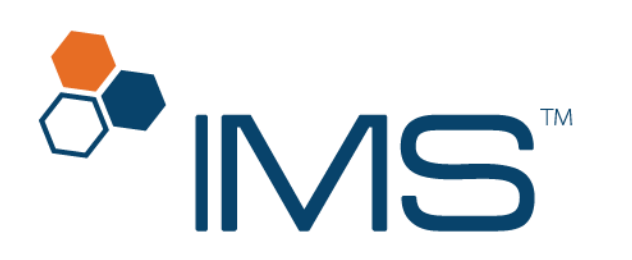

Intelligent<br>Medical Software

# Prescription User Guide

IMS Build 22 Published on: January 2021

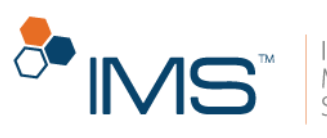

# Intelligent<br>Medical<br>Software

#### Contents

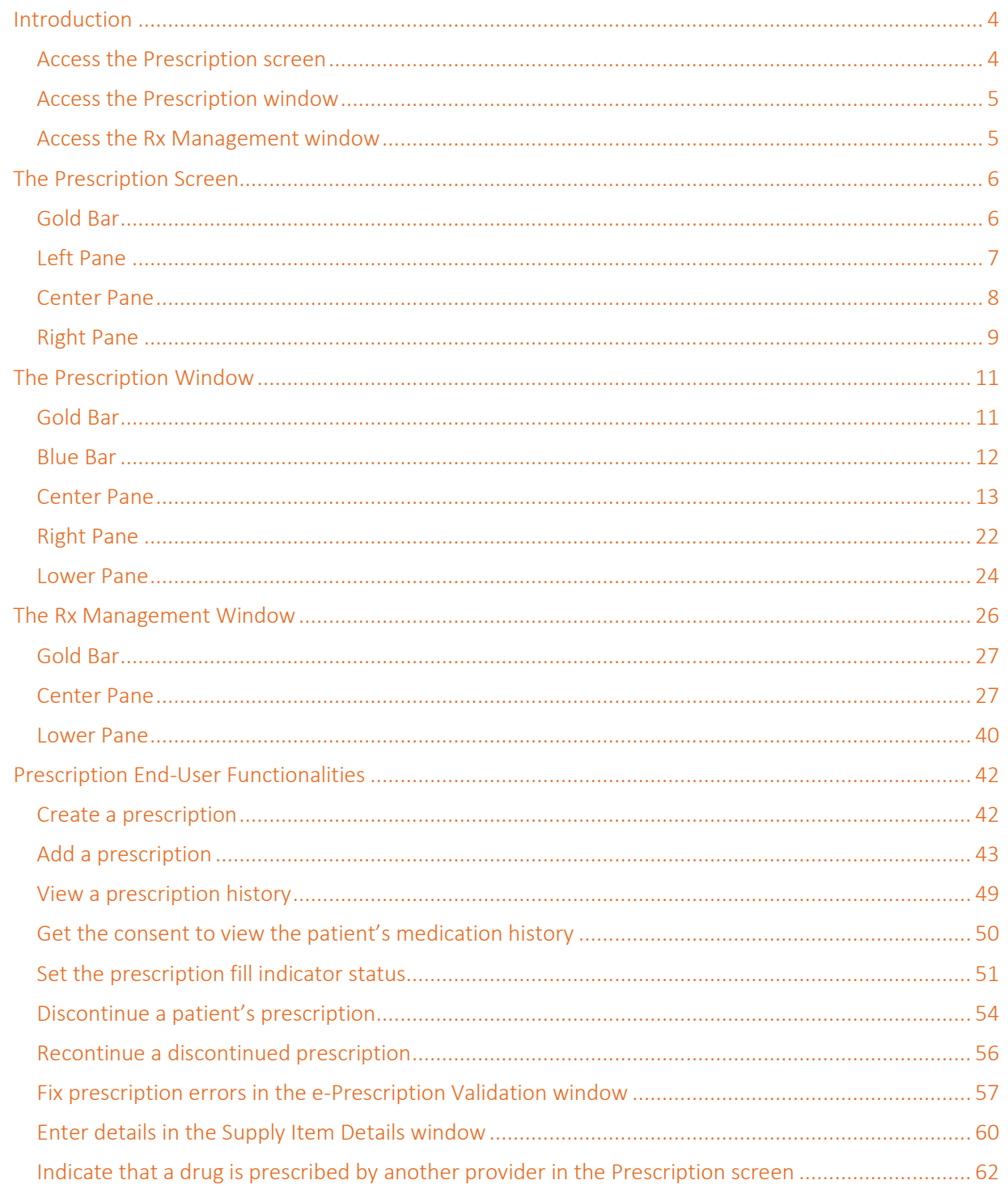

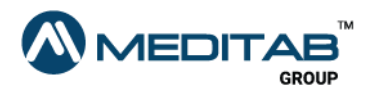

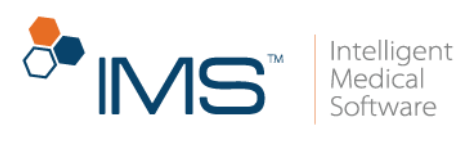

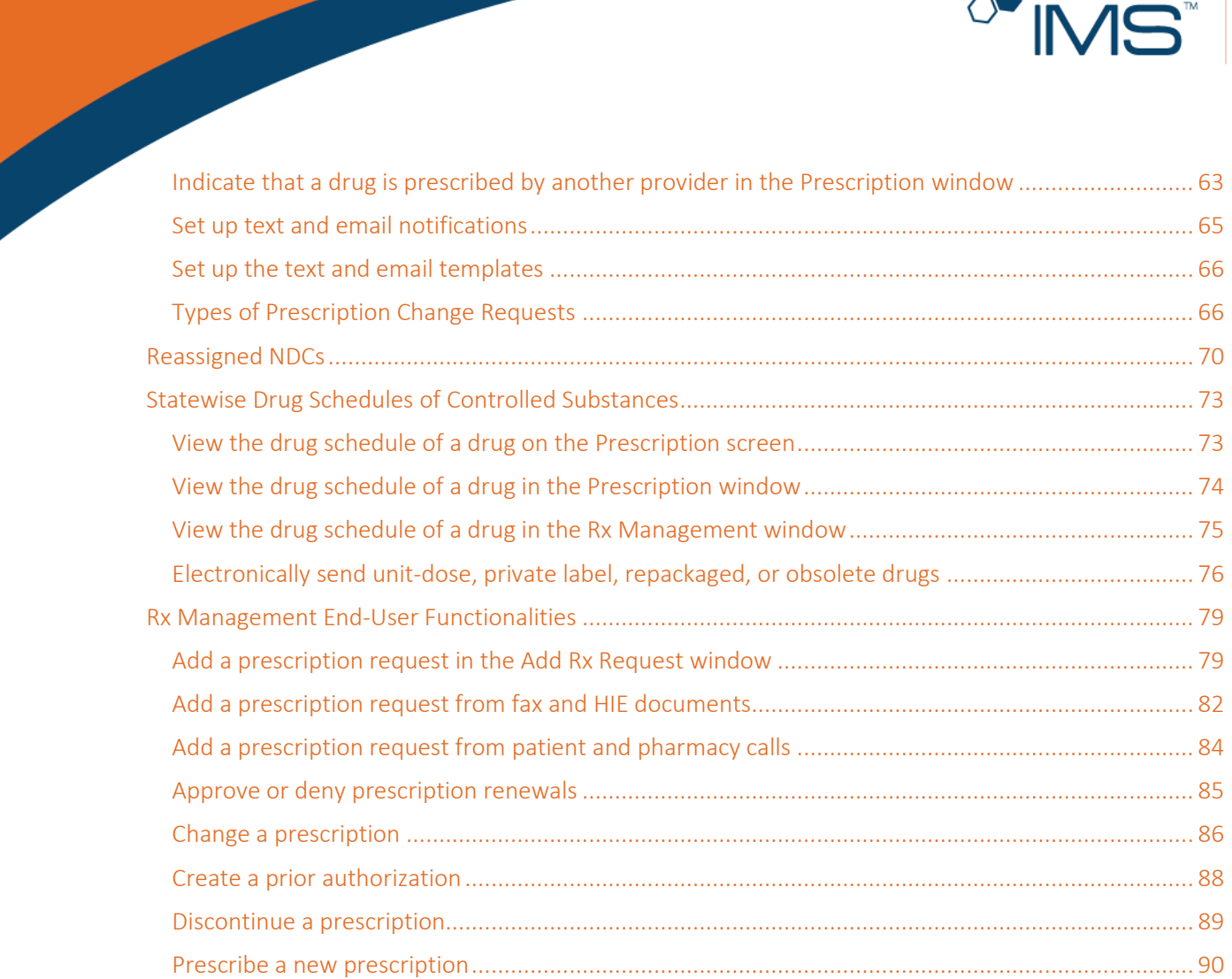

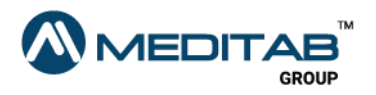

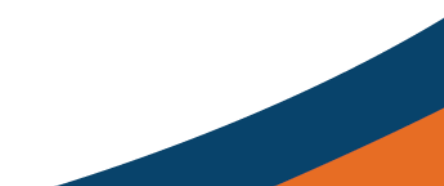

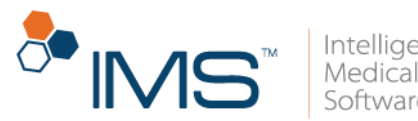

## <span id="page-3-0"></span>Introduction

In the IMS Prescription module, you can create prescriptions and electronically send these prescriptions to pharmacies. You can also keep track of the changes that you make in these prescriptions.

In IMS Build 22, you can now manage system-generated and manually added prescription requests in Rx Management. In the Rx Management window, you can view and edit all the prescription requests from the patients and pharmacies. You can also keep track of the status of the prescription requests that you sent to the pharmacies.

### <span id="page-3-1"></span>Access the Prescription screen

On the Prescription screen, you can create or edit a patient's prescription.

To access the **Prescription** screen, do the following:

On the IMS menu bar, click Activities, and then click Prescription.

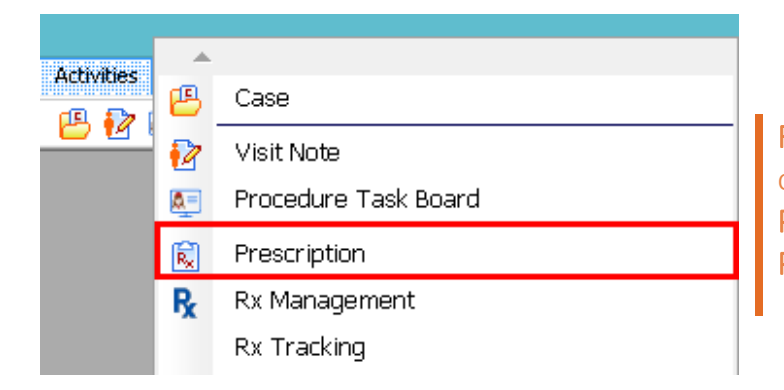

Figure 1 On the IMS menu bar, click Activities, and then click Prescription to open the Prescription screen.

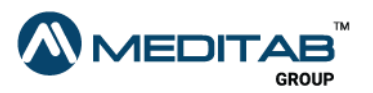

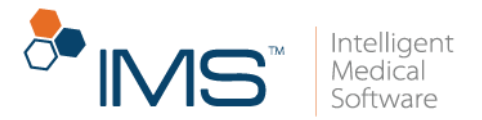

### <span id="page-4-0"></span>Access the Prescription window

You can also create or edit a patient's prescription in the **Prescription** window.

To access the Prescription window, do any of the following:

- On the IMS menu bar, click Utilities, point to Patient, and then click Prescription.
- On the main IMS toolbar, click the Prescription symbol  $\blacksquare$ .
- In the left pane of the Visit Note screen, click Prescription.
- In the Chart View window, click the Rx tab, and then click Add/Edit or Print/Fax Rx.

This window is similar with the one that opens when you click **Prescription** in the left pane of the Visit Note screen.

### <span id="page-4-1"></span>Access the Rx Management window

You can create, edit, and send prescription requests in the Rx Management window.

To access the Rx Management window, do any of the following:

- On the IMS menu bar, click Activities, and then click Rx Management.
- Click the Rx Management symbol  $\mathbf R$  on the toolbar.

#### Note:

The Rx Management symbol  $\mathbf R$  appears on the toolbar only if Rx Management is selected in the System's Toolbar Setting window.

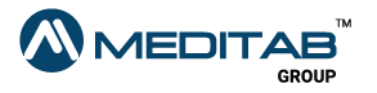

5 | P r e s c r i p t i o n

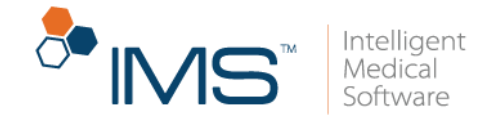

If you have the applicable user right, you can select Rx Management in System's Toolbar Setting, click Windows > Toolbar > Rx Management > Ok.

# <span id="page-5-0"></span>The Prescription Screen

The Prescription screen consists of four parts: the gold bar, the left pane, the center pane, and the right pane.

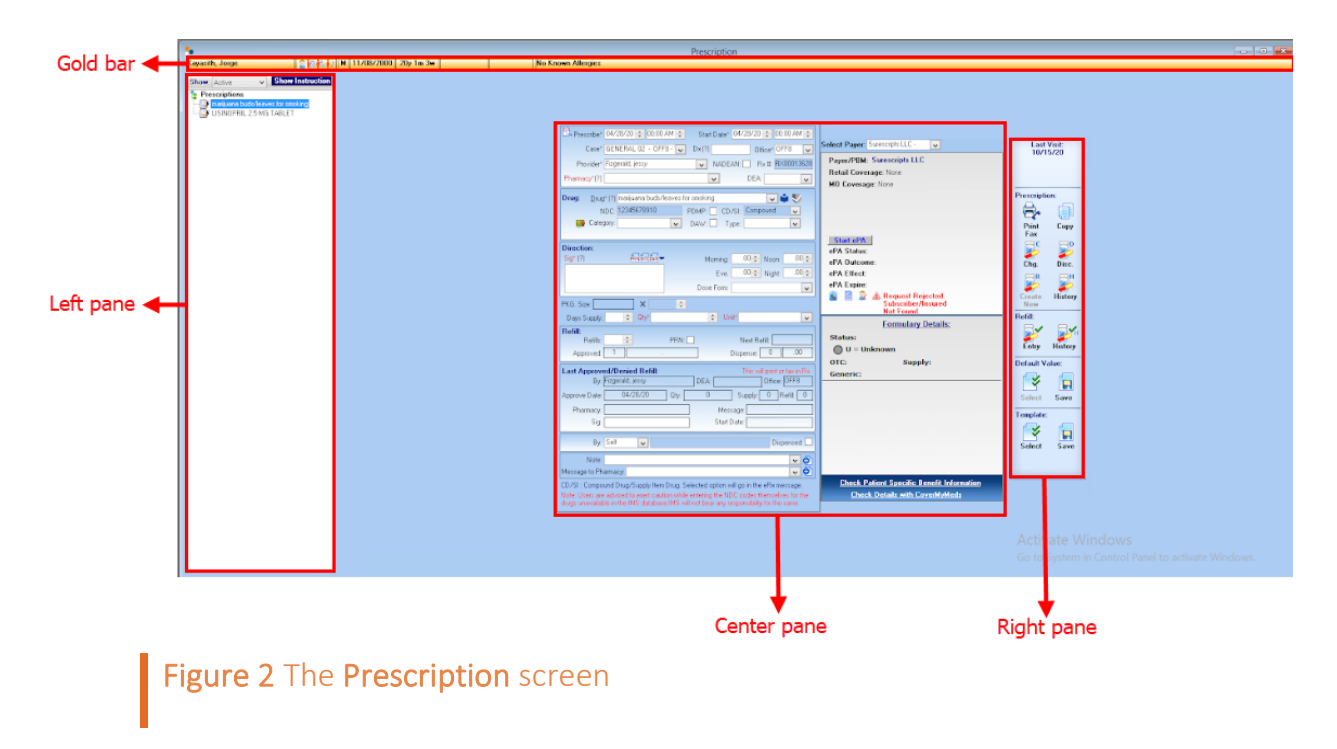

### <span id="page-5-1"></span>Gold Bar

On the gold bar, you can see some basic patient information, such as the name, biological sex, date of birth, age, weight, allergies, and assigned provider.

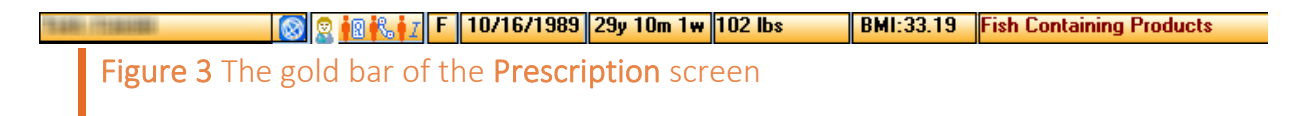

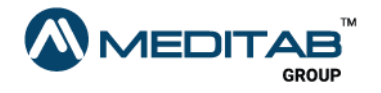

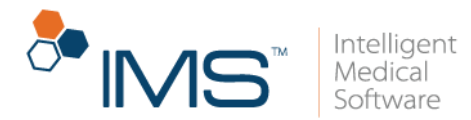

Click the following symbols to access other areas of the patient's chart:

- Patient. Click the Patient symbol  $\frac{12}{3}$  to access other windows or modules in IMS that hold information about the patient.
- Patient Facesheet. Click the Patient Facesheet symbol in to view the patient's demographic information.
- **Patient Contact**. Click the Patient Contact symbol  $\mathbb{R}$  to view the patient's contact details.
- Patient Insurance. Click the Patient Insurance symbol  $\mathbf{I}^I$  to view the patient's insurance information.

### <span id="page-6-0"></span>Left Pane

In the left pane, you can see the patient's recorded prescriptions. From the Show list, select the type of prescription that you want to retrieve whether active, changed, or discontinued.

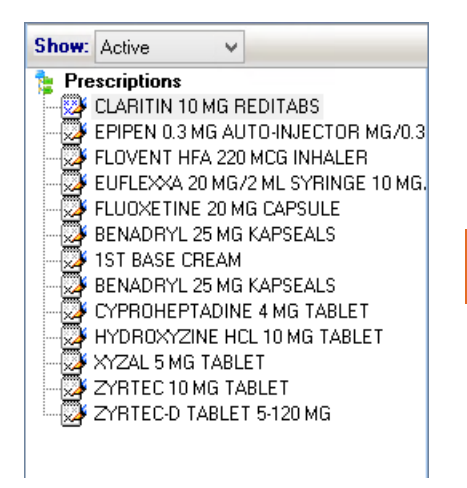

Figure 4 The left pane of the Prescription screen

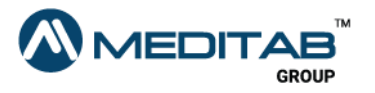

7 | P r e s c r i p t i o n

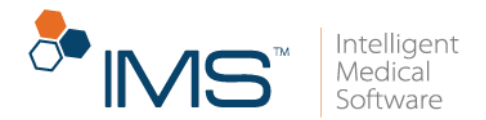

### <span id="page-7-0"></span>Center Pane

In the center pane, you can see the details of the prescription that you selected in the left pane. You can modify the details as needed. For a new prescription, enter the necessary information in the applicable boxes in the center pane.

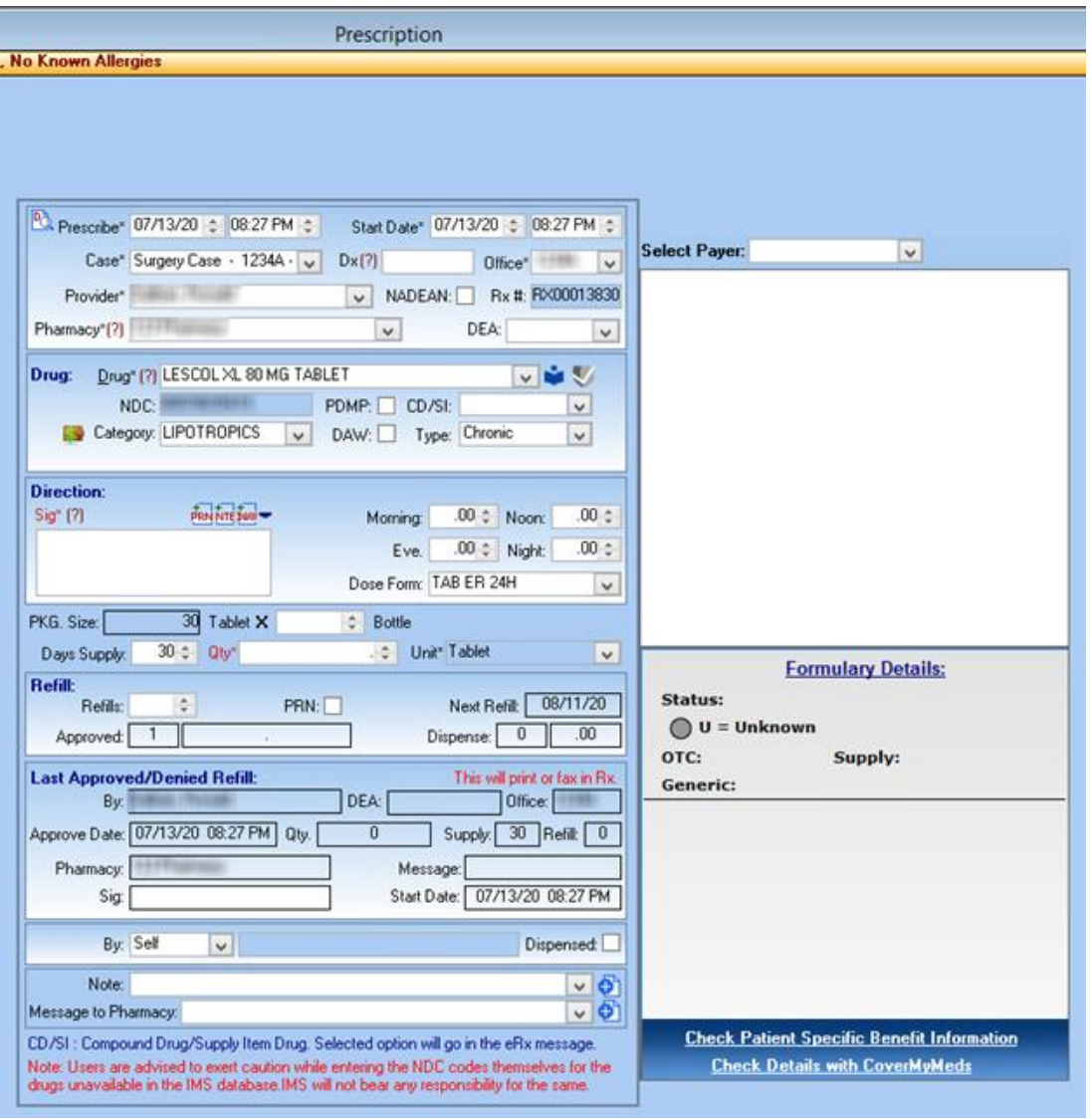

Figure 5 The center pane of the Prescription screen

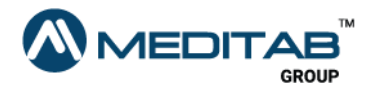

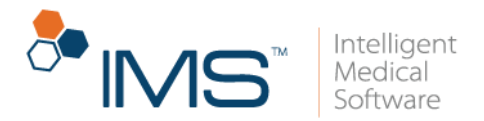

### <span id="page-8-0"></span>Right Pane

In the right pane, you can see the date of a patient's last visit.

You can also access the following functionalities:

- Print Fax. Click the Print Fax symbol  $\mathbb{R}^n$  to print or fax selected prescriptions.
- Copy. Click the Copy symbol  $\blacksquare$  to copy the details of the open prescription to another prescription.
- **Chg.** Click the Chg symbol  $\mathbb{Z}^5$  to change the information of an existing prescription after it is entered or saved.
- Disc. Click the Disc. symbol  $\mathbb{Z}$  to discontinue an existing prescription.
- Create New. Click the Create New symbol  $\mathbb{Z}^k$  to create a new prescription from any of the discontinued prescriptions of the patient.
- History. Click the History symbol  $\mathbb{Z}^n$  in Prescription to open the Prescription History window where you can view or print the selected patient's prescription refill history.
- Entry. Click the Entry symbol  $\mathbb{R}^3$  to enter prescription refills for the selected patient.
- History. Click the History symbol  $\mathbb{R}^n$  in Refill to view or print the selected patient's prescription history.
- Select. Click the Select symbol in Default Value to set a default value for selected medications.

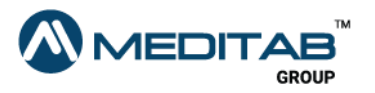

9 | P r e s c r i p t i o n

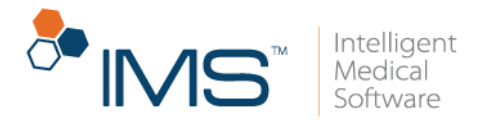

- Save. Click the Save symbol  $\Box$  in Default Value to save the default value for a selected drug.
- Select. Click the Select symbol  $\mathcal{F}$  in Template to set a default template for a prescribed medication.
- Save. Click the Save symbol  $\Box$  in Template to save and add newly entered medications to existing prescription templates.

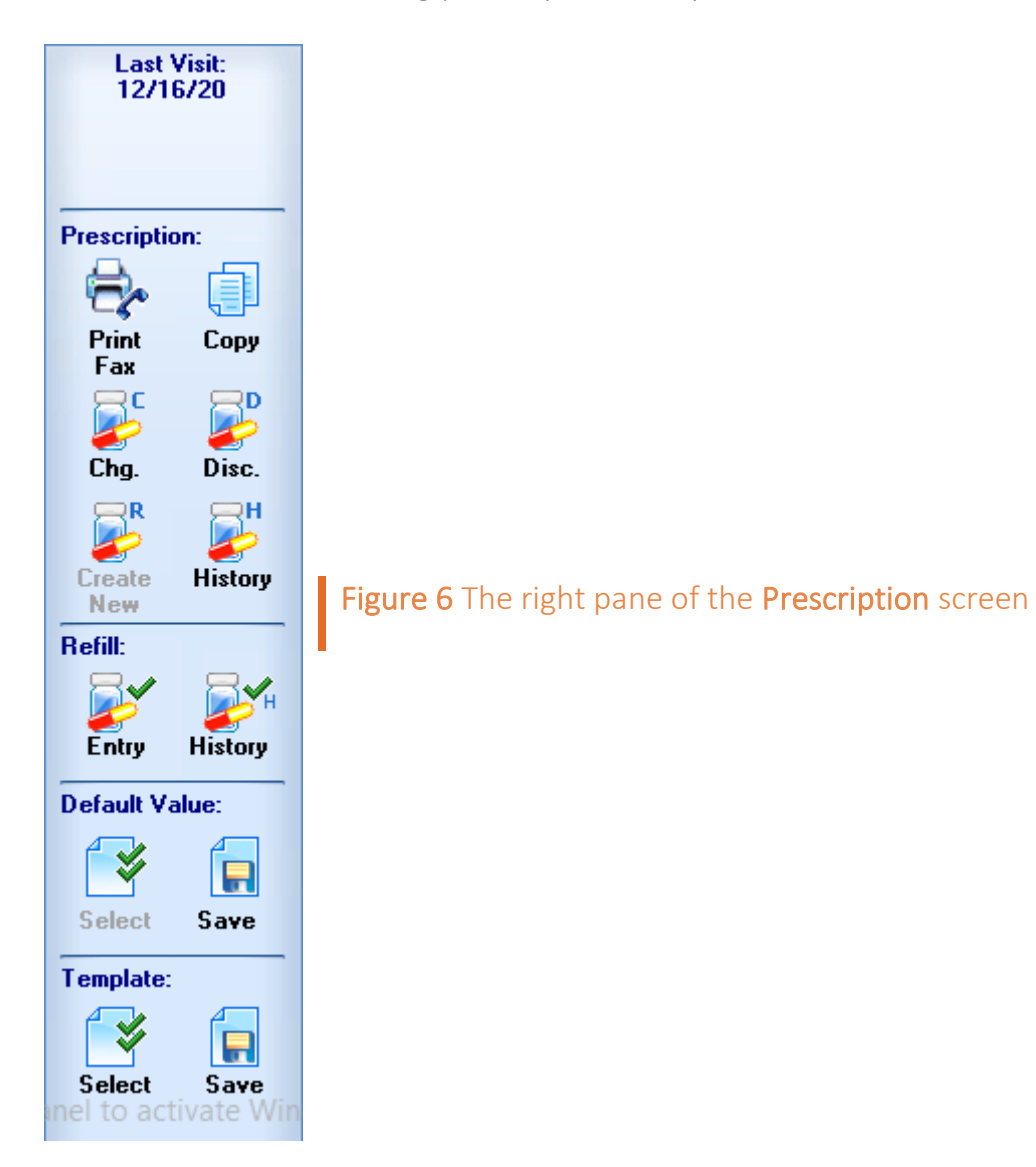

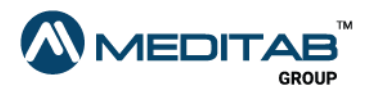

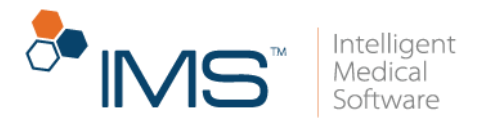

# <span id="page-10-0"></span>The Prescription Window

The Prescription window consists of five parts: the gold bar, the blue bar, the center pane, the right pane, and the lower pane.

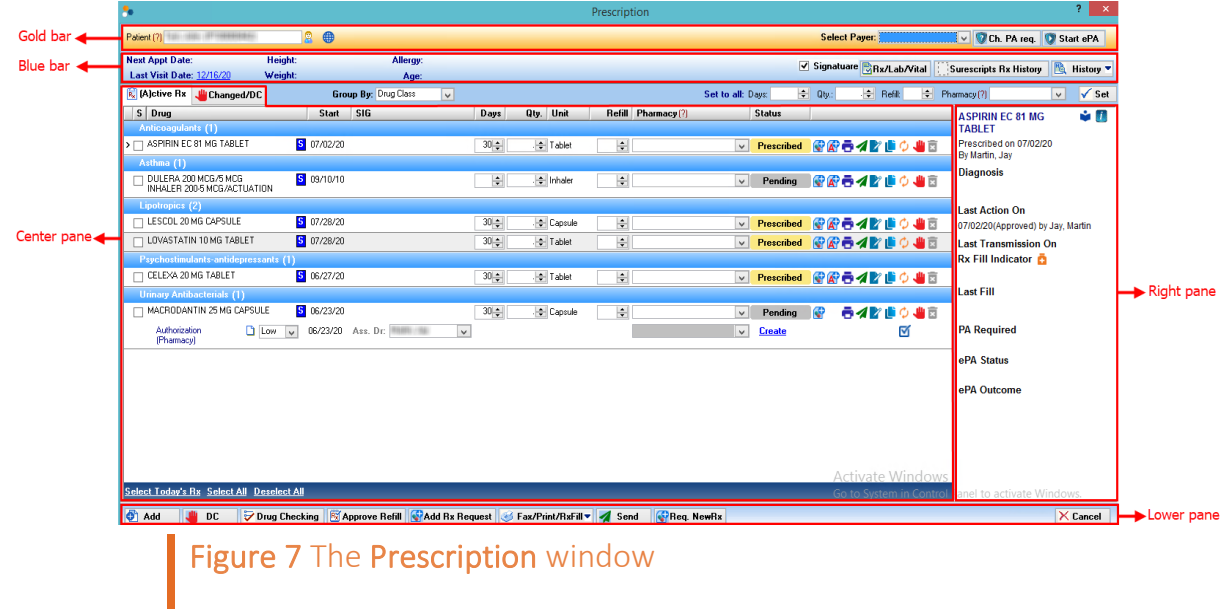

### <span id="page-10-1"></span>Gold Bar

On the gold bar of the Prescription window, you can search for the patient whose prescription information you want to access.

On the gold bar, click the following to access other functionalities:

- Patient. In Patient, click the red question mark  $\mathbb{C}$  to search for and select a patient. Click the Patient symbol  $\frac{12}{3}$  to access other windows or modules in IMS that hold information about the patient.
- Select Payer. From the Select Payer list, select a payer for the prescription.

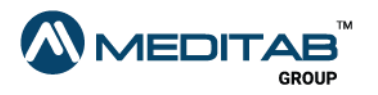

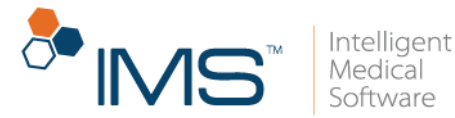

The system automatically selects the payer based on eligibility by SureScripts.

- **Ch. PA req.** Click **Ch. PA req.** to change the prior authorization request.
- Start ePA. Click Start ePA to start Electronic Prior Authorization.

#### Note:

The Ch. PA req. and Start ePA is only available if the Enable Electronic Prior Authorization (ePA) (Modules/Features) is set to Yes in the System Parameters.

### <span id="page-11-0"></span>Blue Bar

On the blue bar, you can view patient information such as the next appointment date, last visit date, height, weight, allergy, and age.

Click the following to access the applicable functionalities:

- Signature. Select the Signature check box to include the prescriber's signature in the prescription request.
- Rx/Lab/Vital. Click Rx/Lab/Vital to open the Lab Result Comparison window.
- Surescripts Rx History. Click Surescripts Rx History to open the history of the patient's prescriptions that are sent through Surescripts.

#### Note:

Opening the medication history of a patient requires patient consent.

When the "Patient consent is not given for external medication history information. Would you like to set the patient consent to "Consent Given"?", select Yes.

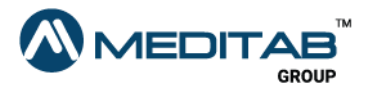

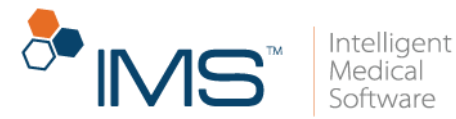

History. From the History list, select the prescription history that you want to access.

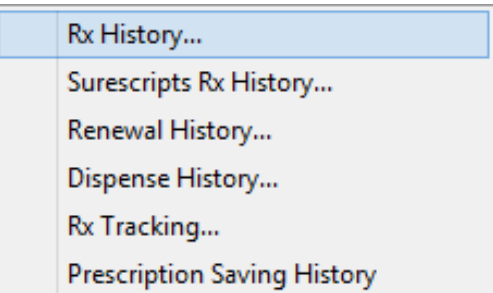

Figure 8 From the History list, select the applicable prescription history.

### <span id="page-12-0"></span>Center Pane

The center pane consists of three tabs: the (A)ctive Rx tab, (T)his Visit tab, and Changed/DC tab.

#### Note:

The (T)his Visit tab is available only if the Prescription window is opened from the Visit Note screen.

(A)ctive Rx Tab. In the (A)ctive Rx tab, you can view the active prescriptions for the patient.

In the (A)ctive Rx tab, you can find the following:

Group by. From the Group by list, select the applicable drug group if you want the prescriptions to appear in the (A)ctive Rx tab according to their drug group.

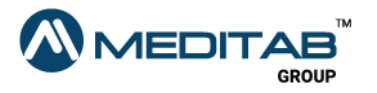

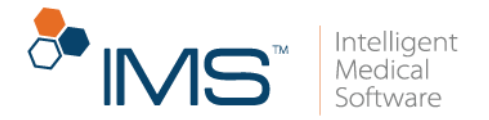

You can set the drug grouping in the Group by list by setting up the Show prescription list grouped by user parameter.

Set to all. In the Set to all section, you can set the same days, quantity, refill, and pharmacy for all the prescriptions.

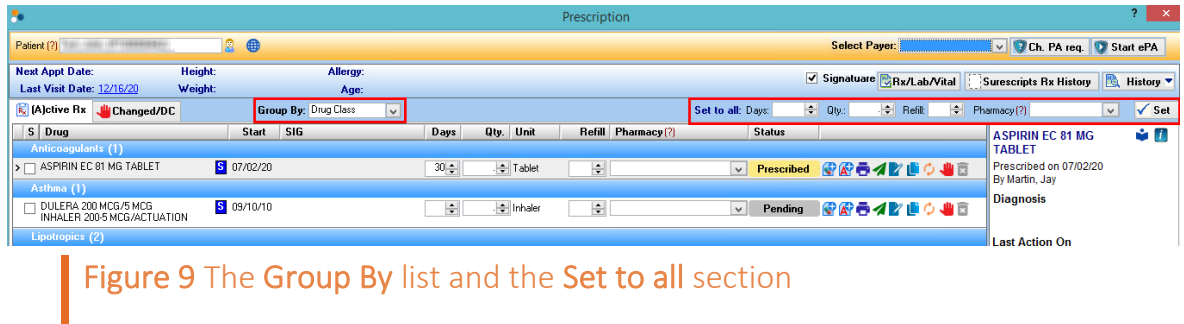

- S. In the S column, select the check box for the prescription that you want to select.
- Drug. The Drug column displays the name and other details of the prescribed drugs.

You can also see the following information in the Drug column:

o Type of Request. Below the name of the drug, you can see if the type of the prescription request is Order, Refill, Authorization, Discontinue, or Change.

The requester is enclosed in parentheses and appears beside the type of request.

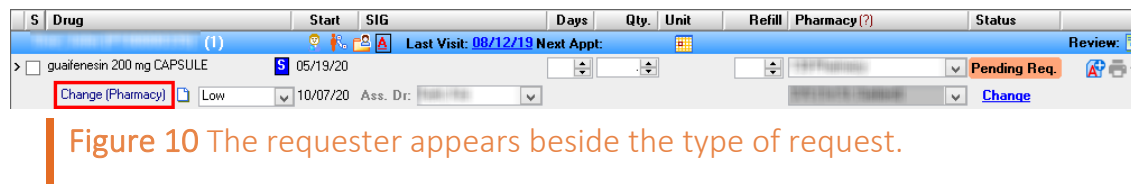

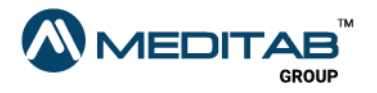

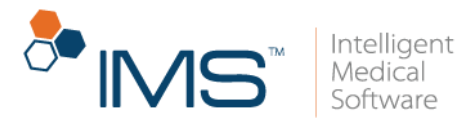

o **Note**. Point to the **Note** symbol **t** to view the note for the prescription request.

If there is no existing note, you can see the blank **Note** symbol  $\Box$  instead. Click this symbol to add a new note.

- **o** Priority. Below the name of the drug, you can see the priority level for the prescription request (Low, Medium, High, or Emergency).
- **o** Drug Schedule. For scheduled drugs, the drug schedule appears to the right of the drug name.
- **o** Change to Self and edit. Click the Change to Self and edit symbol **b** beside the drug name to indicate that you prescribed the prescription.

#### Note:

If you click the Change to Self and edit symbol  $\mathbb{E}$ , it is replaced with the S symbol  $\mathbb{S}$ . On the Prescription screen, the By list is also set to Self.

- **Start**. The **Start** column shows the starting date of when the medication is administered.
- SIG. The SIG column shows the instruction on how the drug should be taken.

You can also view and select the assigned provider in Ass. Dr list under the SIG column.

- Days. In the Days column, set the number of days that the drug should be taken.
- Qty. In the Qty. column, set the quantity of drugs that should be taken.
- Unit. The Unit column displays the unit of drug that should be taken.

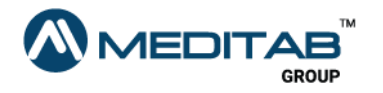

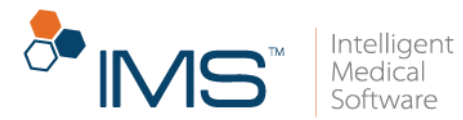

- Refill. In the Refill column, set the applicable number of refills for the drug.
- Pharmacy. From the Pharmacy list, select the applicable pharmacy.

You can view the pharmacy's phone and fax numbers in the Pharmacy list.

**Status.** The **Status** column shows the prescription status, which indicates if the prescription is prescribed, sent via eSend or fax, or has a pending request.

The **Error** status appears if the transmission is not successful. Point to the **Error** status bar to view the error message. You can also click the **Error** status bar to resend, print, or fax the prescription requests.

#### Note:

Printed prescriptions are labeled as Printed in the Status column.

Expired requests are labeled as Expired in the Status column.

You can also access the following functionalities in the Status column based on the type of request:

- o Change. For change requests, click Change to change the prescription.
- o Discontinue. For discontinuation requests, click Discontinue to discontinue the prescription.
- o Create. For authorization requests, click Create to create manual prior authorization or electronic prior authorization.

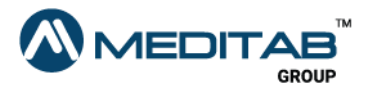

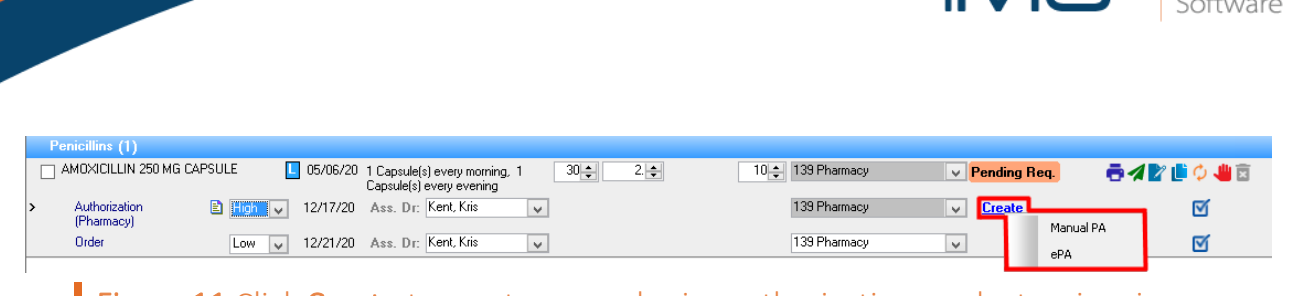

**Figure 11** Click Create to create manual prior authorization or electronic prior authorization.

o Prescribe. Click Prescribe for new requests in the Other Request row.

#### Note:

Manually entered new prescriptions appear in the Other Request row without a status.

After you click Prescribe, the status of the new prescription changes to Prescribed and no longer appears in the Other Request row.

Electronic prescription requests are automatically added, and the status appears as Electronic Rx Request.

Electronic prescription requests are automatically assigned to the last provider who approved a prescription request.

- o Approve/Deny. Click the Approve/Deny toggle button to approve or deny refill requests.
- Add Request. Click the Add Request symbol  $\mathbf \odot$  to add a refill, change, or discontinue request.
- Add PA Request. Click the Add PA Request symbol  $\mathbb{A}^r$  to add a prior authorization request.
- Approve & Print. Click the Approve & Print symbol  $\blacksquare$  to approve and print the prescription request.

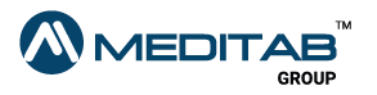

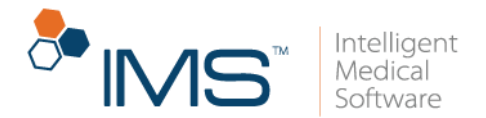

- Approve & Send. Click the Approve & Send symbol  $\blacktriangle$  to approve and send the prescription request.
- **Edit.** Click the Edit symbol  $\lambda$  to open the Edit Prescription window and edit the prescription.
- Copy and Edit. Click the Copy and Edit symbol  $\Box$  to copy a prescription request.

If you select the Copy & Edit option, the system will ask if you want to discontinue the old prescription.

- **Change.** Click the **Change** symbol  $\bullet$  to change the prescription.
- Discontinue. Click the Discontinue symbol  $\mathbf{u}$  to discontinue the prescription.
- **Delete.** Click the Delete symbol  $\overline{\phantom{a}}$  to delete the prescription.

#### Note:

Only prescriptions that are added in the current visit note can be deleted.

A prescription that is added from another visit note cannot be deleted.

The Delete symbol  $\overline{a}$  appears in gray to signify that the prescription cannot be deleted.

- View Selected Documents. Click the View Selected Documents symbol & to view patient documents.
- Click here to mark the Request done. Click the Click here to mark the Request done symbol  $\blacksquare$  to mark the request as done.

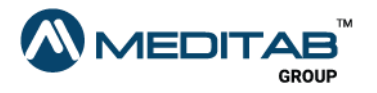

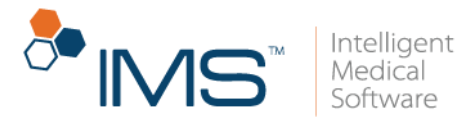

Requests from Surescripts, IMS CarePortal, and IMS Patient App cannot be marked as done.

Only manually added requests can be marked as done.

(T)his Visit Tab. You can view the prescriptions that are added for the current visit in the (T)his Visit tab.

In the (T)his Visit tab, you can find the following:

- Drug. The Drug column shows the name of the drugs added for the current visit.
- Status. The Status column shows the status of the prescription.
- Effect. Select the applicable effect for the prescription from the Effect list.
- Note. Type a note in the Note section.

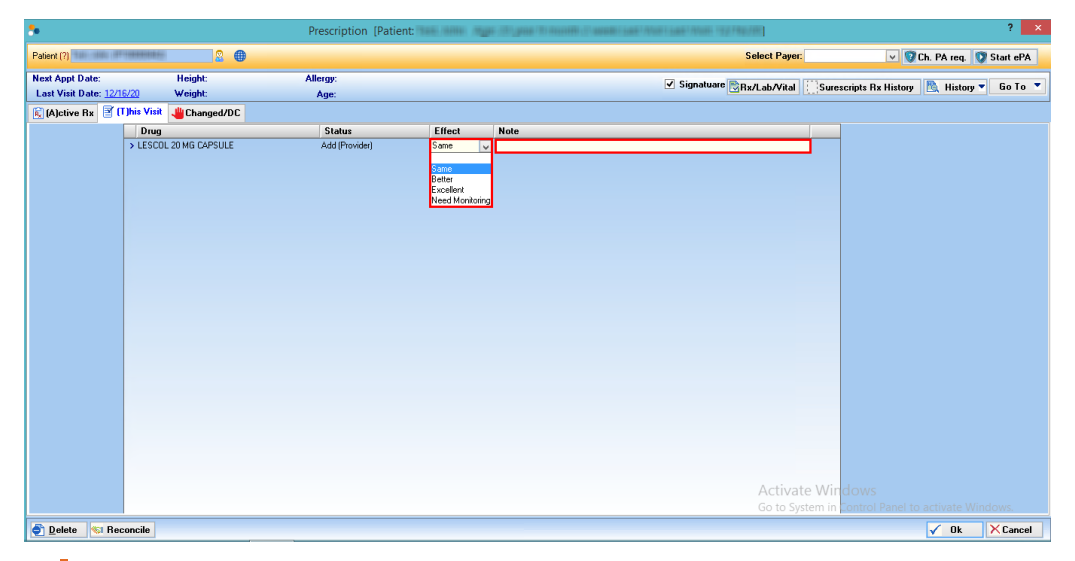

Figure 12 In the (T)his Visit tab, select the applicable effect from the Effect list, and then type a note in the Note section.

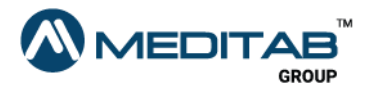

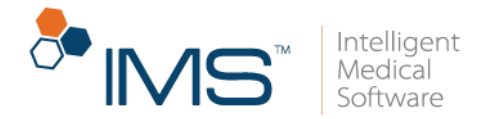

Changed/DC Tab. You can view the changed and discontinued prescriptions in the Changed/DC tab.

In the Changed/DC tab, you can find the following:

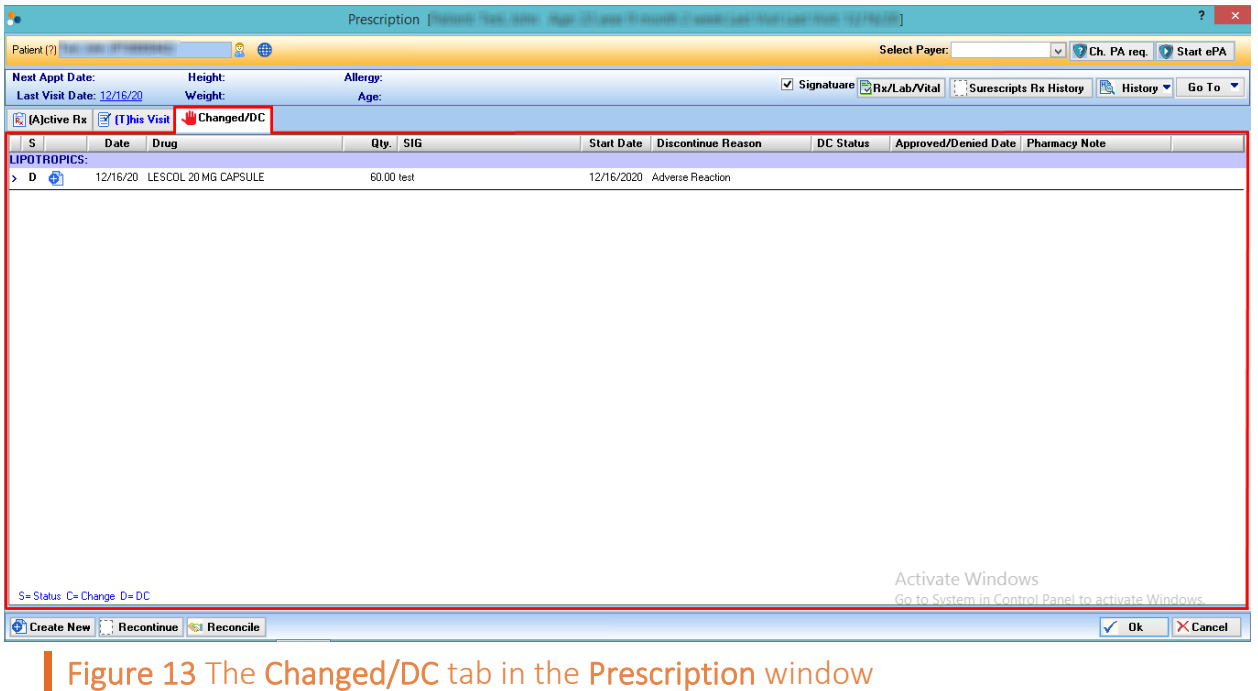

- S. The S column shows the status of the drug.
- Date. The Date column shows the date when the drug was changed or discontinued.
- Drug. The Drug column displays the name of the discontinued or changed drug.
- Qty. The Qty. column shows the quantity of the drug.
- SIG. The SIG column shows the instruction on how the drug was previously taken.

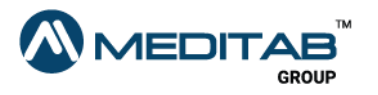

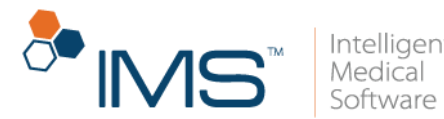

- Start Date. The Start Date column shows the starting date of when the medication was previously administered.
- Discontinue Reason. The Discontinue Reason column shows the reason the drug was discontinued.
- DC Status. The DC Status column shows the status of the discontinued drug.
- Approved/Denied Date. The Approved/Denied Date column shows the date when the drug was approved or denied for change or discontinue.
- Pharmacy Note. The Pharmacy Note section displays notes from the pharmacy.
- Create New. Click the Create New symbol  $\bullet$  to create a new prescription.
- **Recontinue or Create New.** Right-click the applicable drug, and then select Recontinue to recontinue a discontinued drug or Create New to create a new prescription.

Recontinue is only applicable to discontinued drugs that are discontinued on the current day.

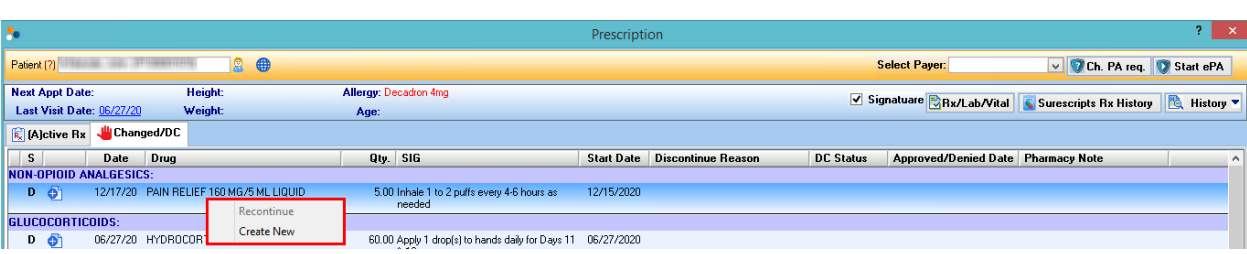

Figure 14 Right-click the applicable drug, and then select Recontinue to recontinue a discontinued drug or select Create New to create a new prescription.

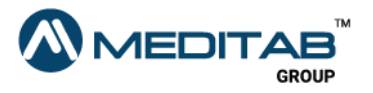

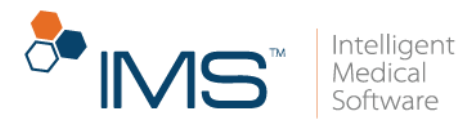

### <span id="page-21-0"></span>Right Pane

The right pane of the **Prescription** window shows the request information of the selected prescription from the (A)ctive Rx tab.

In the right pane, you can access the following functionalities:

- View Drug Education. Click the View Drug Education symbol in to view the drug information in the Drug Information window.
- Click here to open weblink for patient education. Click the Click here to open weblink for patient education. symbol to view relevant health information from the web.
- Click here to add the drug into This Visit. Click the Click here to add the drug into This Visit symbol  $\frac{1}{2}$  to add the selected drug into the (T)his Visit tab.
- Click here to remove the drug from This Visit. Click the Click here to remove the drug from This Visit symbol  $\mathbb{F}$  to remove the selected drug from the (T)his Visit tab.
- **Condition.** Click the **Condition** symbol  $\vec{v}$  to open the condition list where you can select the patient's condition for the current visit.

#### Note:

The Condition symbol is only available if you add the selected drug into the (T)his Visit tab.

- Prescribed on *Date*. In the Prescribed on *Date* section, you can view the date when the drug was prescribed.
- Diagnosis. In the Diagnosis section, you can view the diagnosis which the drug is prescribed for.

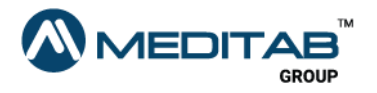

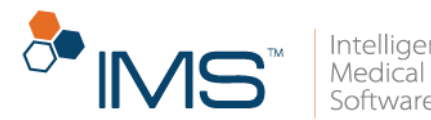

Last Action On. In the Last Action On section, you can view the date when the last action was taken for the prescription.

You can also view the name of the provider who performed the last action.

- Last Transmission On. In the Last Transmission On section, you can view the date of last transmission, the name of the pharmacy, the pharmacy address, and the type of transmission.
- Rx Fill Indicator. Click the Rx Fill Indicator symbol  $\blacksquare$  to select the status of the prescription fill indicator in the Rx Fill Indicators window.
- Last Fill. In the Last Fill section, you can view the date when the drug was last refilled.
- PA Required. In the PA Required section, you can view if the prescription requires a prior authorization.
- ePA Status. In the ePA Status section, you can view the status of the electronic prior authorization.
- ePA Outcome. In the aPA Outcome section, you can view the applicable response for the electronic prior authorization.

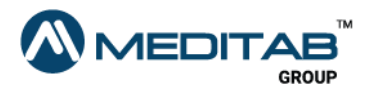

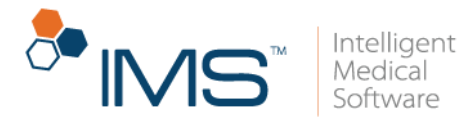

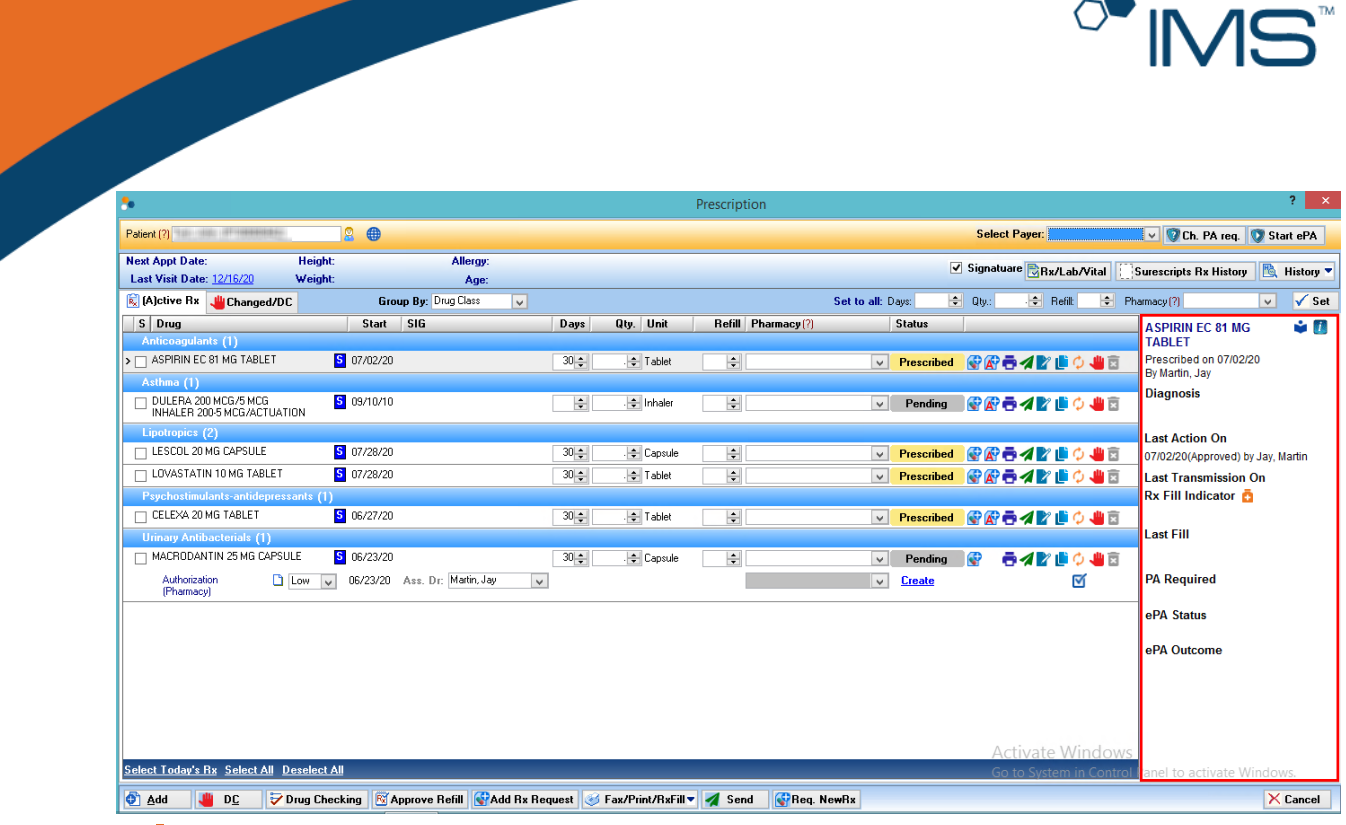

Figure 15 The right pane of the Prescription window

### <span id="page-23-0"></span>Lower Pane

In the lower pane, you can add, delete, approve, deny, or reconcile prescriptions. You can also access Drug Checking in the lower pane.

Use the following lower pane functionalities if you want to perform an action for multiple prescriptions at once:

- Add. Click Add to add a new prescription in the (A)ctive Rx tab.
- Delete. Click Delete to delete an item in the (A)ctive Rx tab, and in the (T)his Visit tab.
- **DC.** Click DC to discontinue the prescription.
- Drug Checking. Click Drug Checking to open the Drug Checking window.

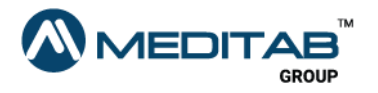

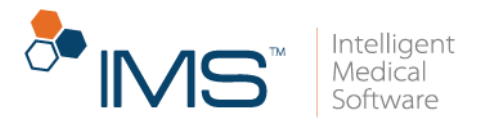

- Approve Refill. Click Approve Refill to approve prescriptions.
- Reconcile. Click Reconcile to open the Reconciliation window.
- Add Rx Request. Click Add Rx Request to add a new prescription request.
- Fax/Print/RxFill. Click the Fax/Print/RxFill to fax, print, or send prescriptions.

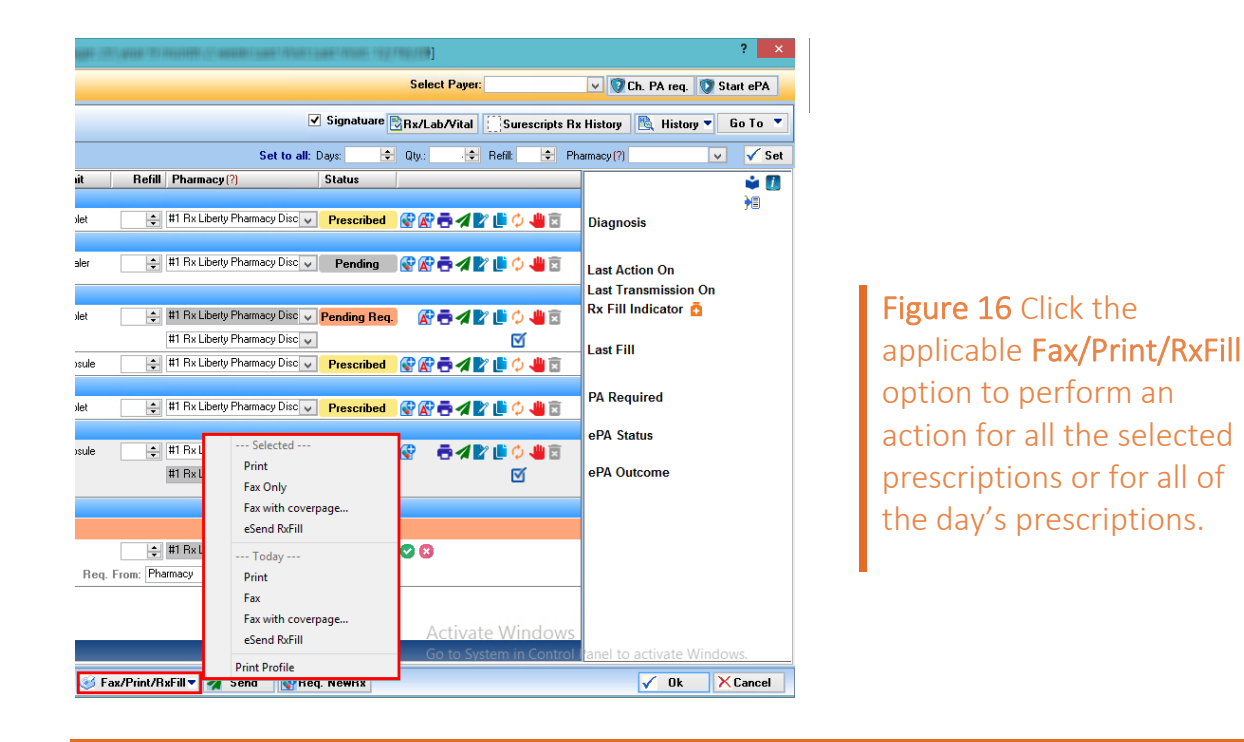

Using the Fax/Print/RxFill options, you can perform an action for all the selected prescriptions or for all of the day's prescriptions.

- Send. In the (A)ctive Rx tab, click Send to send prescription requests.
- Req. NewRx. In the (A)ctive Rx tab, click Req. NewRx to add a new prescription request.

When you click Req. NewRx, the system adds a new prescription request in a new row under Other Request.

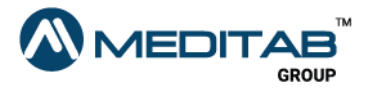

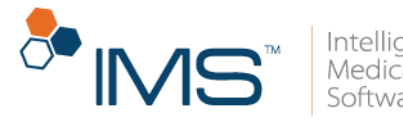

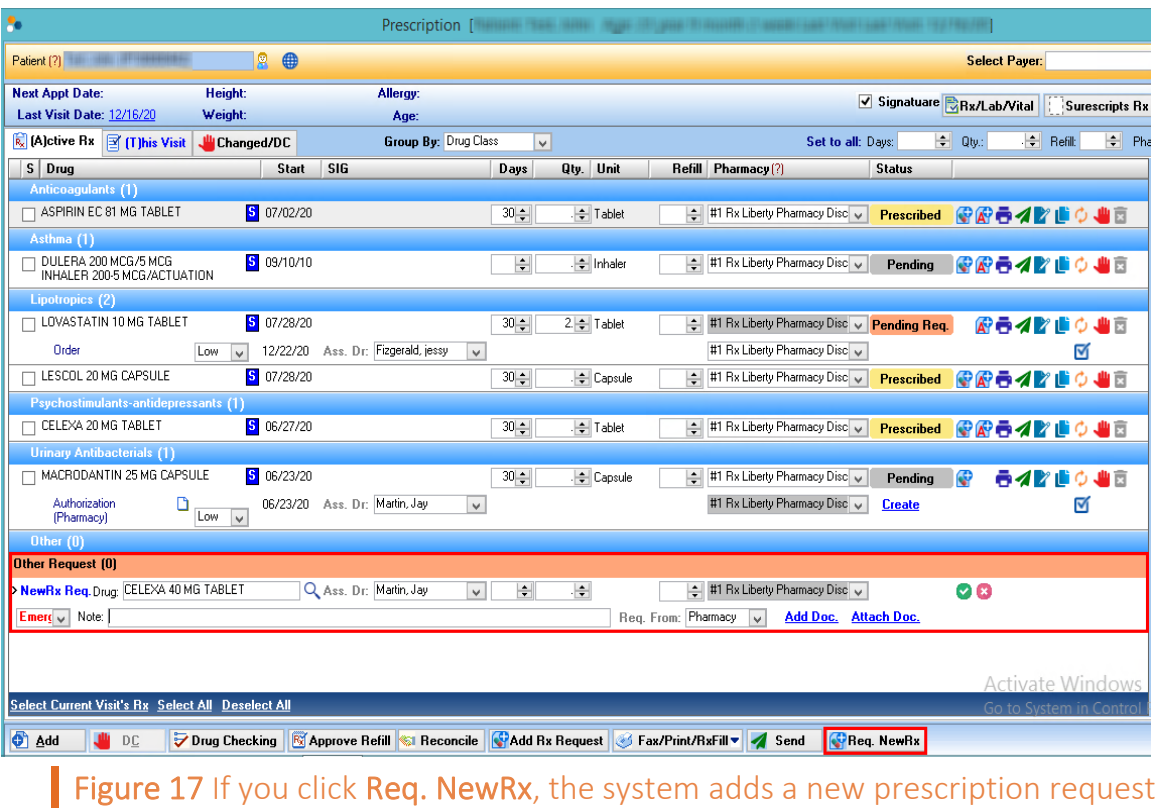

In a new row under Other Request.

## <span id="page-25-0"></span>The Rx Management Window

In the Rx Management window, you can manage all prescription requests. Electronic prescription requests are directly added to the Rx Management window. Other prescription requests from fax documents can also be added in the Rx Management window through the Fax/HIE Received window.

The Rx Management window consists of three parts: the gold bar, the center pane, and the lower pane.

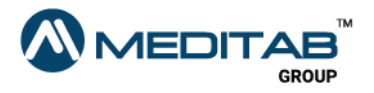

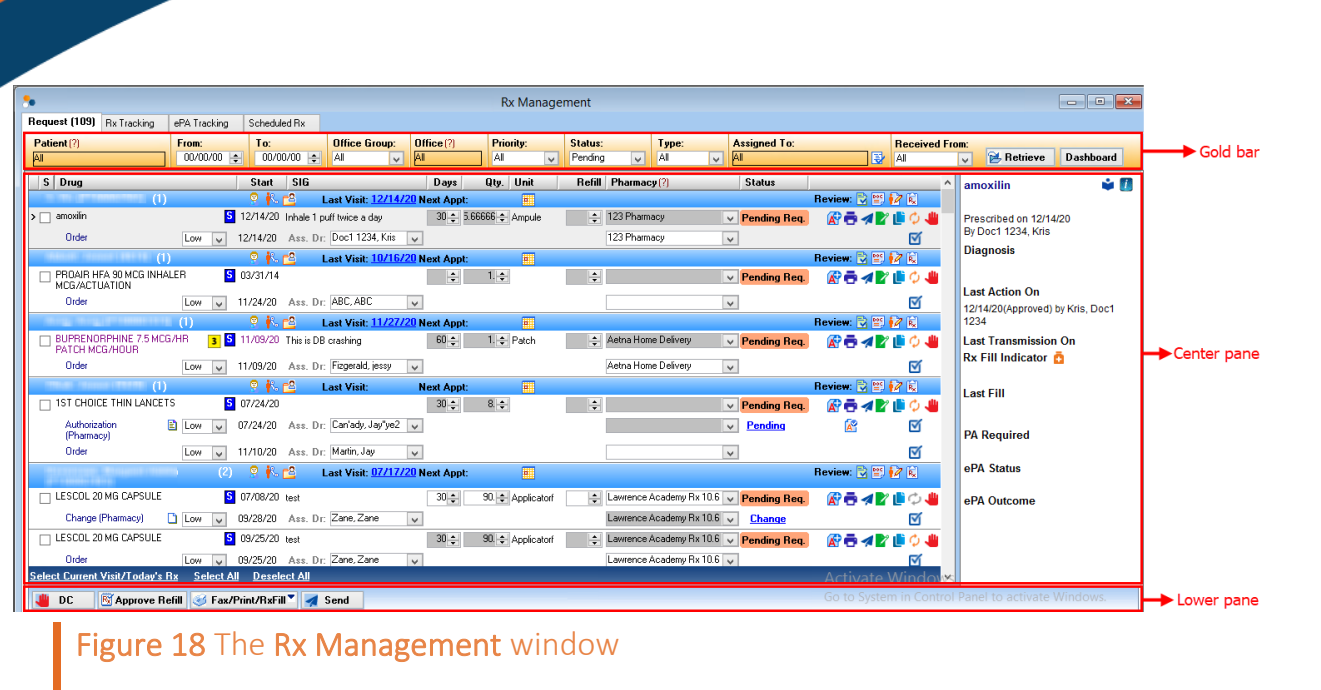

### <span id="page-26-0"></span>Gold Bar

On the gold bar, you can filter the prescription requests that you want to appear in the center pane using the different filter criteria.

The functionalities of the gold bar depend on the selected tab in the center pane.

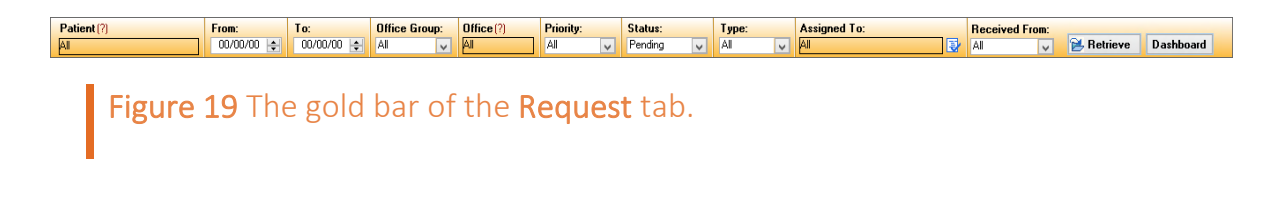

### <span id="page-26-1"></span>Center Pane

The center pane consists of four tabs: the Request tab, the Rx Tracking tab, the ePA Tracking tab, and the Scheduled Rx tab.

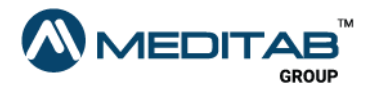

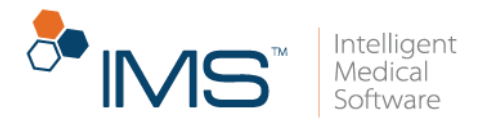

Request Tab. The Request tab of the Rx Management window is similar to the (A)ctive Rx tab of the Prescription window. However, the Request tab has added functionalities.

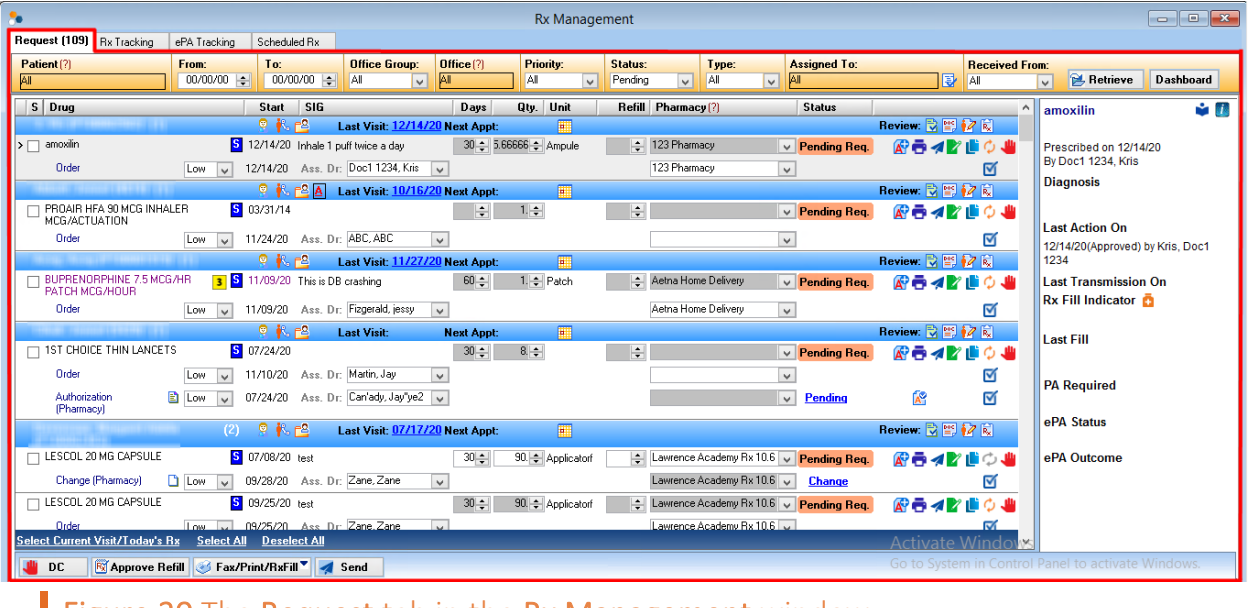

Figure 20 The Request tab in the Rx Management window

In the Request tab, you can access the following added functionalities:

• Gold Bar. On the gold bar, select the applicable filter criteria, and then click Retrieve.

On the gold bar, you can find the following:

- $\circ$  Patient. Click the red question mark  $\Omega$  beside Patient to select a patient.
- o From and To. Select a date in the From and To section to search for a prescription within specific dates.
- o Office Group. From the Office Group list, select the applicable office group.

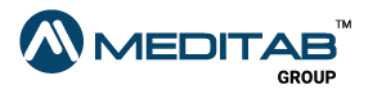

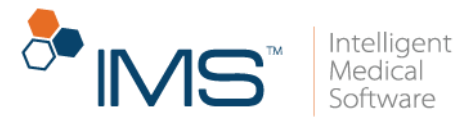

- o Office. Click the red question mark  $\Omega$  beside Office to select the applicable office.
- $\circ$  Priority. From the Priority list, select the applicable priority.
- o Status. From the Status list, select the applicable status.
- o Type. From the Type list, select the type of requests that you want to show in the center pane.
- $\circ$  Assigned To. Click the Assigned To symbol  $\mathbb{R}$  to open the Select Provider window where you can select the applicable employees.

The system shows the logged-on user in the **Assigned Dr** box by default.

- o Received From. From the Received From list, select the prescriptions that you want to appear in the center pane based on where the request was sent from.
- o Dashboard. Click the Dashboard button on the gold bar to open the Rx Request Dashboard window where you can view the prescription requests for all providers. You can also view the type of requests and the aging status for each prescription request in Rx Request Dashboard.

You can click the aging count to view the indicated prescription requests in the Rx Management window.

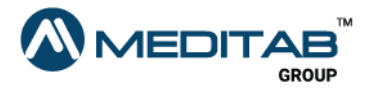

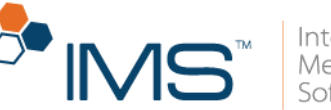

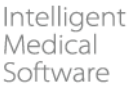

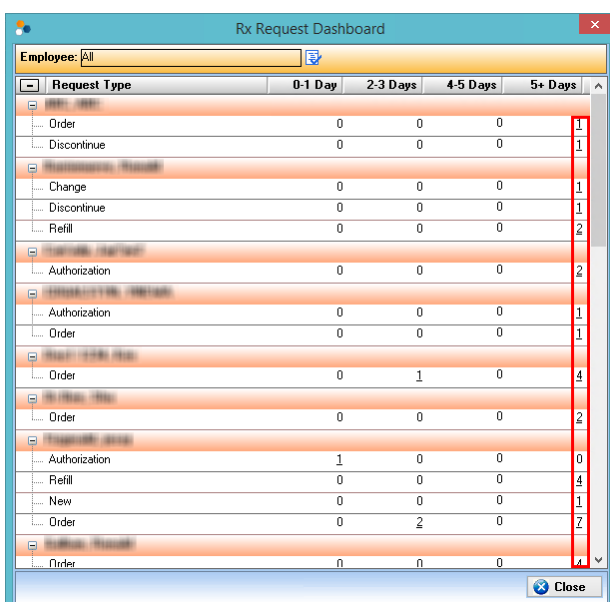

Figure 21 In the Rx Request Dashboard window, click the aging count to view the indicated prescription requests in the Rx Management window.

- Prescription Requests Count. Beside the patient name, you can see the number of prescription requests for each patient.
- Patient. Click the Patient symbol  $\Omega$  to access other windows or modules in IMS that hold information about the patient.
- Open Patient Contact Detail(s). Click the Open Patient Contact Detail(s) symbol to open the Open Patient Contact Details window where you can view the patient's contact information.
- **Chart View.** Click the Chart View symbol  $\mathbb{E}^2$  to open the patient chart window.

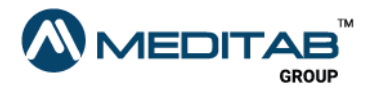

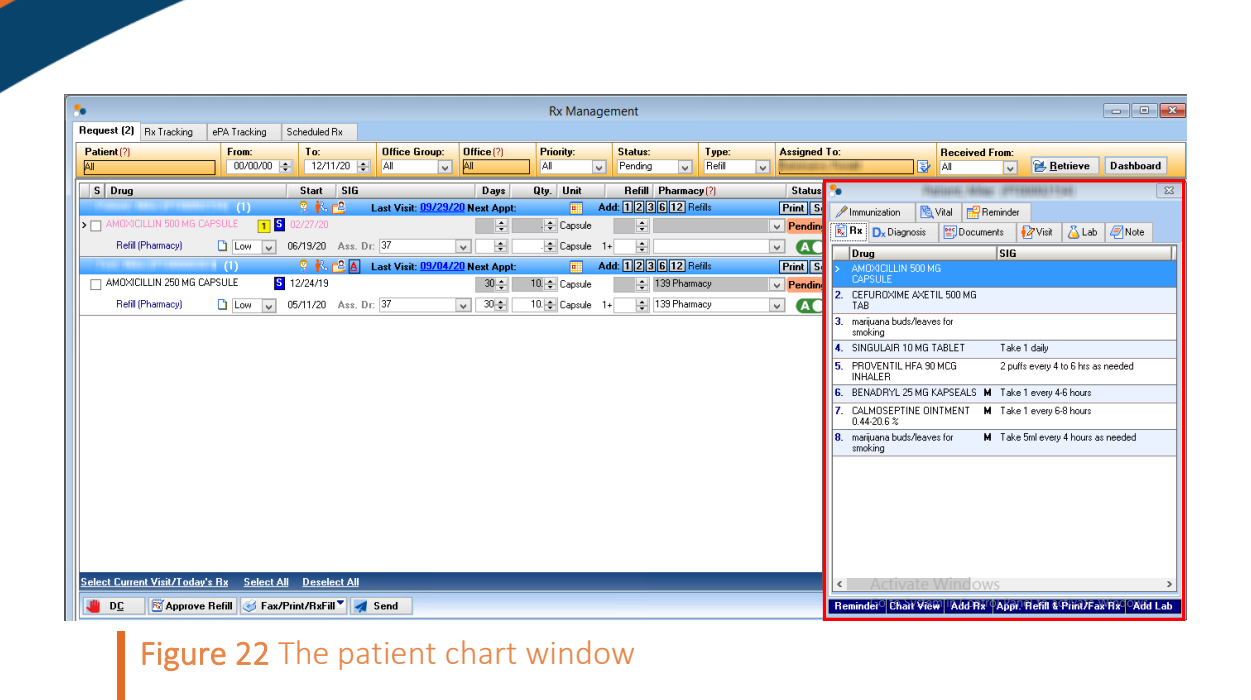

- Allergy. Point to the Allergy symbol  $\triangle$  to view the patient's allergy.
- Last Visit Date. Click the Last Visit date to open the Visit Note Summary window.

The Last Visit date appears in blue if it is within two months from the current month. Otherwise, the Last Visit date appears in red.

- Schedule an Appointment. Click the Schedule an Appointment symbol  $\equiv$  to open the Scheduler window where you can schedule the patient's appointment.
- Vital/Lab. Click the Vital/Lab symbol  $\mathbb{R}$  to open the Lab Result Comparison window where you can view the comparison between laboratory results and the patient's vitals.
- Document(s). Click the Document(s) symbol  $\mathbb{E}$  to open the Patient Document(s) window.

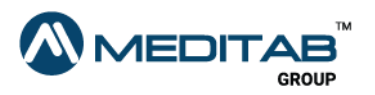

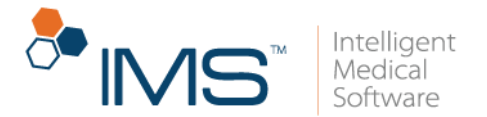

- VN Compare. Click the VN Compare symbol  $\mathbb Z$  to open the Compare Visit Note(s) Information for Patient *Patient Name* window.
- Prescription. Click the Prescription symbol  $\mathbb{R}$  to open the Prescription window.

You cannot edit a pharmacy for Surescripts requests.

Add. For refill requests, click the number button in the Add section that corresponds to the refill quantity that you want to add.

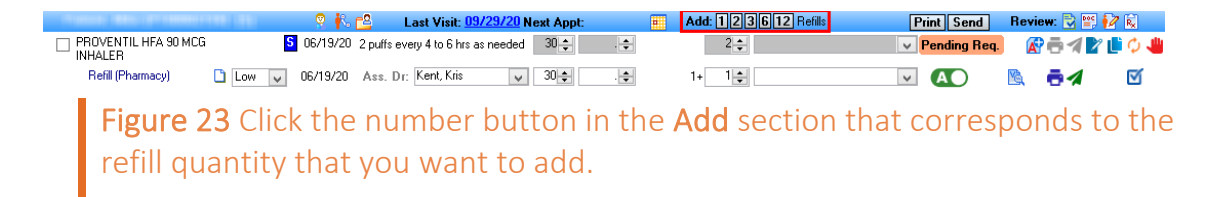

- Print. For refill requests, click the Print button to open the Approve/Deny Rx Renewal window where you can approve and print the applicable refill request.
- Send. For refill requests, click the Send button to approve or deny the applicable refill request.

#### Note:

The Add, Print, and Send buttons work without marking the S check box.

- Select Today's Rx. Click Select Today's Rx in the lower-left corner of the Request tab to select the prescription requests that are added on the current day.
- Select All. Click Select All to select all the prescription requests.
- **Deselect All.** Click Deselect All to clear the selected prescription requests.

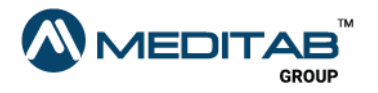

32 | P r e s c r i p t i o n

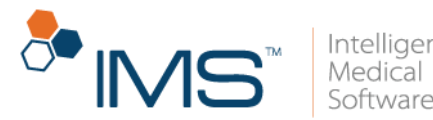

In the Request tab of the Rx Management window, take note of the following:

- Prescription requests sent through calls from the pharmacy or patient are manually inputted.
- You cannot edit the Pharmacy box for Surescripts requests.
- You cannot delete system-generated requests. Only manual requests can be deleted.

Rx Tracking Tab. In the Rx Tracking tab, you can view the status of prescription change requests, refill requests, and renewal requests that are sent to the pharmacy.

You can also access the following functionalities in the Rx Tracking tab:

Gold Bar. On the gold bar, select the applicable filter criteria, and then click Retrieve.

On the gold bar, you can find the following filter criteria:

- o From and To. Select a date in the From and To section to search for a prescription within specific dates.
- $\circ$  Patient. Click the red question mark  $\Omega$  beside Patient to select a patient.
- o Pharmacy. Click the red question mark  $\Omega$  beside Pharmacy to select the applicable pharmacy.
- $\circ$  Office. Click the red question mark  $\alpha$  beside Office to select the applicable office.
- o Provider. Click the red question mark  $\Omega$  beside Provider to select the applicable provider.

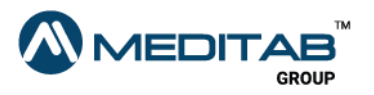

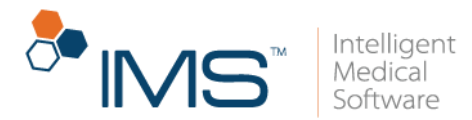

- o Status. From the Status list, select the status of prescriptions that you want to show in the center pane.
- $\circ$  Trans. Type. From the Trans. Type list, select the applicable transmission type.
- o Message Type. From the Message Type list, select which prescriptions to show in the center pane based on the Surescript message.
- **Note**. Point to the note symbol  $\blacksquare$  to view the prescription notes. You can click the same symbol to edit the note.

You can click the blank note symbol  $\Box$  to add a new note.

- Status. In the Status column, you can view the status of the sent prescription requests.
- Sent Via. In the Sent Via column, you can view the type of service used to send the prescription request.
- Created Date/Time. In the Created Date/Time column, you can view the date and time when the request was sent.
- **Patient.** In the **Patient** column, you can view the name of the patient for whom the prescription request was sent.
- Pharmacy. In the Pharmacy column, you can view the applicable pharmacy for the prescription request.
- Fax No..In the Fax No. column, you can view the applicable fax number of the pharmacy.
- **Office.** In the **Office** column, you can view the applicable office for the prescription requests.

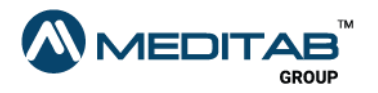

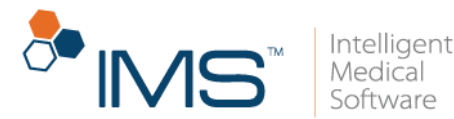

- Provider. In the Provider column, you can view the applicable provider for the prescription request.
- Drug. In the Drug column, you can view the drug name.
- Drug Schedule. The Drug Schedule appears on the right side of the drug name.
- Created By. In the Created By column, the system displays the name of the employee if the prescription request is manually created.

The system displays **system** if the prescription request is system-generated.

- Sent Date/Time. In the Sent Date/Time column, you can view the date and time when the prescription request was sent.
- View Surescripts Message. Point to the View Surescripts Message symbol & to view the Surescripts response.
- View History. Click the View History symbol <mark>躑</mark> to open the eSend History window.

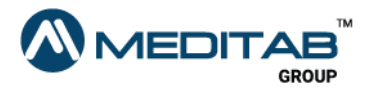

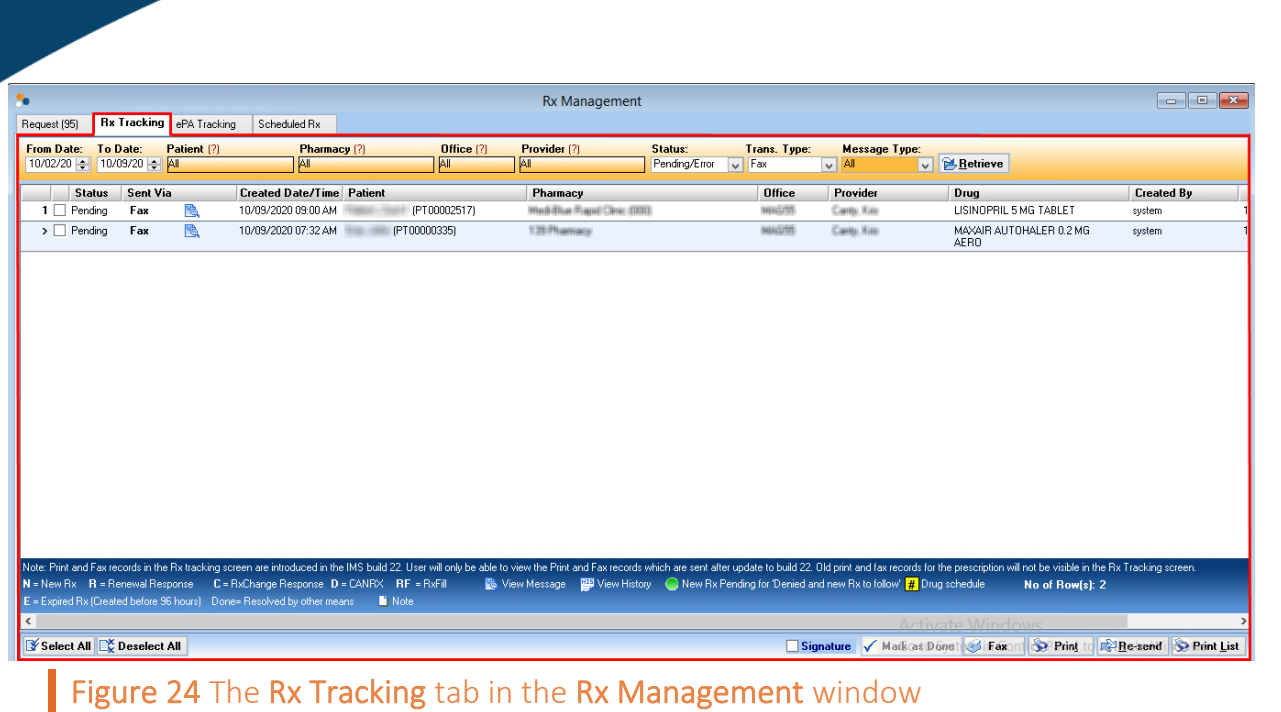

ePA Tracking Tab. In the ePA Tracking tab, you can view prior authorization requests.

In the ePA Tracking tab, you can see the following:

• Gold bar. On the gold bar, select the applicable filter criteria, and then click Retrieve.

On the gold bar, you can find the following filter criteria:

- o From and To. Select a date in the From and To section to search for a prescription within specific dates.
- $\circ$  Patient. Click the red question mark  $\alpha$  beside Patient to select a patient.
- o Office. Click the red question mark  $\Omega$  beside Office to select the applicable office.

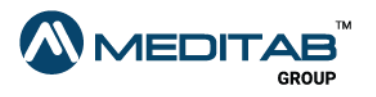
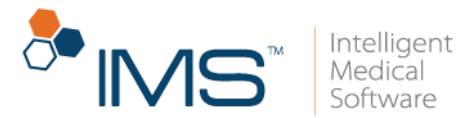

- o Provider. Click the red question mark  $\Omega$  beside Provider to select the applicable provider.
- o Status. From the Status list, select the prior authorization status that you want to show in the center pane.
- o Outcome. From the Outcome list, select the prior authorization outcome that you want to show in the center pane.
- o Type. From the Type list, select the type of prior authorization that you want to show in the center pane.
- **Type.** In the Type column, the system displays P for Prospective ePA and R for Retrospective ePA.
- ePA Type. In the ePA Type column, the system displays E for ePA-connected payer and F for classic or fax payer.
- Status. In the Status column, you can view the status of the ePA request.
- Outcome. In the Outcome column, you can view the outcome of the ePA request.
- **Patient.** In the **Patient** column, you can view which patient the ePA request is for.
- Office. In the Office column, you can view the applicable office for the ePA request.
- **Provider.** In the **Provider** column, you can view the name of the applicable provider.
- **Drug.** In the Drug column, you can view the drug name.

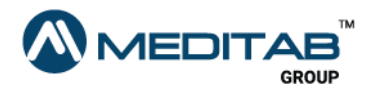

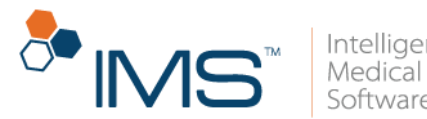

- **PBM.** In the PBM column, you can view the pharmacy benefit manager of the patient's health insurance.
- Pharmacy. In the Pharmacy column, you can view the applicable pharmacy.
- Effective Date. In the Effective Date column, you can view the effective date of the prior authorization.
- **Expiration Date.** In the Expiration Date, you can view the expiration date of the prior authorization.
- Created Date. In the Created Date, you can view the date the prior authorization request was created.
- Created By. In the Created By column, the system displays the name of the employee if the authorization request is manually created.

The system displays system if the authorization request is system generated.

- Edit or View PA in browser. Click the Edit or View PA in browser symbol M to edit prior authorization.
- View PDF form of PA request. Click the View PDF form of PA request symbol to view the prior authorization in PDF format.
- **View Details of PBM**. Click the View Details of PBM symbol  $\mathbb{R}$  to view the details of pharmacy benefit manager.

Scheduled Rx tab. In the Scheduled Rx tab, you can view the list of scheduled drugs prescribed to the patient.

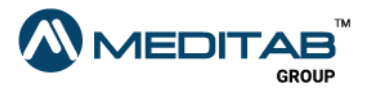

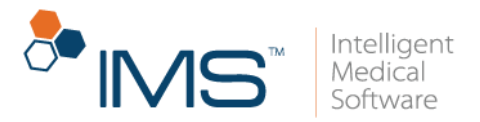

In the Scheduled Rx tab, you can see the following:

Gold bar. On the gold bar, select the applicable filter criteria, and then click Retrieve.

On the gold bar, you can find the following filter criteria:

- o From and To. Select a date in the From and To section to search for a prescription within specific dates.
- o Provider. Click the red question mark  $\Omega$  beside Provider to select the applicable provider.
- o Office. Click the red question mark  $\Omega$  beside Office to select the applicable office.
- $\circ$  Patient. Click the red question mark  $\Omega$  beside Patient to select a patient.
- o Drug Schedule. Click the Drug Schedule symbol  $\overline{S}$  to select applicable drug schedule in the Select Drug Schedule window.
- o EPCS. Select the EPCS check box to show only the controlled substances that were electronically prescribed.
- **Provider.** In the **Provider** column, you can view the name of the provider who prescribed the scheduled drug.
- Patient. In the Patient column, you can view the name of the applicable patient.
- **Drug.** In the Drug column, you can view the name of the scheduled drugs.
- SIG. In the SIG column, you can view the instructions on how to take the scheduled drugs.

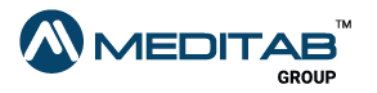

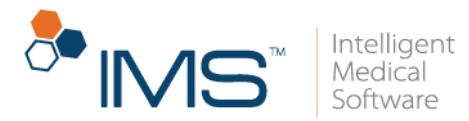

- **Office.** In the **Office** column, you can view the applicable office.
- Start Date. In the Start Date column, you can view the starting date of when the prescription is administered.
- Days Supply. In the Days Supply column, you can view the number of days that the drug supply should last before the next refill.
- Quantity. In the Quantity column, you can see the quantity of the prescribed scheduled drug.
- Next Refill. In the Next Refill column, you can see the date of the next refill.
- No. of Refill. In the No. of Refill column, you can see the number of refills that is prescribed for the drug.
- Drug Schedule. The drug schedule appears to the right of the drug name.

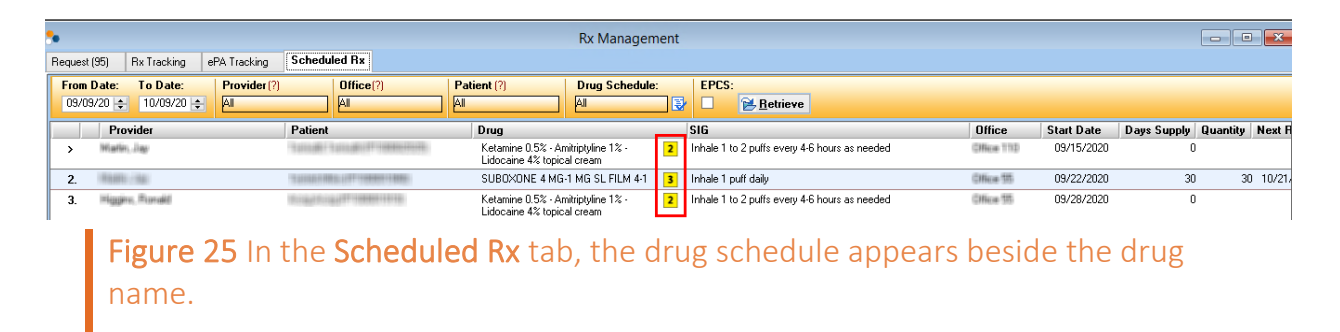

### Lower Pane

In the lower pane, you can perform an action for multiple prescriptions at once.

In the lower pane, click the following functionalities:

DC. Click DC to discontinue the selected drugs.

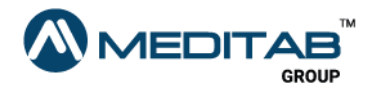

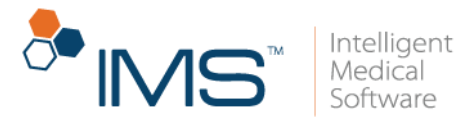

- Approve Refill. Click Approve Refill to approve the selected refill requests.
- Fax/Print/RxFill. Click the Fax/Print/RxFill to show the options to fax, print, or send prescriptions.
- Send. Click Send to send the selected prescription requests.
- Add Rx Request. Click Add Rx Request to open the Add Rx Request window where you can add a new prescription request.
- Mark as Done. In the Rx Tracking tab, click Mark as Done to mark selected prescription requests as done.

Requests from Surescripts, IMS CarePortal, and IMS Patient App cannot be marked as done.

Only manually added requests can be marked as done.

- Fax. In the lower pane of the Rx Tracking tab, click Fax to fax the applicable prescription requests.
- Print. Click Print to print the applicable prescription requests.
- Re-send. Click Re-send to send prescription requests that have a Pending or Error status.
- Print List. In the lower pane of the Rx Tracking, ePA Tracking, and Scheduled Rx tabs, click Print List to print the applicable lists.
- **Delete.** In the **ePA Tracking** tab, click **Delete** to delete the selected prior authorization requests.

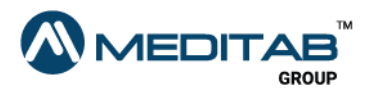

41 | Prescription

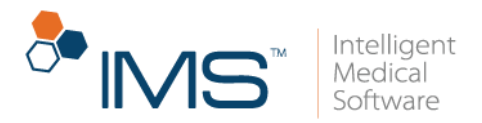

# Prescription End-User Functionalities

In the Prescription module, you can do tasks like creating a prescription, prescribing drugs to patients, and viewing the prescription history of patients.

## Create a prescription

When you create a prescription, some details that are saved on the **Patient Master** screen automatically appear on the **Prescription** screen.

To create a prescription for a patient, follow these steps:

- 1. On the IMS menu bar, click Activities, and then click Prescription.
- 2. On the action toolbar of the **Prescription** screen, click the **New** symbol  $\bullet$ .

If a patient is not yet selected, search for and select the applicable patient in the Search Patient window.

3. Review the details that automatically appear in the Case, Office, Provider, and Pharmacy boxes

The current date automatically appears in Prescribe and Start Date. You can add or change the information as needed.

The **NADEAN** check box is automatically checked for drugs with the generic name Buprenorphine.

- 4. Enter the necessary information in the applicable sections.
- 5. Click the Save symbol  $\Box$  on the action toolbar.

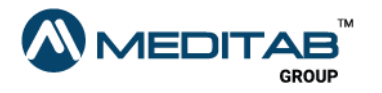

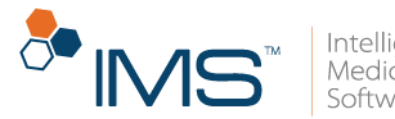

To change some details in a prescription, open the Prescription screen > click the applicable prescription in the left pane > edit the necessary information in the center pane > and then click the Save symbol  $\Box$  on the action toolbar.

## Add a prescription

You can prescribe a drug to a patient through the Visit Note screen. The prescribed drugs appear in the Prescription section in the center pane of the Visit Note screen.

To add a prescription, follow these steps:

- 1. On the IMS menu bar, click Activities, and then click Visit Note.
- 2. In the Search Patient window, search for and select the applicable patient, and then click Ok.
- 3. In the left pane of the Visit Note screen, click Prescription.
- 4. In the Prescription window, click Allow Edit in the lower pane, and then click Add.

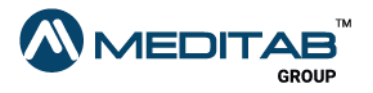

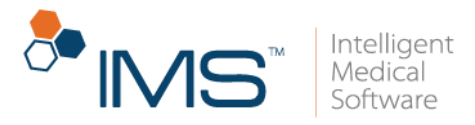

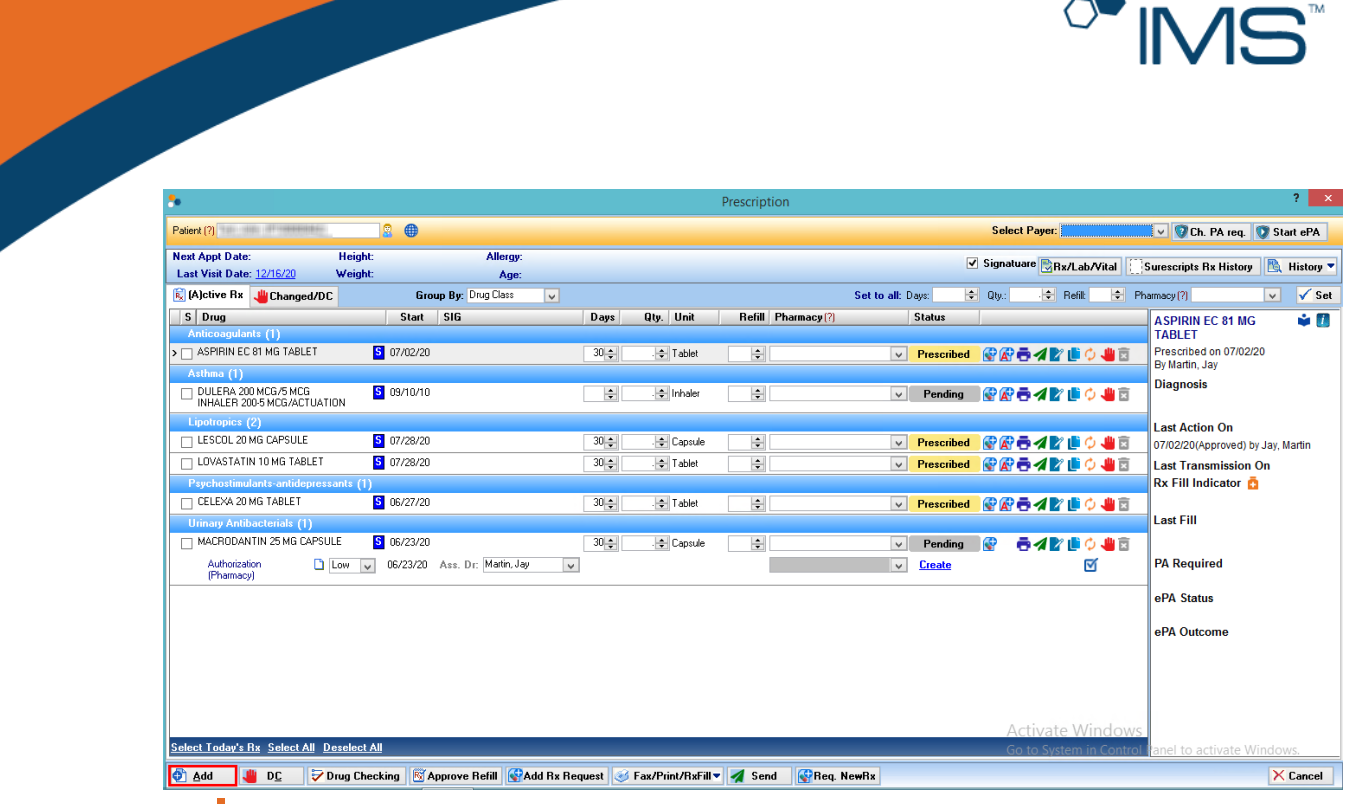

Figure 26 In the lower pane of the Prescription window, click Add to open the Add Prescription window.

- 5. In the Drug Search box of the Add Prescription window, type the name of the drug that you want to add.
- 6. In the Select Template pane, search for a drug using the drug templates.

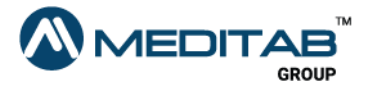

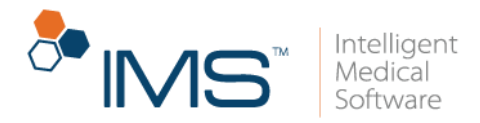

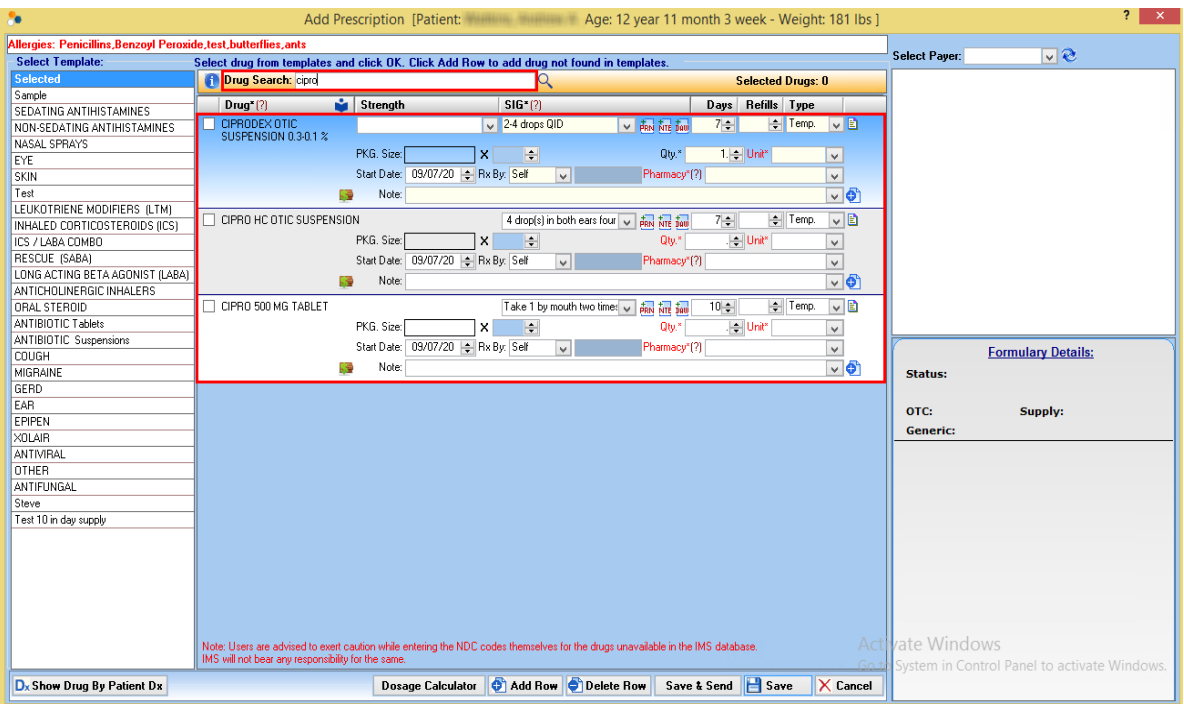

Figure 27 In the Drug Search box of the Add Prescription window, type the name of the drug that you want to search. In the center pane, select the drug that you want to add and enter the applicable information.

7. In the center pane, mark the check box beside the name of the drug that you want to add.

#### Note:

You can select multiple drugs from across different templates.

All selected drugs appear on top of the center pane.

- 8. To add a drug not found in the templates, click Add Row in the lower pane.
- 9. Select from the drug list the drug that you want to add or click the question mark <sup>n</sup> beside the Drug to search the drug in the Search Drug window.

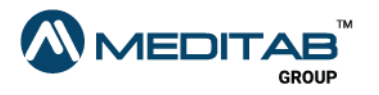

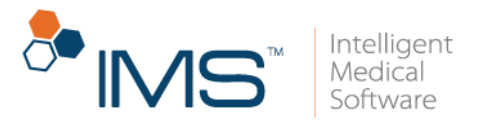

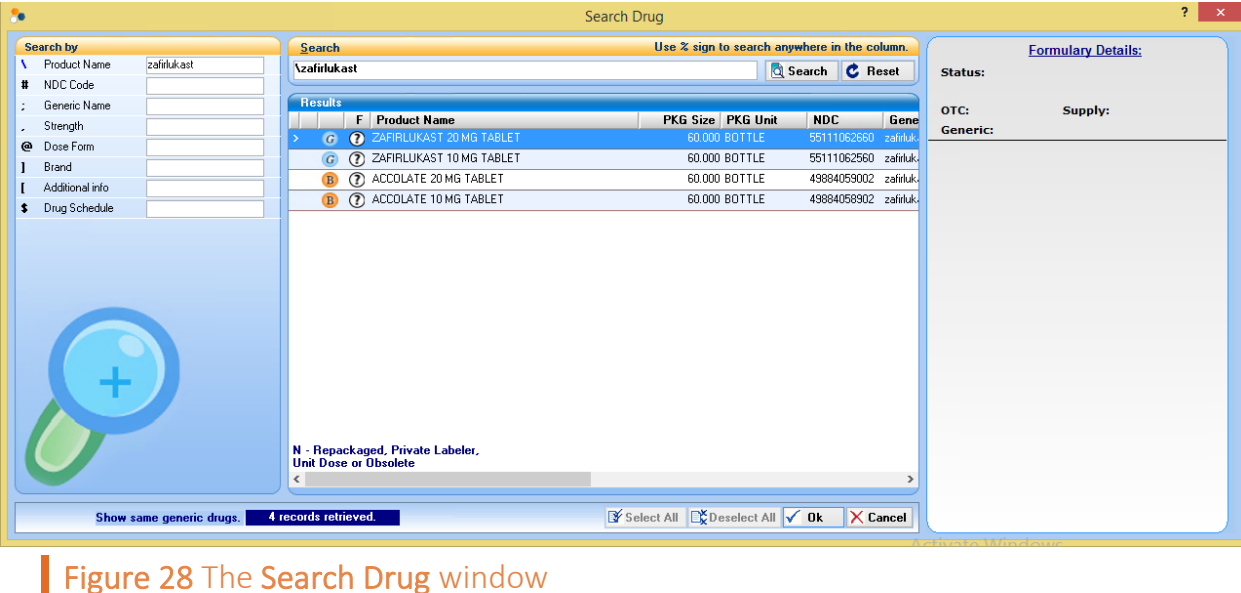

10. In the Search box of the Search Drug window, type the name of the drug that you want to add.

You can also enter the applicable search criteria in the Search by pane.

#### Note:

You can search for a drug using either its generic name or brand names.

If you use the generic name of a drug, all drugs with the same generic name appear in the Results pane regardless of the brand.

The G symbol  $\bigcirc$  appears beside the generic name of a drug.

The B symbol  $\overline{B}$  appears beside the brand name of a drug.

You can click the question mark  $\Omega$  to view the formulary details of the drug in the Formulary Details of the Drug Search window.

11. In the Results pane, select the applicable drug, and then click Ok in the lower pane.

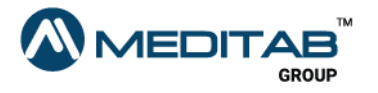

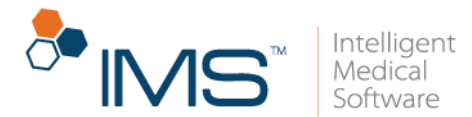

12. In the SIG column of the Add Prescription window, select the medication instructions on how the patient should take the prescribed drug.

If the instruction does not appear on the list, click the red question mark $[2]$ beside SIG to add a specific instruction in the SIG Selection (*Drug Name*) window.

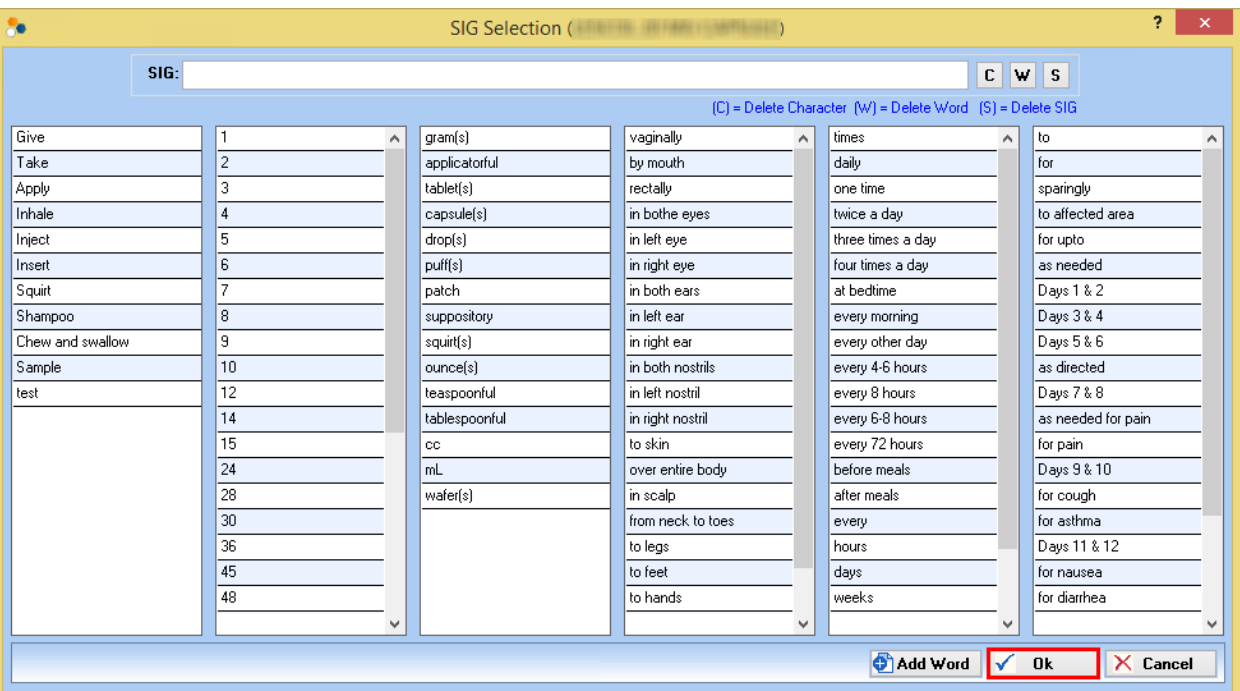

Figure 29 In the SIG Selection (*Drug Name*) window, click the applicable words, numbers, or phrase to specify the instructions on how the patients should take the prescribed medication, and then click Ok.

- SIG Selection (*Drug Name*). In the SIG Selection (*Drug Name*) window, click the applicable words, numbers, or phrases to specify the instructions on how patients should take the prescribed medication, and then click Ok.
- 13. Enter the other necessary information in the applicable sections.

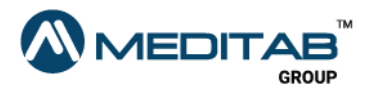

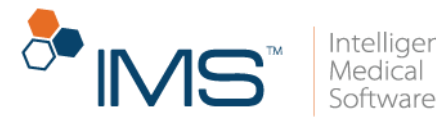

If you want to delete a prescription, select a row in the center pane of Add Prescription, and then click Delete Row in the lower pane. When the "Are you sure you want to delete this row?" message appears, click Yes.

You cannot delete a drug from a template.

- 14. In the lower pane of the **Add Prescription** window, you can click the following:
- Save and Send. Click Save and Send if you want to send the prescription request to the pharmacy.

#### Note:

When you click Save and send, the e-Prescription Validation(s) window appears.

For drugs with the generic name Buprenorphine, the applicable provider should have a Narcotic Addiction DEA Number (NADEAN). Otherwise, click the Fix Error button beside the NADEAN Number for provider Provider Name is required for dispensing Buprenorphine, Suboxone, or Subutex error message to edit the prescription in the Prescription screen.

Click the Fix Error button to edit errors in the prescription.

Click Skip & Save to skip fixing the errors and save the prescription request.

Click Skip & Send to skip fixing the errors and send the prescription request.

For pharmacies that do not have the Surescripts service enabled, the system displays Skip & Fax, which you can select to skip fixing the errors and fax the prescription request to the pharmacy.

Save. Click Save if you want to add the prescription in the Prescription window without sending a request to the pharmacy.

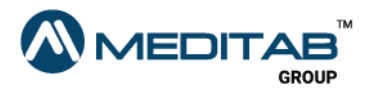

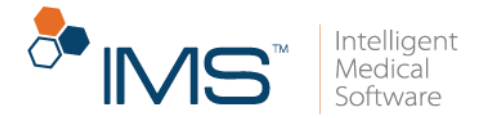

You can send the saved prescriptions in the Prescription window.

## View a prescription history

After you create or edit a prescription, you can view and monitor the changes made in the records.

To view a prescription history, follow these steps:

- 1. On the IMS menu bar, click Activities, and then click Prescription.
- 2. In the right pane of the Prescription screen, click the History symbol  $\mathbb{Z}$ .
- 3. When the **Prescription History** window opens, click the expand symbol  $\blacksquare$  for the applicable prescription.
- 4. In the Action column, view the type of changes that are made in the prescription.

When the information symbol  $\bullet$  appears next to the **Action** column, click the symbol to view the details of the changes.

- 5. In the **Action Date** column, view the date when the changes are made.
- 6. In the Action By column, view the name of the user who made the changes.

### Note:

Click the collapse symbol  $\blacksquare$  to hide the details of the prescription.

7. In the lower pane, click Expand All to view the details of all prescriptions, and then click Collapse All to hide details of all prescriptions.

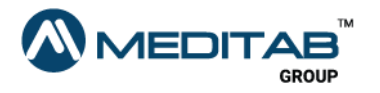

A drug name in red text indicates a discontinued drug.

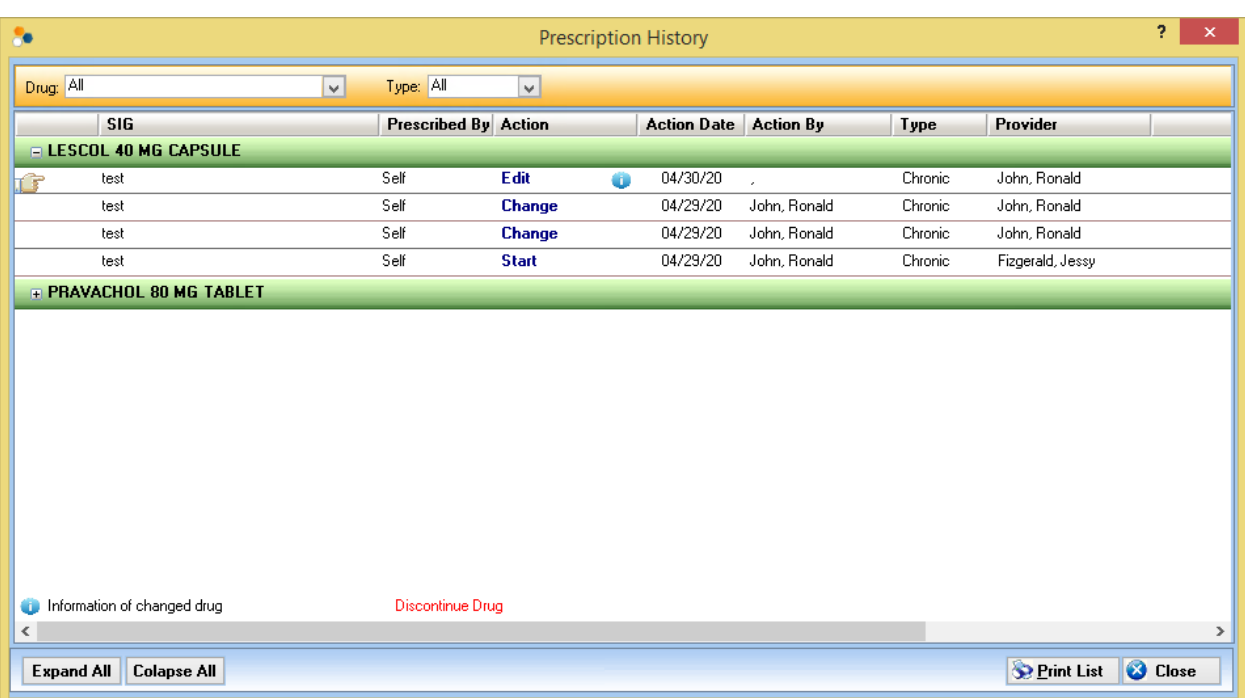

Figure 30 View the changes that you make in a prescription in the Prescription History window.

## Get the consent to view the patient's medication history

To view the medication history of a patient, it is necessary to have his or her consent. You can also get the patient's consent while the Prescription window is open.

To get the consent, follow these steps:

1. On the IMS menu bar, click Activities, and then click Visit Note.

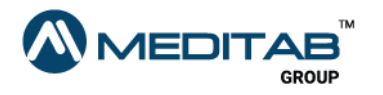

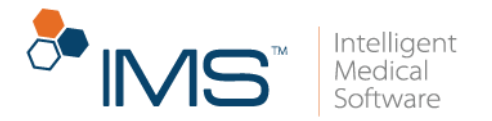

- 2. In the left pane of Visit Note, click Prescription.
- 3. In the lower pane of the Prescription window, click Allow Edit.
- 4. In the center pane of the Prescription window, click the applicable row.
- 5. On the blue bar of Prescription window, click Surescripts Rx History.

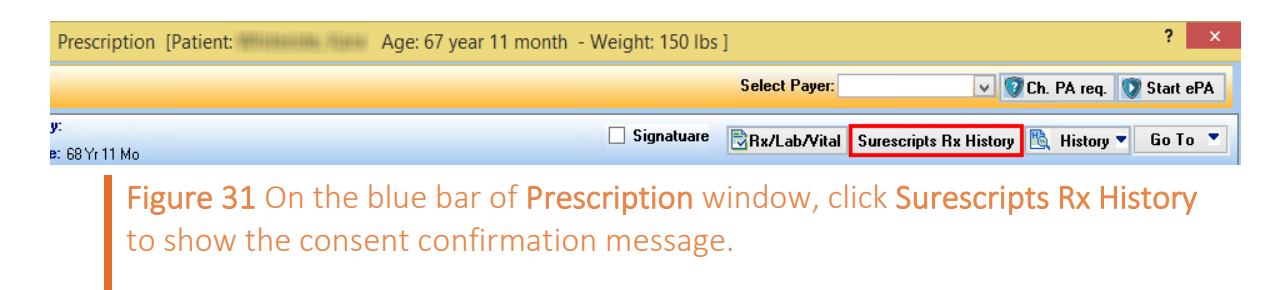

6. When the "Patient consent is not given for external medication history information. Would you like to set the patient consent to "Consent Given"?" validation message appears, click Yes.

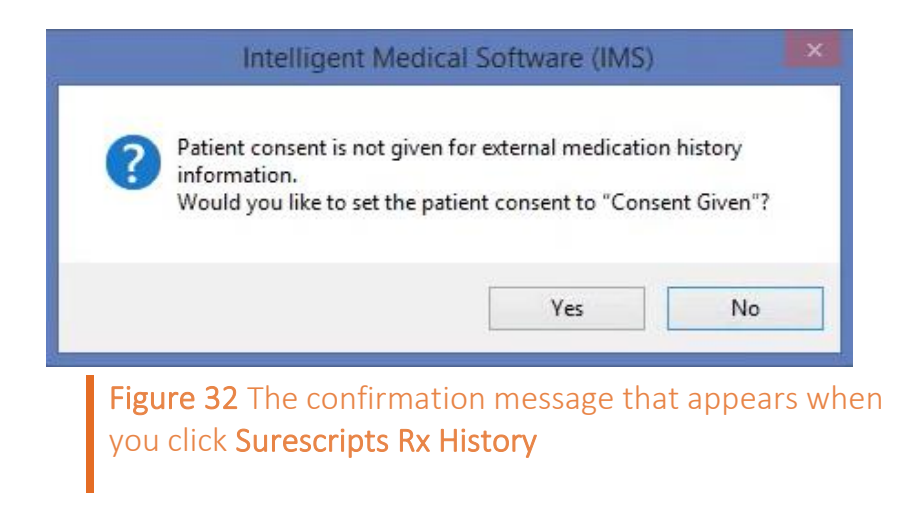

## Set the prescription fill indicator status

You can set the status of a prescription fill indicator from the Rx Fill Indicators window.

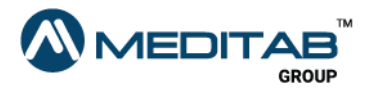

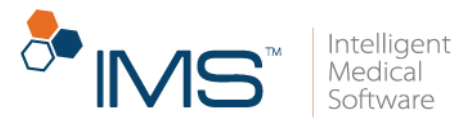

You can also set the prescription fill indicator status on the Visit Note screen.

To set the status of a prescription fill indicator, follow these steps:

- 1. On the IMS menu bar, click Utilities, point to Patient, and then click Prescription.
- 2. On the gold bar of the Prescription window, click the red question mark  $\mathbb{Z}$ beside Patient.
- 3. In the Search Patient window, search for and select a patient, and then click Ok.
- 4. In right pane of the Prescription window, click the RxFill Indicator symbol **o** for the applicable prescription.

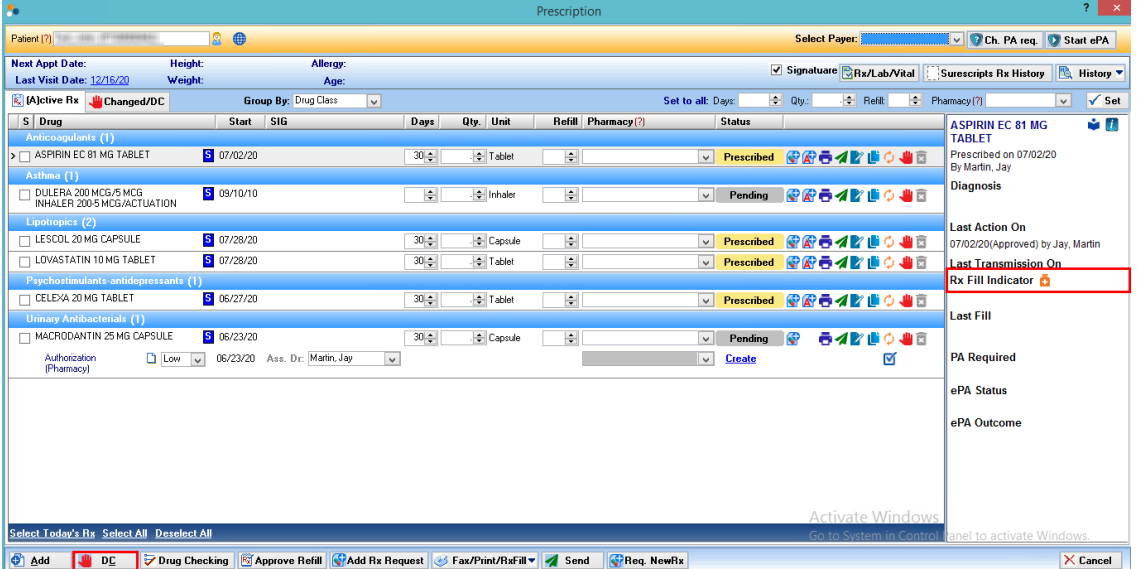

Figure 33 In the right pane of the Prescription window, click the RxFill Indicator symbol to open the Rx Fill Indicators window.

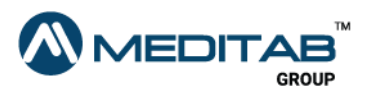

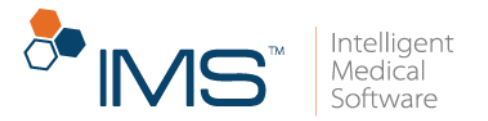

5. In the Rx Fill Indicators window, select the applicable status, and then click Ok.

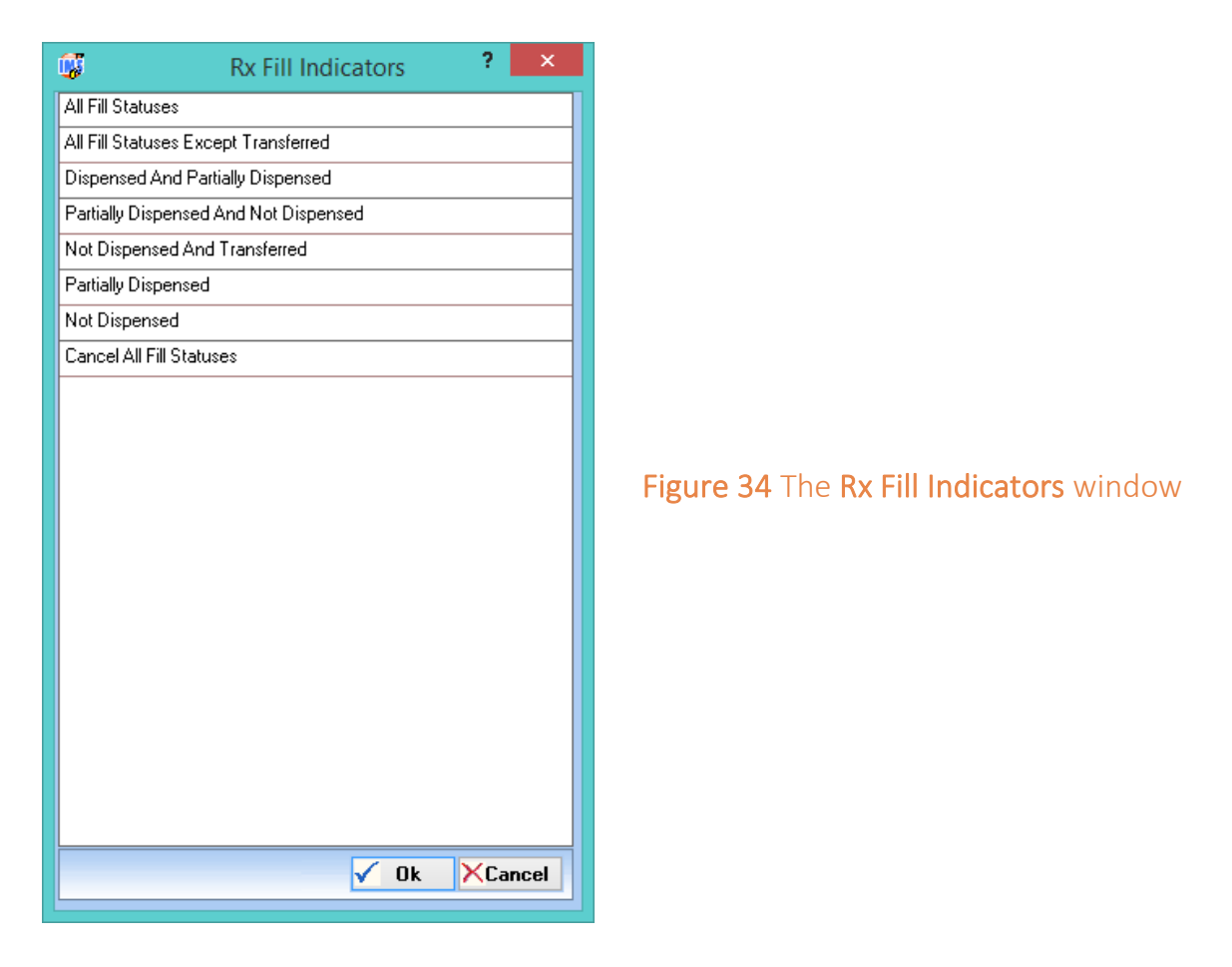

### Note:

In the Prescription window, the status of the prescription fill indicator appears in the right pane.

The RxFill Indicator symbol  $\blacksquare$  is also available in the Approve Rx Renewal window.

To set the default Rx Fill Indicator value, click Setup > User Parameters > Default Rx Fill Indicator Value for e-Prescription (Prescription).

For more details about the default Rx Fill Indicator, see "Prescription Setup" in the *Prescription Setup User Guide*.

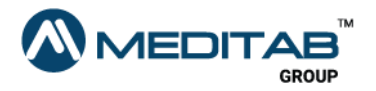

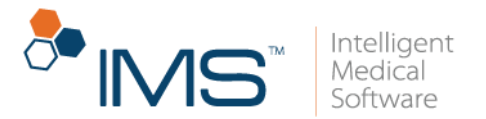

## Discontinue a patient's prescription

It is necessary to discontinue a prescription when it is no longer prescribed for the patient.

#### Note:

You can also discontinue a patient's prescription on the Visit Note screen.

To discontinue a prescription, follow these steps:

- 1. On the IMS menu bar, click Utilities, point to Patient, and then click Prescription.
- 2. On the gold bar of the **Prescription** window, click the red question mark  $\alpha$ beside Patient.
- 3. In the Search Patient window, search for and select a patient, and then click Ok.
- 4. In the center pane of the **Prescription** window, click the **Discontinue** symbol  $\blacksquare$ within the row of the applicable drug.

#### Note:

To discontinue multiple drugs at once, select the S check box for the applicable prescription, and then click DC in the lower pane.

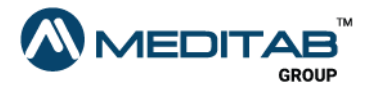

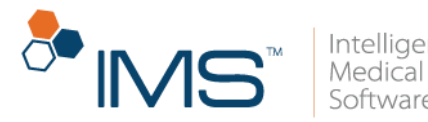

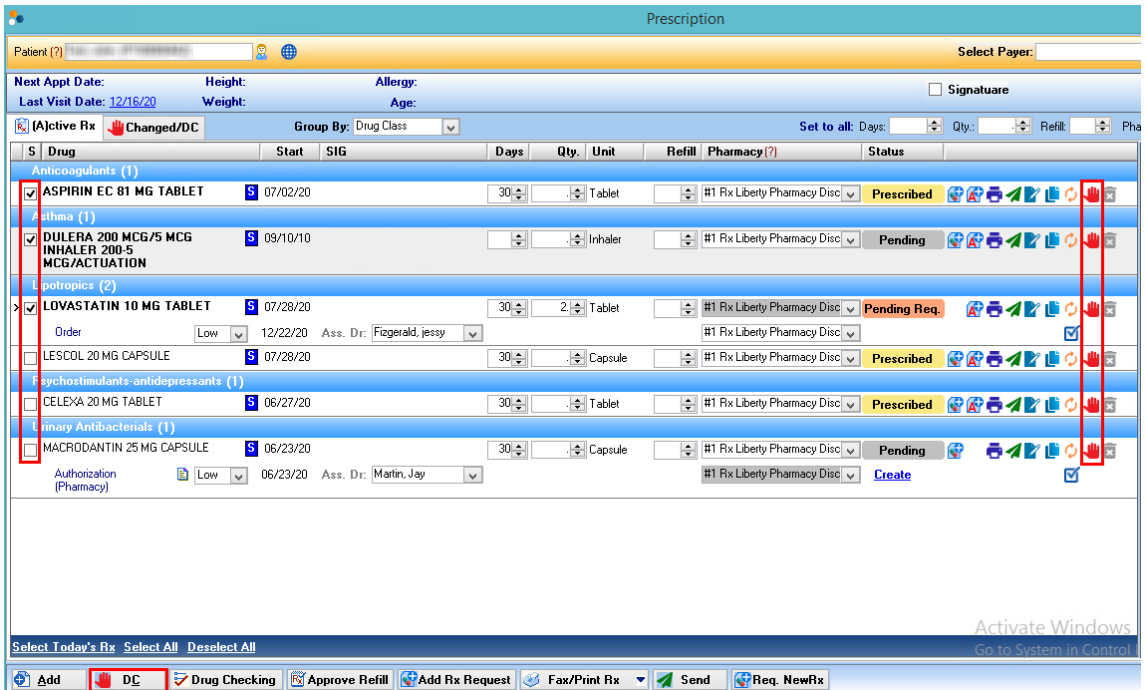

Figure 35 In the Prescription window, click the Discontinue symbol within the row of the applicable drug. To discontinue multiple prescriptions at once, select the applicable S check boxes, and then click DC in the lower pane.

- 5. In the Discontinue window, enter the applicable details, and then click any of the following:
- DC & eSend. Click DC & eSend to discontinue the selected prescription, and then electronically send it to the pharmacy.
- DC. Click DC to discontinue the selected prescription.
- Cancel. Click Cancel to cancel the changes.

### Note:

Click the Changed/DC tab to view the changed and discontinued prescriptions.

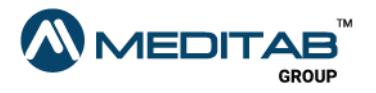

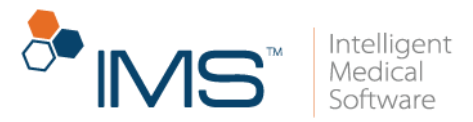

## Recontinue a discontinued prescription

You can recontinue a discontinued prescription in the **Changed/DC** tab.

To recontinue a discontinued prescription, follow these steps:

- 1. On the IMS menu bar, click Utilities, point to Patient, and then click Prescription.
- 2. On the gold bar of the Prescription window, click the red question mark  $\mathbb{R}$ beside Patient.
- 3. In the Search Patient window, search for and select a patient, and then click Ok.
- 4. Click the DC/Changed tab, and then select the applicable prescription in the center pane.
- 5. Right-click the row of the selected prescription, and then select any of the following:
- Create New. Click the Create New symbol  $\bullet$  to create a new prescription.
- Recontinue or Create New. Right-click the applicable drug, and then select Recontinue to recontinue a discontinued prescription or Create New to create a new prescription.

#### Note:

Recontinue is applicable only to discontinued drugs that are discontinued on the current day.

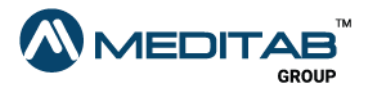

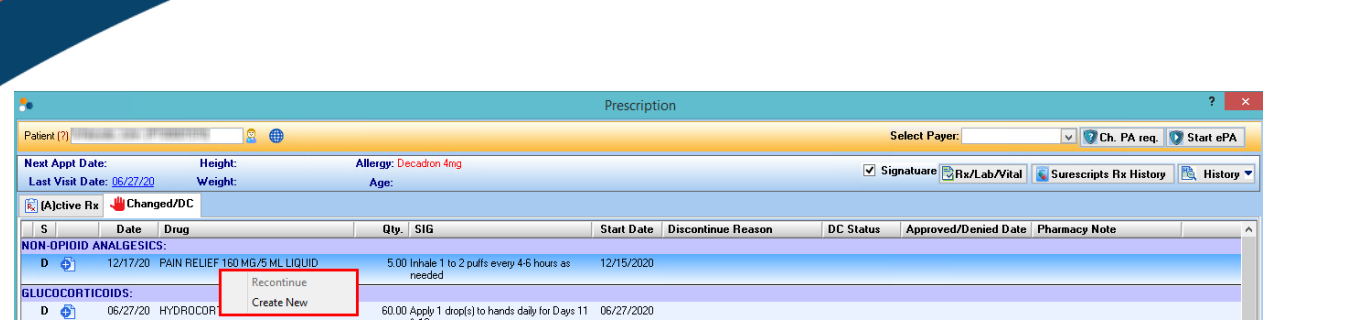

Figure 36 Right-click the applicable drug, and then select Recontinue to recontinue a discontinued drug or select Create New to create a new prescription.

### Note:

You can also access the same Changed/DC tab in the Visit Note. To do this, click Visit Note > Prescription > Changed/DC.

## Fix prescription errors in the e-Prescription Validation window

A validation message appears when you electronically send a prescription that has an error. You can fix the errors through the e-Prescription Validation window before you electronically send a prescription.

To fix prescription errors, follow these steps:

- 1. On the IMS menu bar, click Utilities, point to Patient, and then click Prescription.
- 2. On the gold bar of the Prescription window, click the red question mark  $\mathbb{Z}$ beside Patient.
- 3. In the Search Patient window, search for and select a patient, and then click Ok.
- 4. In the Prescription window, select the applicable check box in the S column of the prescription.

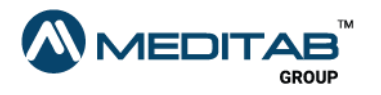

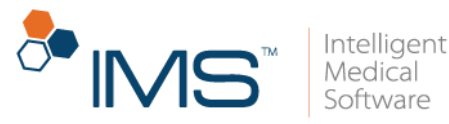

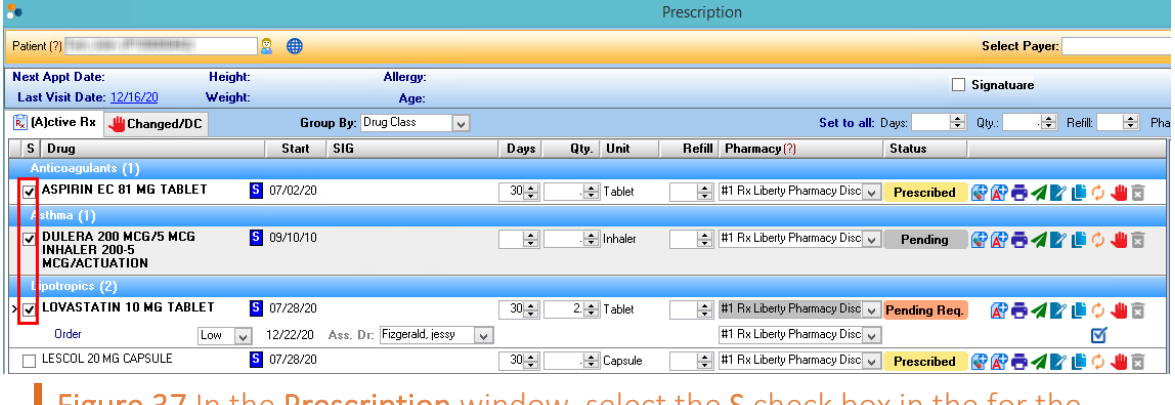

Figure 37 In the Prescription window, select the S check box in the for the prescription that you want to send electronically.

- 5. After you select the applicable prescription, do any of the following:
- $\bullet$  Click the Approve & Send symbol  $\blacktriangle$  in the corresponding row of the selected prescription.
- In the lower pane, click Send.
- In the lower pane, click Fax/Print/RxFill, and then select eSend RxFill.
- 6. In the Approve Rx Renewal window, click Approve & Send.

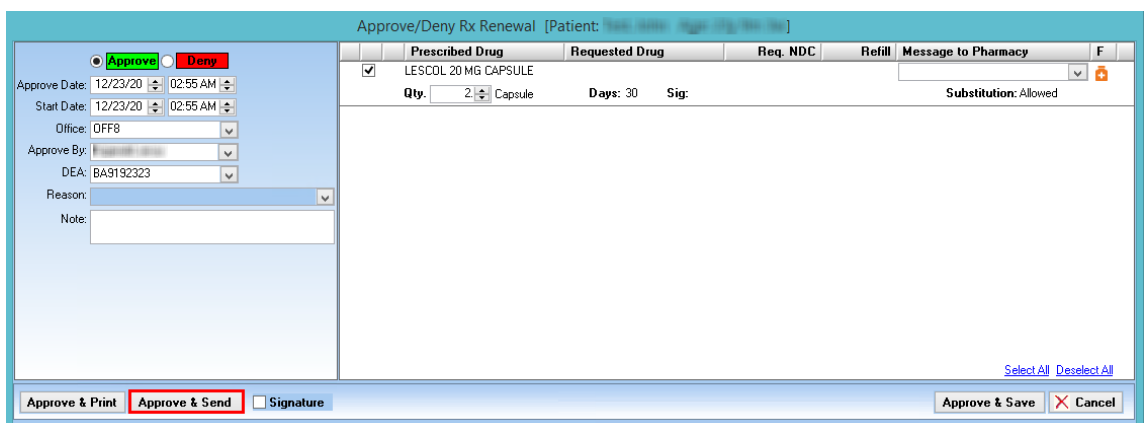

Figure 38 In the Approve Rx Renewal window, click Approve & Send.

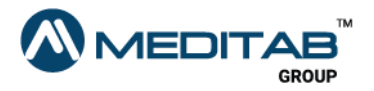

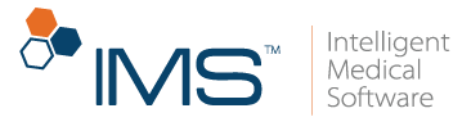

7. In the e-Prescription Validation window, click Fix Error for the necessary prescription error.

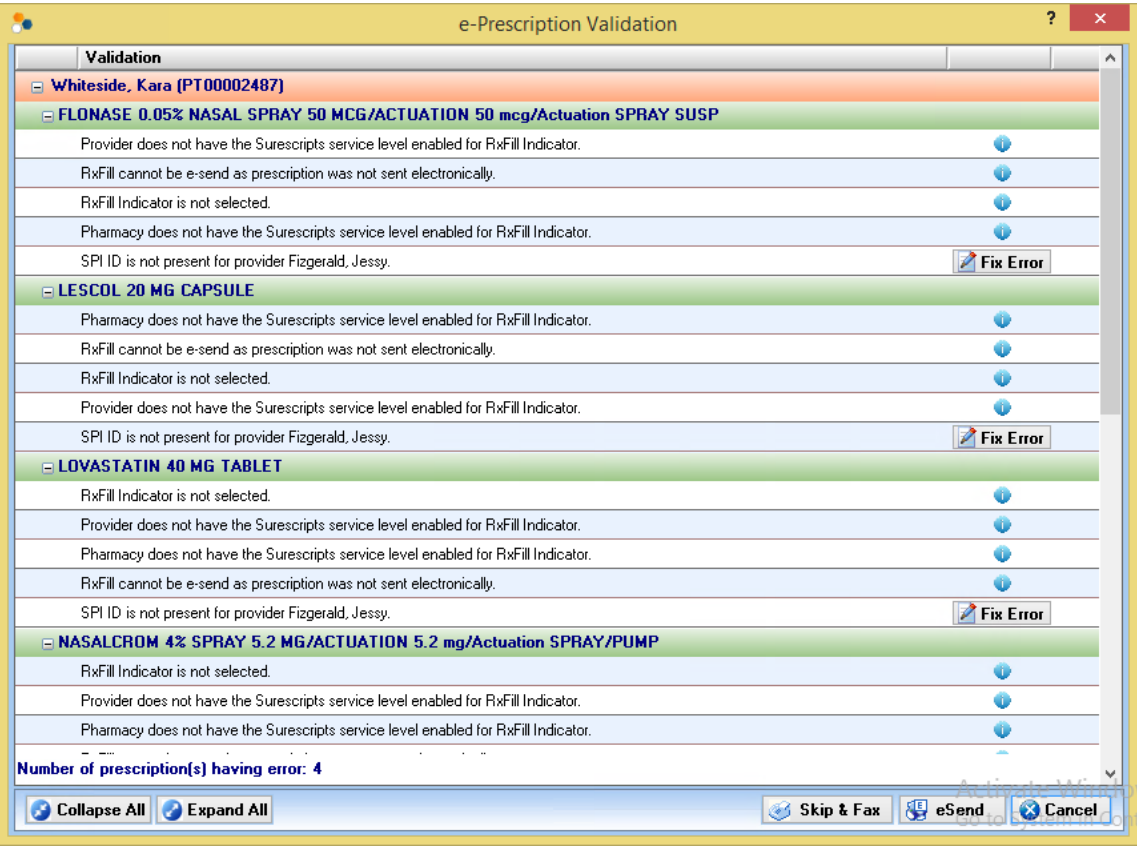

Figure 39 The e-Prescription Validation window

8. When the applicable screen or window opens, fix the necessary error.

#### Note:

Errors that have been fixed no longer appear in the e-Prescription Validation window.

If the ePrescription validations cannot be fixed, click Skip & Fax and the system sends the prescription request through fax.

If you select Skip & Fax, only the prescriptions with errors will be sent via fax. The rest of the prescriptions will be sent as electronic requests.

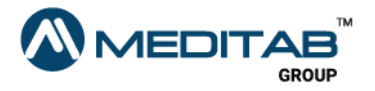

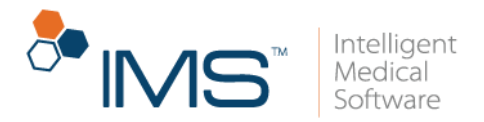

### Enter details in the Supply Item Details window

It is necessary to select Supply Item from the CD/SI list when you add or edit a prescription to enter the supply item details for a drug.

To enter the details for a drug, follow these steps:

- 1. On the IMS menu bar, click Activities, and then click Prescription.
- 2. Click the Add symbol  $\bullet$  in the action toolbar.

#### Note:

Select the Edit symbol  $\mathbb{Z}$  on the action toolbar if you want to edit a drug from a template in the left pane of the Prescription screen.

- 3. Click the red question mark a beside Drug to open the Search Drug window.
- 4. In the Search Drug window, search for and select a drug, and then click Ok.
- 5. In the center pane of Prescription screen, select Supply Item from the CD/SI list, and then click the Supply Item symbol  $\blacksquare$ .

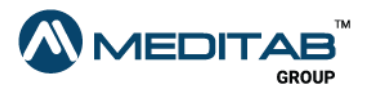

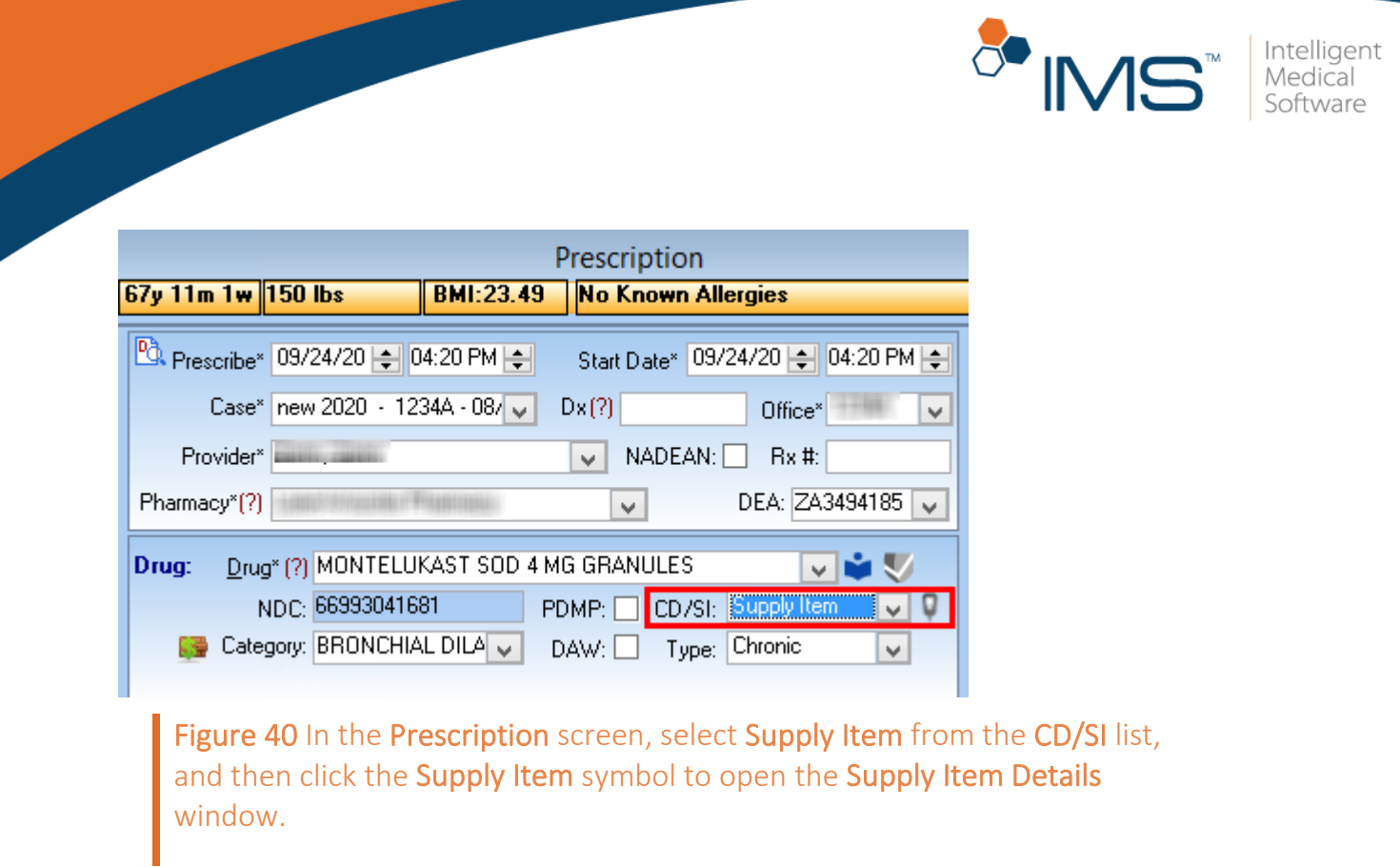

6. In the Supply Item Details window, enter the applicable details, and then click Ok.

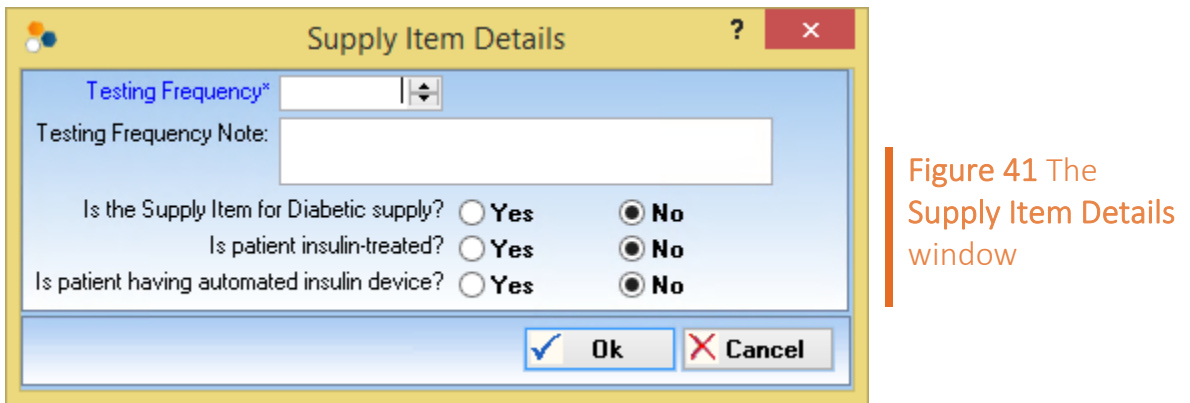

### Note:

When you save a prescription that you set as a supply item without adding the supply item details, the "Additional Details for the supply items are required in the prescription to electronically send the prescription. Would you like to enter the additional supply item details?" message appears. Click Yes to enter details in the Supply Item Details window.

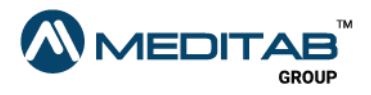

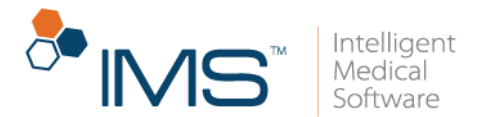

7. In the Prescription screen, enter the applicable details, and then click the Save symbol  $\Box$  on the action toolbar.

## Indicate that a drug is prescribed by another provider in the Prescription screen

When you prescribe a drug to a patient, you can indicate whether the drug is prescribed by yourself or another provider using the By list. From the list, the system selects Self by default, but you can also select Other MD to indicate that the drug is prescribed by another provider.

To indicate that the drug is prescribed by another provider, follow these steps:

- 1. On the IMS menu bar, click Activities, and then click Prescription.
- 2. In the Search Patient window, search for and select a patient, and then click Ok.
- 3. On the action toolbar of the **Prescription** screen, click the **Add** symbol  $\bullet$ .
- 4. In the Prescription screen, enter the necessary details, and then select Other MD from the By list.

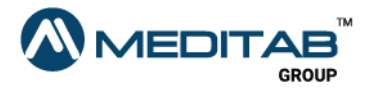

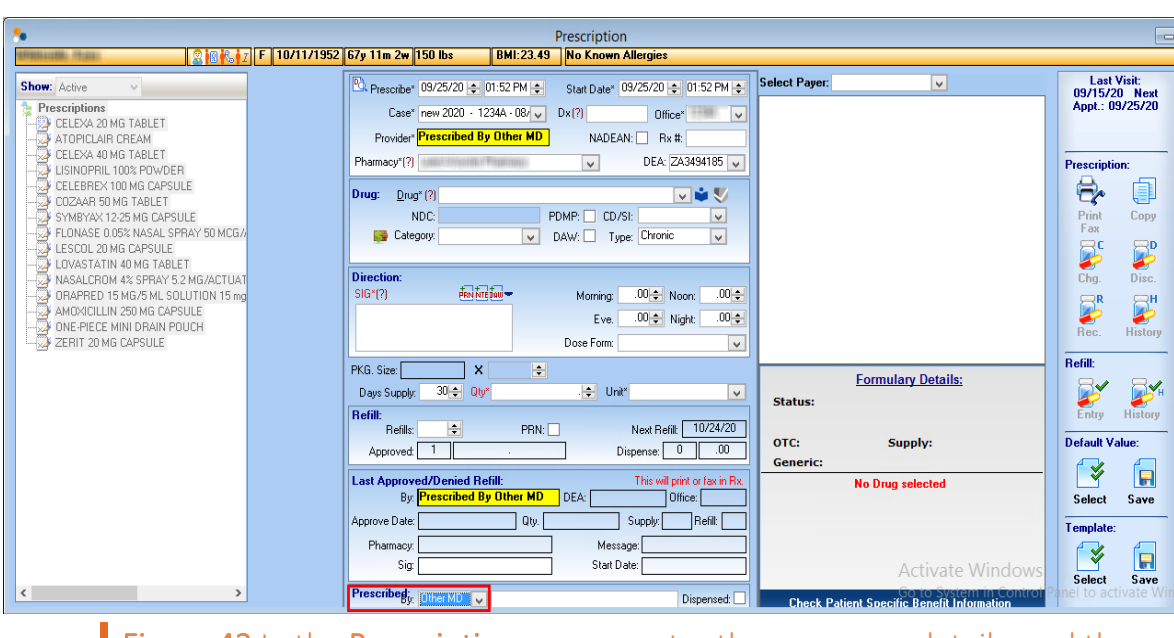

Figure 42 In the Prescription screen, enter the necessary details, and then select Other MD from the By list to indicate that the drug is prescribed by another provider.

### Note:

To specify the applicable provider, type the name of the provider in the box beside the By list.

5. In the right pane, click Save.

## Indicate that a drug is prescribed by another provider in the Prescription window

You can also indicate that the drug is prescribed by another provider in the Add Prescription window.

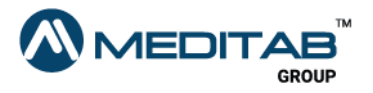

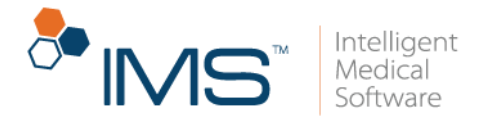

To indicate that the drug is prescribed by another provider in Add Prescription, follow these steps:

- 1. On the IMS menu bar, click Utilities, point to Patient, and then select Prescription.
- 2. In the Prescription window, click Add in the lower pane.
- 3. In the Add Prescription window, click Add Row.
- 4. Click the red question mark  $\Omega$  beside Drug.
- 6. In the Search Drug window, search for and select the applicable drug, and then click Ok.
- 7. In the center pane of Add Prescription, select Other MD from the Rx By list.
- 8. In the lower pane, click Save.

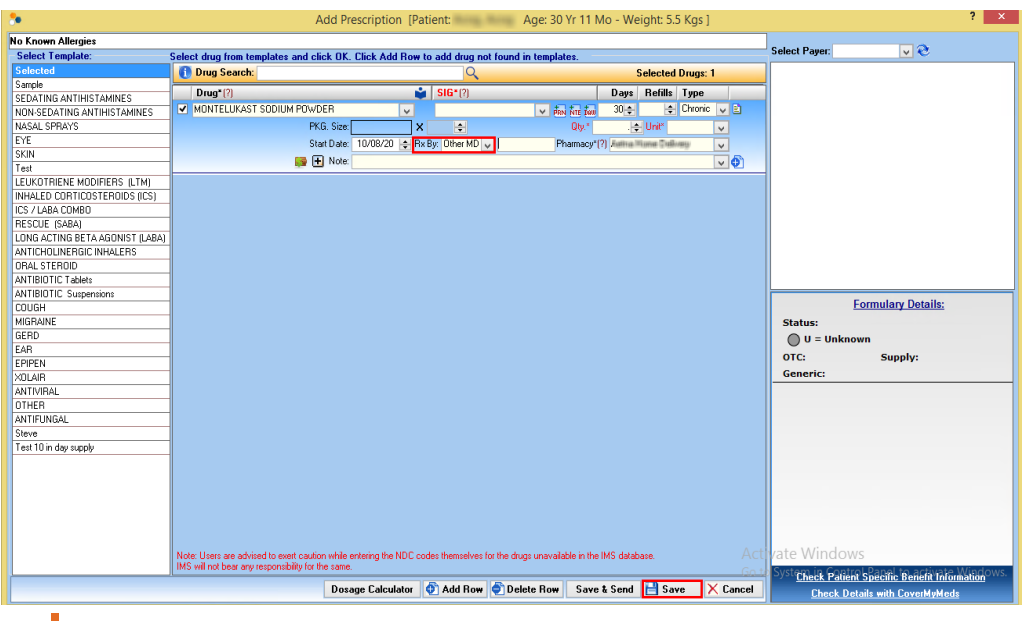

Figure 43 In the Add Prescription window, select Other MD in the Rx By list, and then click Save in the lower pane.

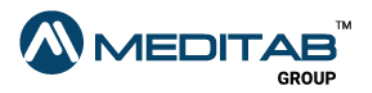

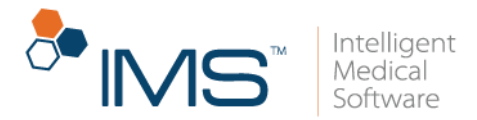

To specify the applicable provider, type the name of the provider in the box to the right of the Rx By list.

When you approve a refill from a prescription that is prescribed by another provider, the "Following drugs are prescribed by Other MD: 1. *Name of drug*. Are you sure you want to continue?" message appears.

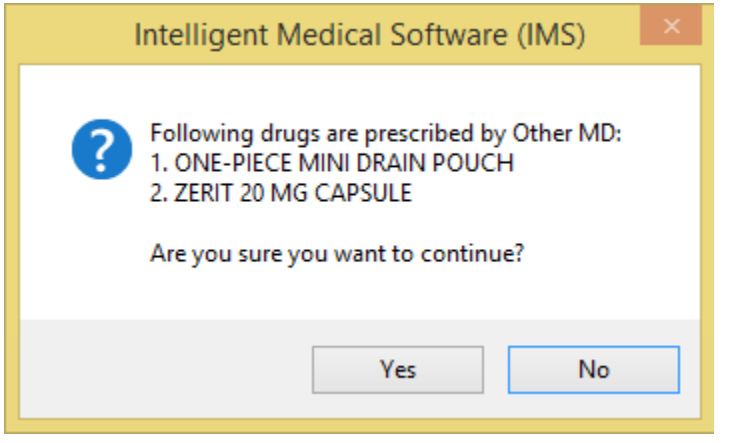

Figure 44 The message that appears when you approve a refill for a prescription that is prescribed by another provider

### Set up text and email notifications

In the Setup Center window, you can set up the text and email notifications that the patients receive.

To set up the text and email notifications, click Setup > Admin > double-click Text/Email Templates.

For more details about the text and email notifications setup, see "Prescription Setup" in the *Prescription Setup User Guide*.

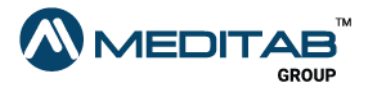

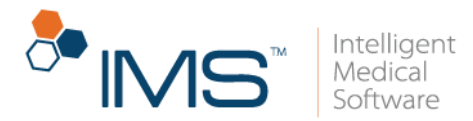

## Set up the text and email templates

In Setup Center, you can set up the templates for the text and email notification that you send to the patients.

To set up the text and email templates, click Setup > Other > Letter Template > select Text/Email > click Prescription or Prescription Request.

For more details about the text and email templates setup, see "Prescription Setup" in the *Prescription Setup User Guide.*

## Types of Prescription Change Requests

If a drug prescribed for a patient is not available in the pharmacy, the pharmacy asks for the provider's approval to change the drug or suggests an alternative drug. The pharmacy can also send prescription change requests to clarify some information about the patient's prescription or from the provider.

To view the prescription change requests from the pharmacy, click Utilities, point to Patient, and then click Prescription. In the Drug column of the (A)ctive Rx tab, you can view the type of prescription request below the drug name. Change requests are labeled as Change (*Requester*).

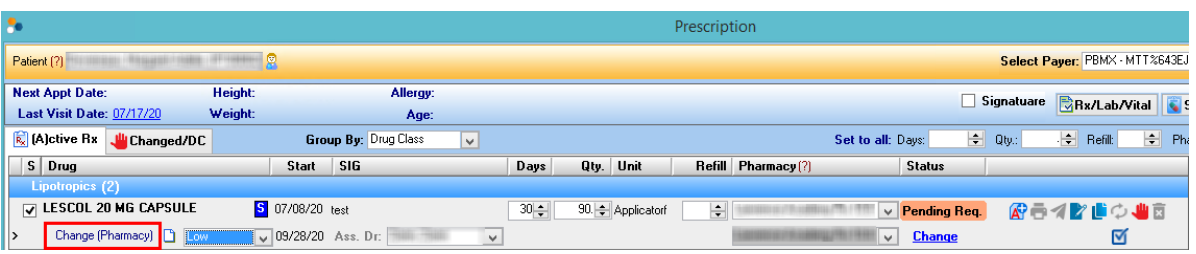

Figure 45 In the Drug column of the (A)ctive Rx tab, you can view the type of prescription request below the drug name

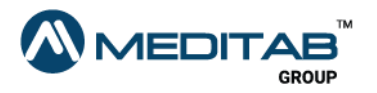

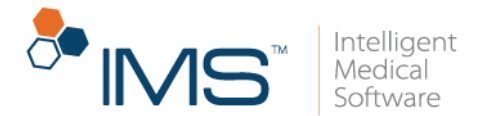

For pending change requests, click **Change** in the **Status** column to open the Change Prescription window and enter the changes.

#### Note:

Once the changes are entered and you select Save in the Change Prescription window, the request type changes to Order in the (A)ctive Rx tab.

If you select Save & Send in the Change Prescription window, the system sends the Change request without changing the request type to Order in the (A)ctive Rx tab.

The types of prescription change requests that appear in IMS are the following:

• Generic Substitution. In Generic Substitution, the pharmacy sends the substitute drug and the provider selects the drug as a substitute for the drug that is not available.

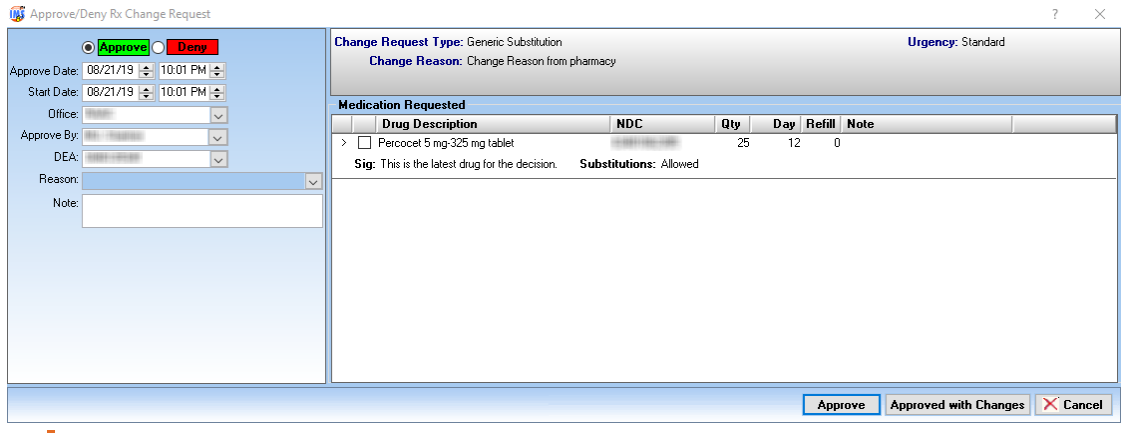

Figure 46 The Generic Substitution type of prescription change request in the Approve/Deny RX Change Request window

• Prior Authorization Needed. In Prior Authorization Needed, the pharmacy sends a prescription change request if prior authorization is needed from the provider. The prescription change request also requires the applicable authorization number.

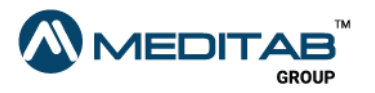

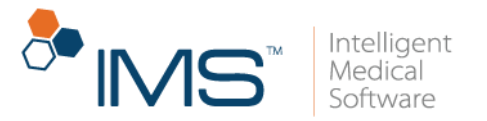

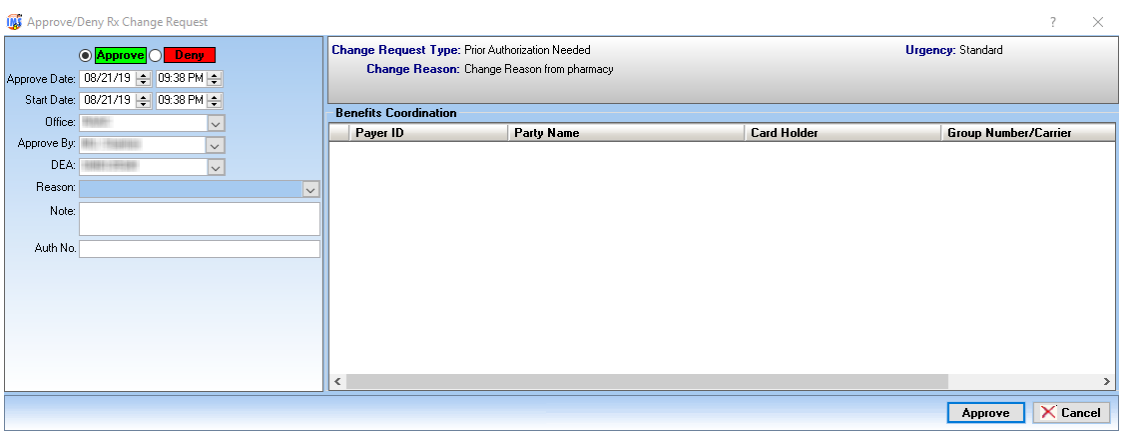

Figure 47 The Prior Authorization Needed type of prescription change request in the Approve/Deny RX Change Request window

• Therapeutic Interchange/Substitution. In Therapeutic

Interchange/Substitution, the pharmacy sends the alternative therapeutic drugs to be approved by the provider for the applicable prescription change request.

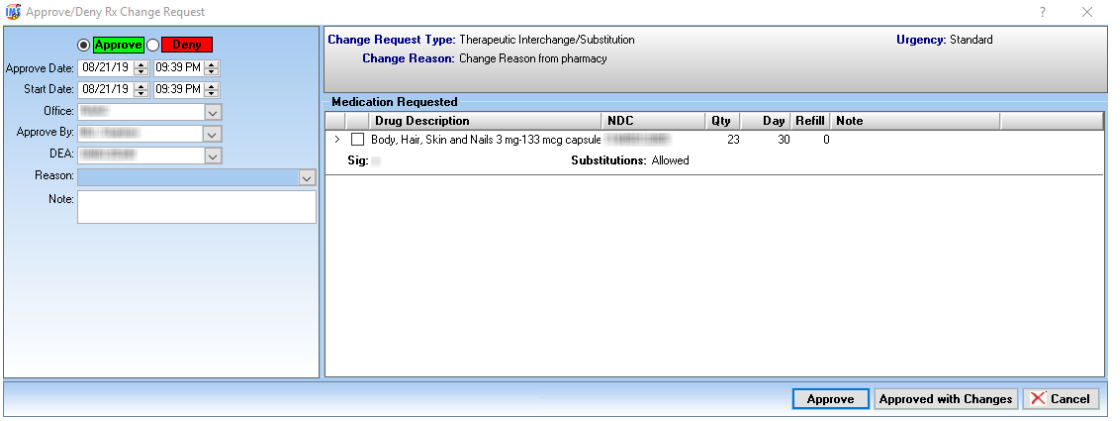

Figure 48 The Therapeutic Interchange/Substitution type of prescription change request in the Approve/Deny RX Change Request window

• DUE(Drug Use Evaluation). In DUE(Drug Use Evaluation), the pharmacy sends reasons why the drug is not appropriate for the patient.

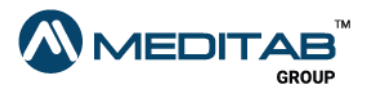

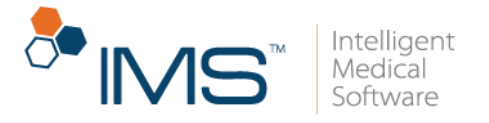

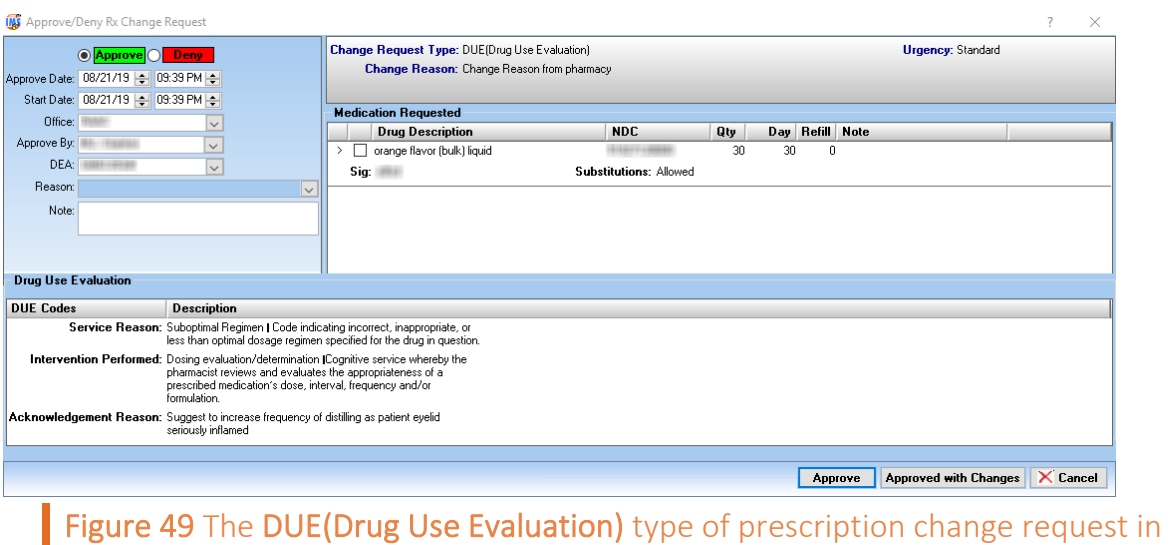

• Script Clarification. In Script Clarification, the pharmacy sends a request to clarify some necessary information from the patient's prescription.

the Approve/Deny RX Change Request window

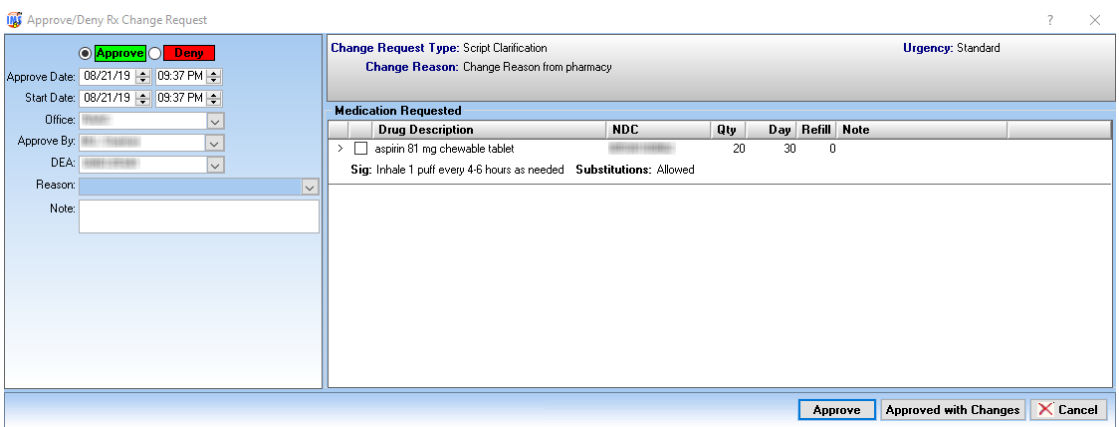

Figure 50 The Script Clarification type of prescription change request in the Approve/Deny RX Change Request window

• Out of Stock. In Out of Stock, the pharmacy notifies the provider that the drug prescribed for the patient is out of stock and sends an alternative drug for the patient.

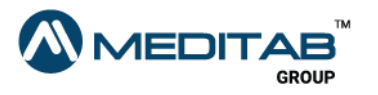

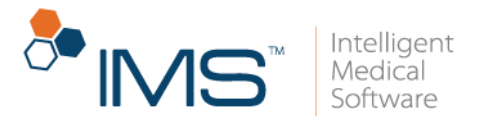

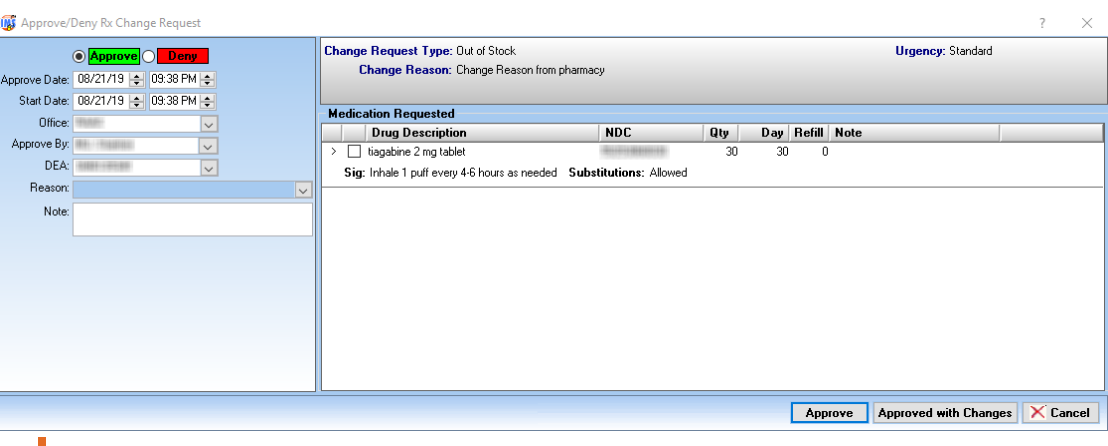

Figure 51 The Out of Stock type of prescription change request in the Approve/Deny RX Change Request window

• Prescriber Authorization Required. In Prescriber Authorization Required, the prescription change request is sent if some important information from the provider is required.

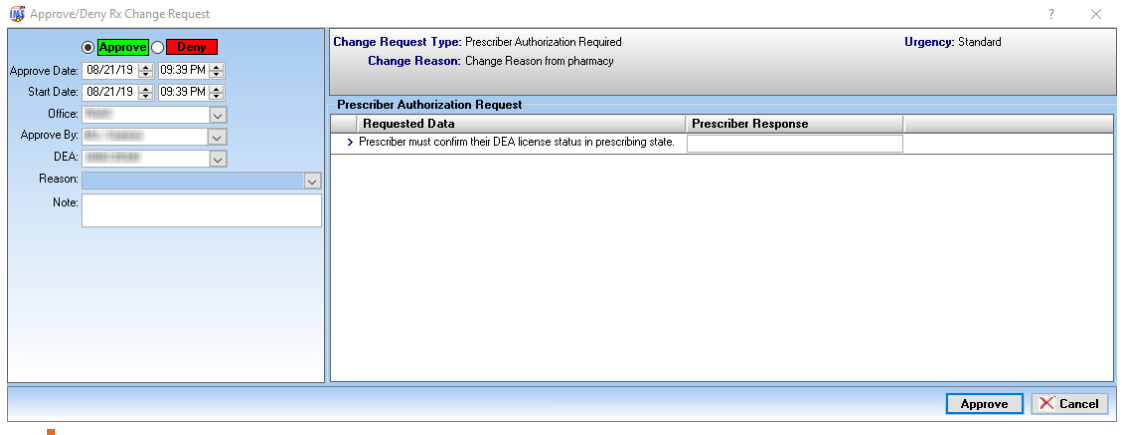

Figure 52 The Prescriber Authorization Required type of prescription change request in the Approve/Deny RX Change Request window

# Reassigned NDCs

When a drug is discontinued by the drug manufacturer, the National Drug Code (NDC) number of that drug is reassigned to another drug. Clinics and pharmacies

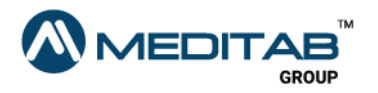

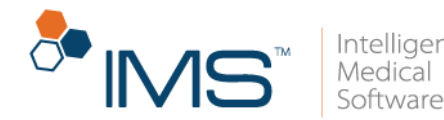

can no longer edit, change, copy, or electronically send prescriptions that contain discontinued drugs that have their NDCs reassigned to another drug. You also cannot approve refills for these drugs. The pharmacies and clinics, however, can still cancel prescriptions that contain discontinued drugs.

NDC has been reasigned to some other Drug/Product appears for the discontinued drugs in the following:

- Prescription Template screen
- Add Prescription window
- Link with *Template* window
- **•** Prescription screen
- Default Value of Prescription screen

### Note:

In the Add Prescription and Link with *Template* windows, the note appears when you point to the R symbol  $\boxed{\text{B}}$  in the leftmost column of the upper-right pane.

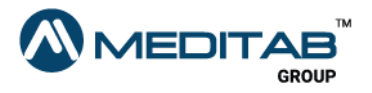

71 | Prescription

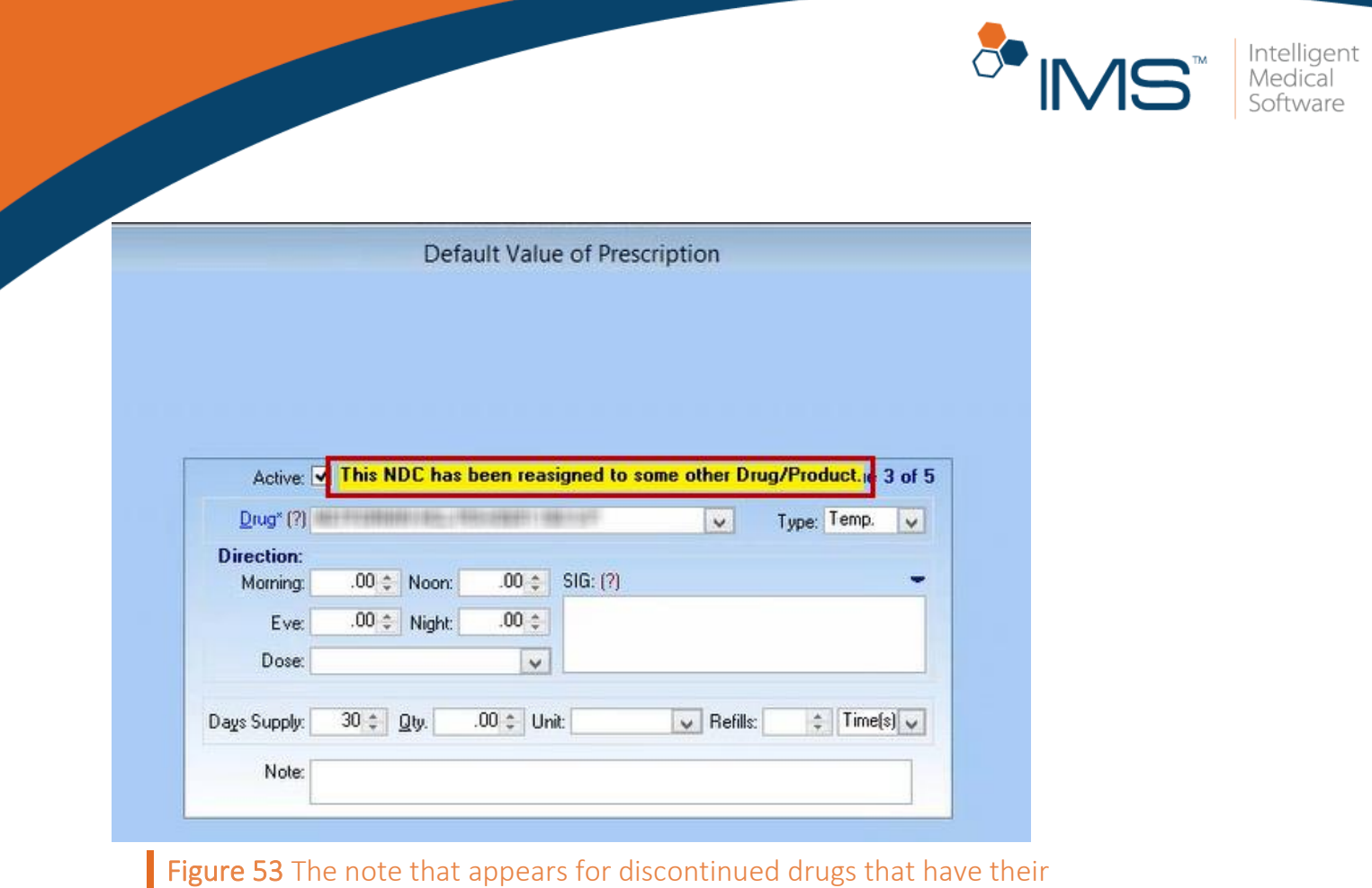

NDCs assigned to another drug

If you try to edit, change, copy, electronically send, or approve refills of prescriptions with discontinued drugs, the system shows a message that informs you that the drug has been discontinued by the drug manufacturer.

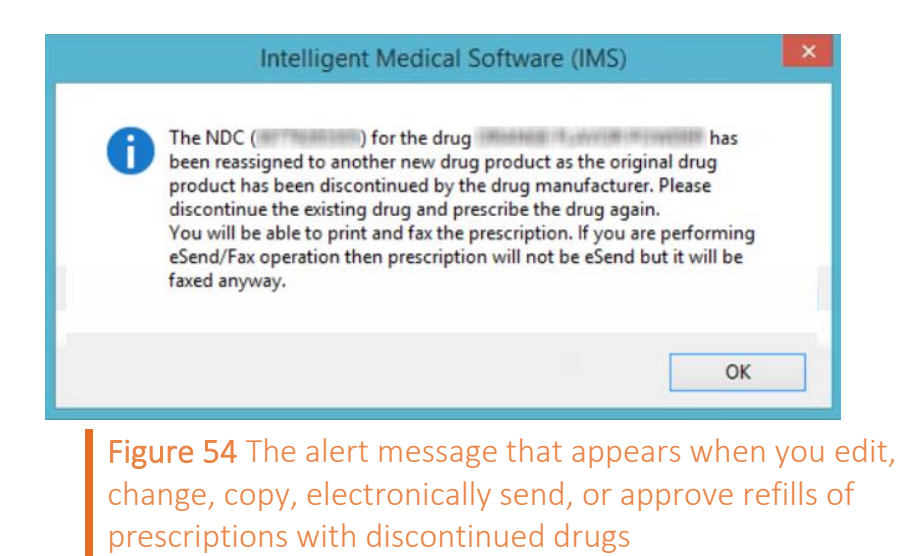
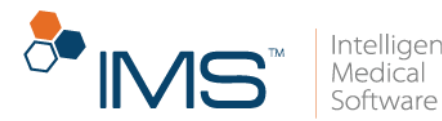

# Statewise Drug Schedules of Controlled Substances

A drug can have different drug schedules depending on the state where they are sold. In IMS, the drug schedule of a drug changes depending on the state where the pharmacy that sells the drug is located.

## View the drug schedule of a drug on the Prescription screen

To view the drug schedule on the **Prescription** screen, follow these steps:

- 1. On the IMS menu bar, click Activities, and then click Prescription.
- 2. In the **Search Patient** window, search for and select the applicable patient, and then click Ok.
- 3. In the left pane of the **Prescription** screen, select the applicable prescription, and then click the **Edit** symbol  $\mathbb{Z}$  on the action toolbar.
- 4. In the center pane of **Prescription**, select the applicable pharmacy from the Pharmacy list.

You can view each pharmacies' phone and fax numbers in the **Pharmacy** list.

5. When the "The selected pharmacy is not found in the patient's Default Pharmacy or Preferred Pharmacy list. Do you want to set the pharmacy as Default?" message appears, click the applicable option.

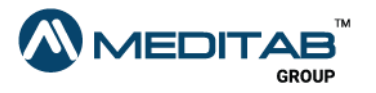

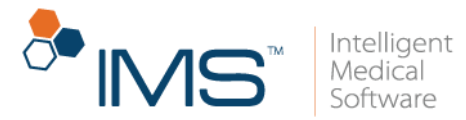

When you select another preferred pharmacy from the Pharmacy list, the "Do you want to set this pharmacy to all other prescription(s)?" message appears instead.

6. In the Drug section of the Prescription screen, view the drug schedule of the drug.

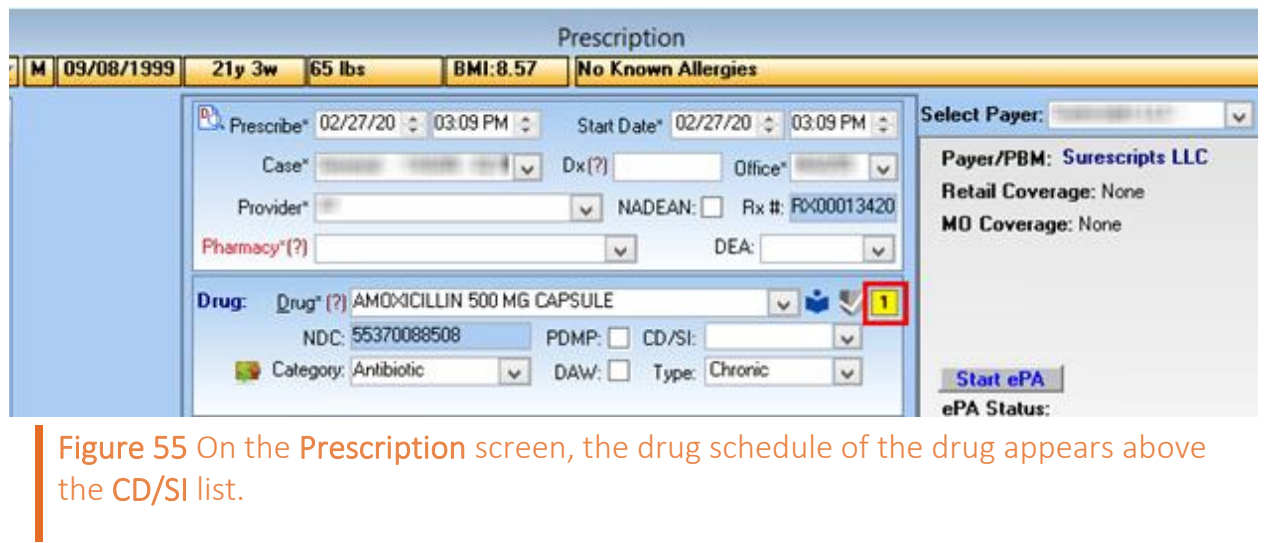

The drug schedule appears above the CD/SI list.

## View the drug schedule of a drug in the Prescription window

To view the drug schedule in the Prescription window, follow these steps:

- 1. On the IMS menu bar, click Utilities, point to Patient, and then click Prescription.
- 2. In the center pane of the Prescription window, select the S check box for the applicable row.

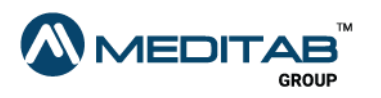

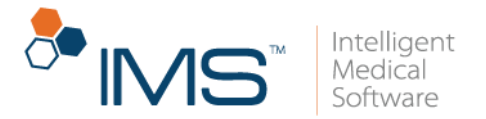

- 3. From the list in the Pharmacy column, select the pharmacy for the applicable drug.
- 4. In the Prescription window, view the drug schedule of the drug.

The drug schedule appears beside the drug name.

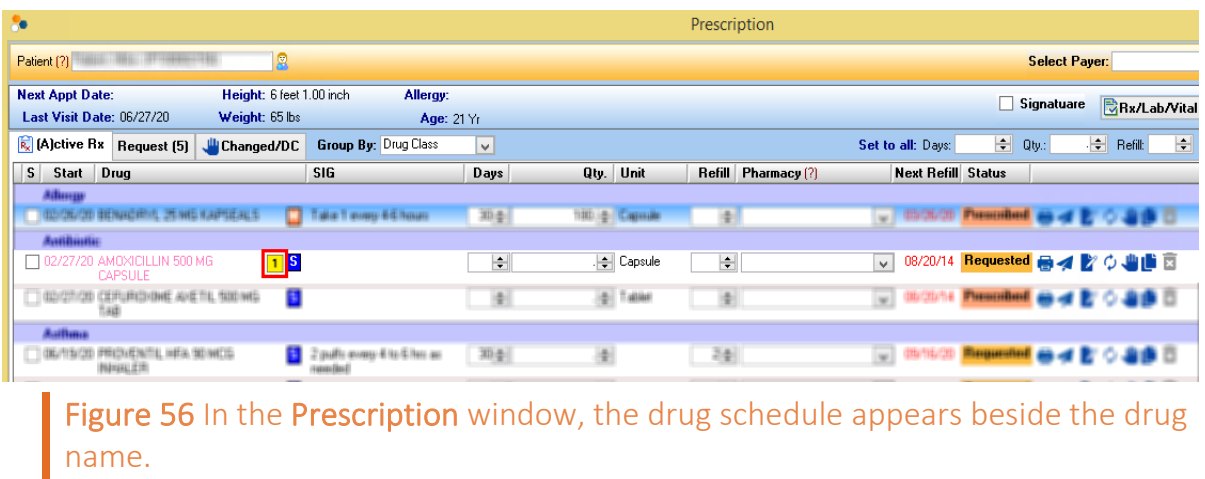

### Note:

П

When you receive a renewal request, the drug schedule that appears in IMS is based on the drug schedule that is sent by the pharmacy.

The system will retrieve the drug schedule from the drug database information if a different drug is received and if the pharmacy did not send a drug schedule.

### View the drug schedule of a drug in the Rx Management window

To view the drug schedule in the Rx Management window, follow these steps:

1. On the IMS menu bar, click Activities, and then click Rx Management.

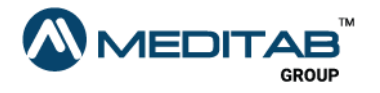

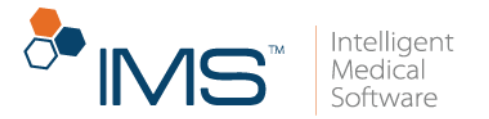

- 2. On the gold bar, enter the applicable search criteria.
- 3. In the Request tab, view the drug schedule in the center pane.

You can also view the drug schedule in the Scheduled Rx tab.

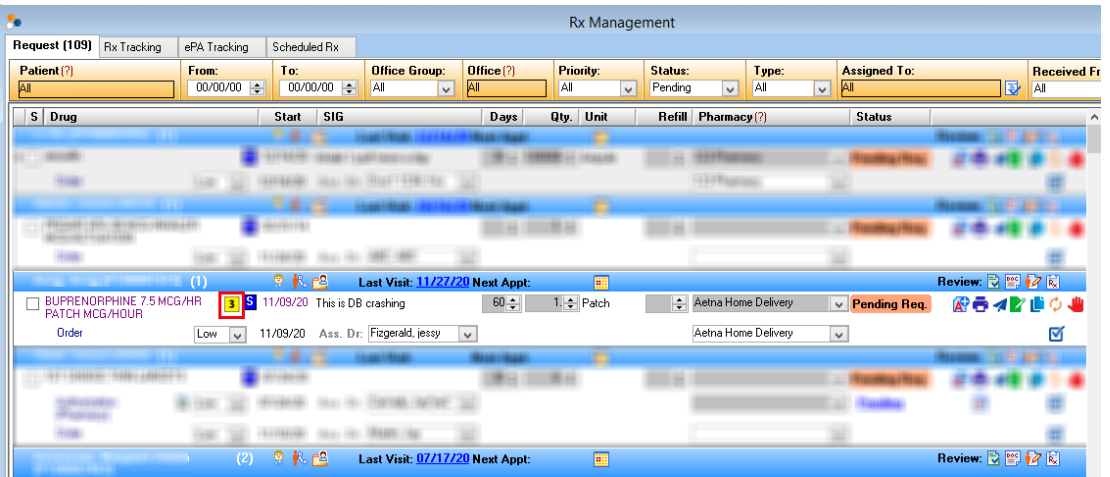

Figure 57 In the Rx Management window, the drug schedule appears on the right side of the drug name.

### Electronically send unit-dose, private label, repackaged, or obsolete drugs

Surescripts allows you to electronically send only the drugs with representative NDCs.

If you select any prescription for a unit-dose, private label, repackaged, or obsolete drug, the system checks if there is a representative NDC available for that drug. If there is a representative NDC available, a message that suggests changing the drug NDC to a representative NDC appears.

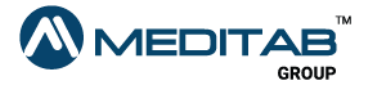

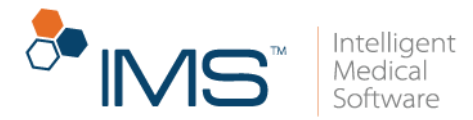

To electronically send drugs that have no representative NDCs, follow these steps:

- 1. On the IMS menu bar, click Utilities, point to Patient, and then click Prescription.
- 2. On the gold bar of the **Prescription** window, click the red question mark  $\mathbb{R}$ beside Patient.
- 3. In the Search Patient window, search for and select the applicable patient, and then click Ok.
- 4. In the center pane of the Prescription window, select the S check box for the applicable prescription.
- 5. In the lower pane of the Prescription window, click Send.
- 6. When the message that suggests changing the drug NDC to a representative NDC appears, click Ok.

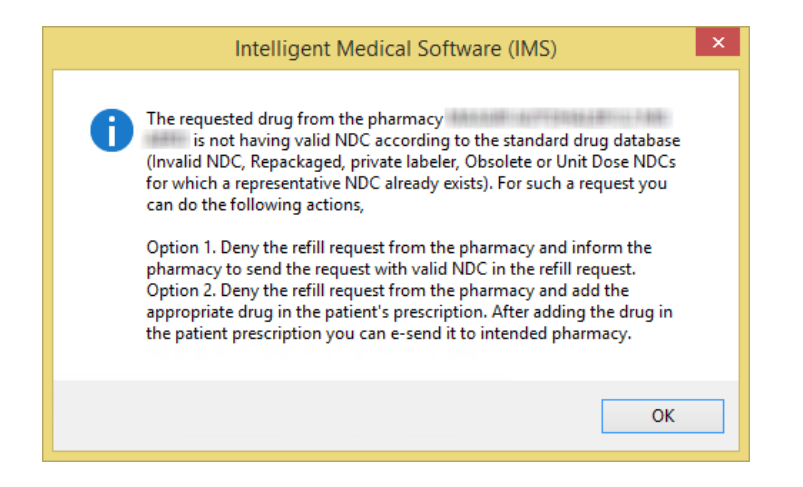

Figure 58 When the message appears, click Ok to change the drug's NDC to a representative NDC.

7. In the Rx Summary window, review the information, and then click Send.

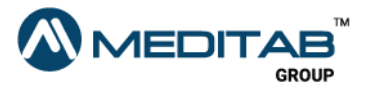

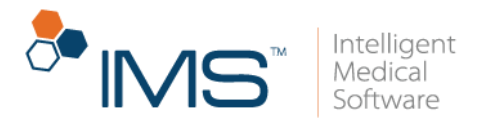

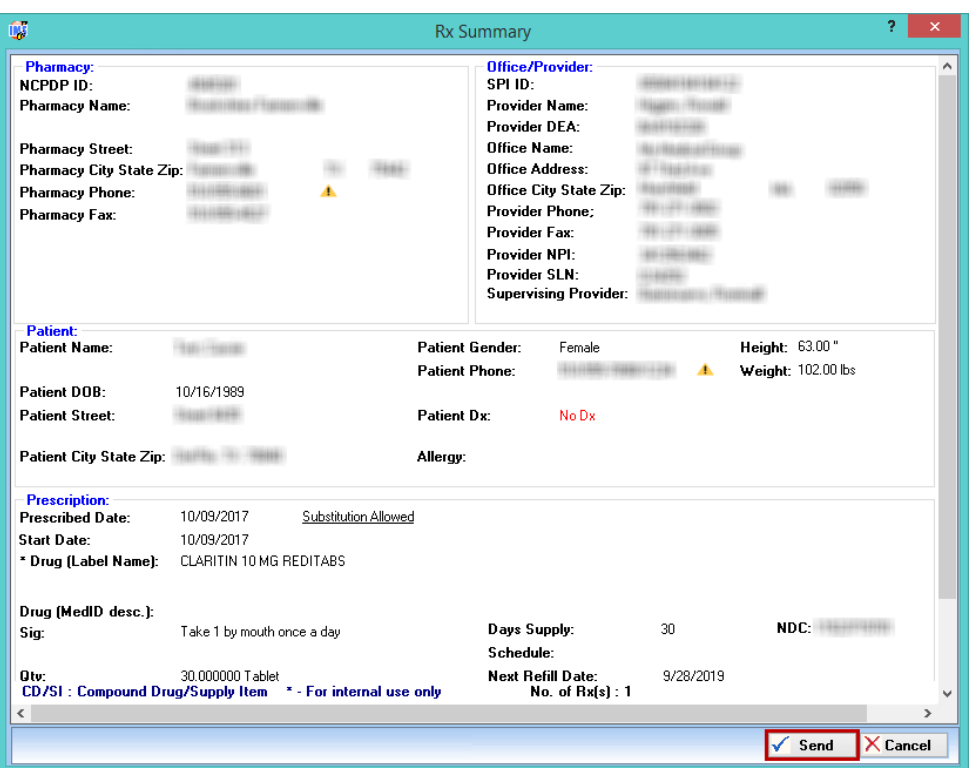

Figure 59 When the Rx Summary window opens, review the information, and then click Send to electronically send the prescription.

### Note:

In the Rx Summary window, you can view the patient's allergy, height, and weight in the Patient section. You can also view the date when the patient starts to take the medication.

If the drug is a compound drug, point to the symbol  $\Box$  beside the drug to view its compound ingredients.

8. When the "eRx has been sent to queue." message appears, click OK.

### Note:

If you select any prescription for a unit-dose, private label, repackaged, or obsolete drug that does not have an equivalent representative NDC available in the database, you will not

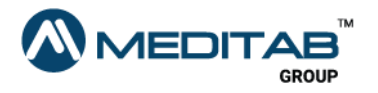

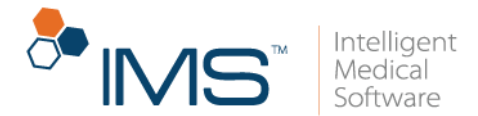

receive the message that suggests changing the drug NDC to a representative NDC. Surescripts also allows you to electronically prescribe these drugs.

# Rx Management End-User Functionalities

In the Rx Management module, you can manage all prescription requests in one window. You can create new prescription requests, create prior authorizations, discontinue prescriptions, approve or deny refill requests, and change prescriptions.

## Add a prescription request in the Add Rx Request window

In the Add Rx Request window, you can add prescription requests such as order, change, refill, authorization, or discontinue requests.

To add a prescription request, follow these steps:

- 1. On the IMS menu bar, click **Activities**, and then click Rx Management.
- 2. In the Request tab of the Rx Management window, click Add Rx Request in the lower pane.
- 3. In the Search Patient window, search for and select the applicable patient.
- 4. On the gold bar of the Add Rx Request window, type the name of the drug in the **Drug** box to search for a drug.
- 5. In the center pane of the Add Rx Request window, select the applicable drug in the Prescribed Drug list.

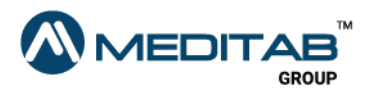

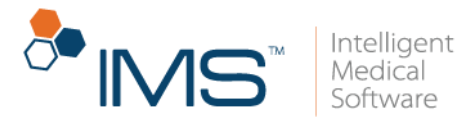

If you want to add a new drug to the Prescribed Drug list, click Add New Drug in the lower pane.

Press F11 on your keyboard to add a row in the Prescribed Drug list where you can add a new prescription request for a patient.

- 6. From the Request Type list, select the type of the request that you want to add.
- 7. Enter the other applicable information.

You can also access the following functionalities:

- **PRN.** Click the PRN symbol  $\frac{dm}{dN}$  to set the SIG as pro re nata.
- NTE. Click the NTE symbol  $\frac{\overline{M}}{N}$  to set the applicable number of days for the Not To Exceed (NTE) value.
- DAW. Click the DAW symbol  $\frac{1}{2000}$  to set the SIG as Dispense As Written.
- Attach Doc. Click Attach Doc. to open Patient Document(s) window.
- Select Scan to scan a document that you want to attach.
- Select File Upload to upload a document that you want to attach.
- Add Doc. Click Add Doc. to add a new document in the Patient Document(s) window.
- View Selected Documents. Click the View Selected Documents symbol **the to** view the selected document.
- 8. Click Ok.

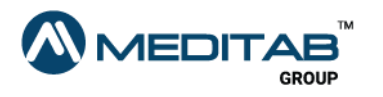

80 | P r e s c r i p t i o n

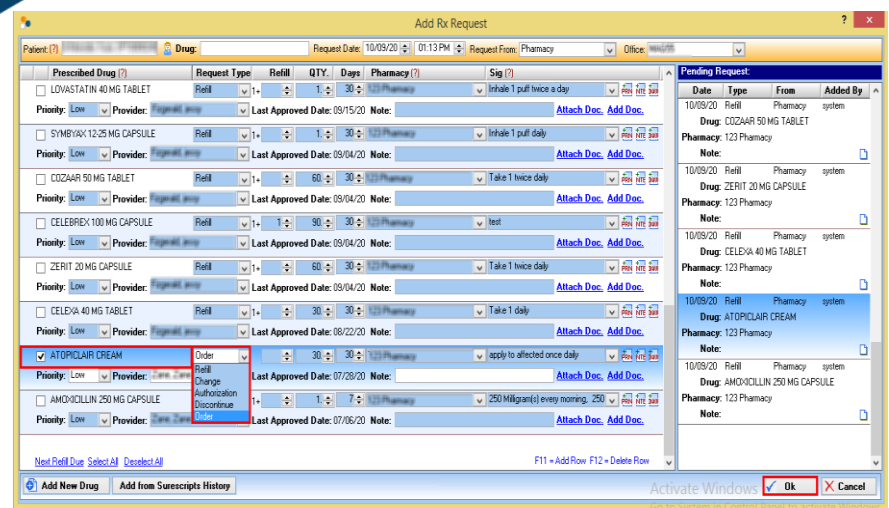

Figure 60 In the center pane of the Add Rx Request window, enter the applicable information, and then click Ok.

### Note:

You can also access the Add Rx Request window through the chart view. To access the Add Rx Request window, press  $Alt + C$  > click  $Rx$  > Add Rx Request.

Before adding a new prescription request, check the request details in the Pending Request pane to avoid duplicate requests.

You can click the Note symbol  $\Box$  in the Add Rx request pane to view or add a note to a request.

Electronic prescription requests received from the pharmacy are automatically added, and the status appears as Electronic Rx Request.

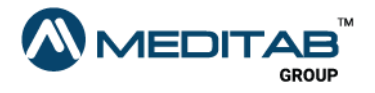

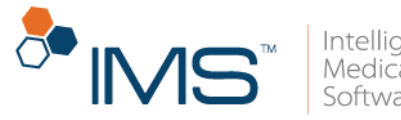

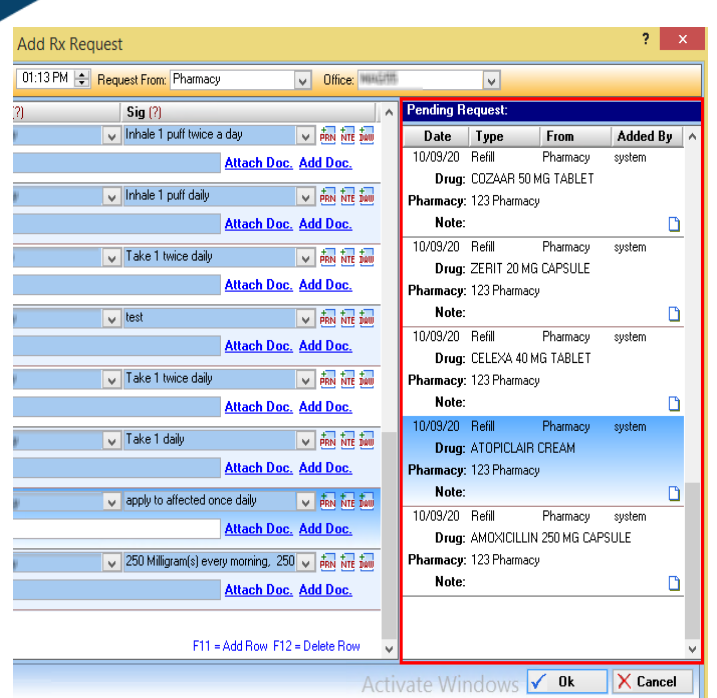

Figure 61 The Pending Request pane

# Add a prescription request from fax and HIE documents

You can directly add a prescription request from received fax and HIE documents.

To add the prescription request, follow these steps:

- 1. On the IMS toolbar, click the Fax/HIE Received symbol  $\mathcal{B}$ .
- 2. On the gold bar of the Fax/HIE Received window, enter the applicable filter criteria, and then click Retrieve.
- 3. In the upper-left pane of the Fax/HIE Received window, search for and select the applicable fax document, and then click Add Rx Request in the lower pane.

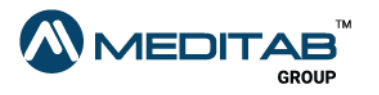

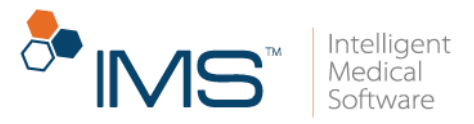

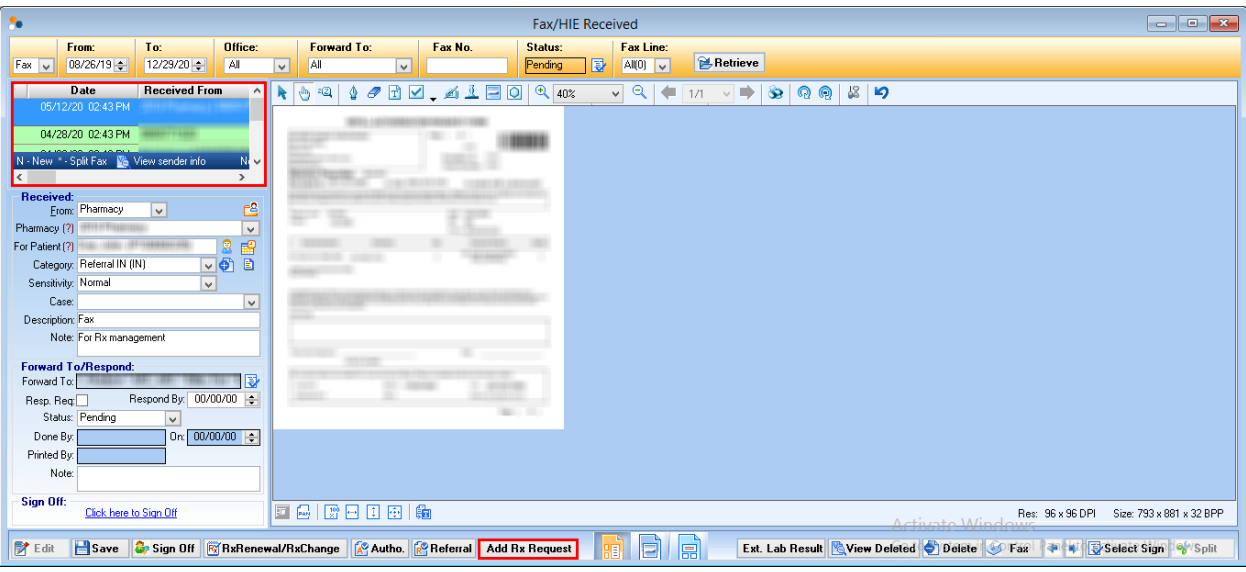

Figure 62 In the upper-left pane of the Fax/HIE Received window, search for and select the applicable fax document, and then click Add Rx Request in the lower pane.

- 4. On the gold bar of the Add Rx Request window, type the name of the drug in the Drug box to search for a drug.
- 5. In the center pane, select the applicable drug from the Prescribed Drug list.

Below the Prescribed Drug list, you can view the fax or HIE document.

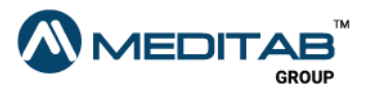

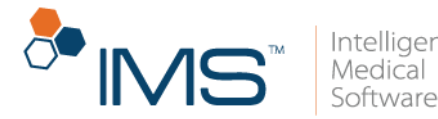

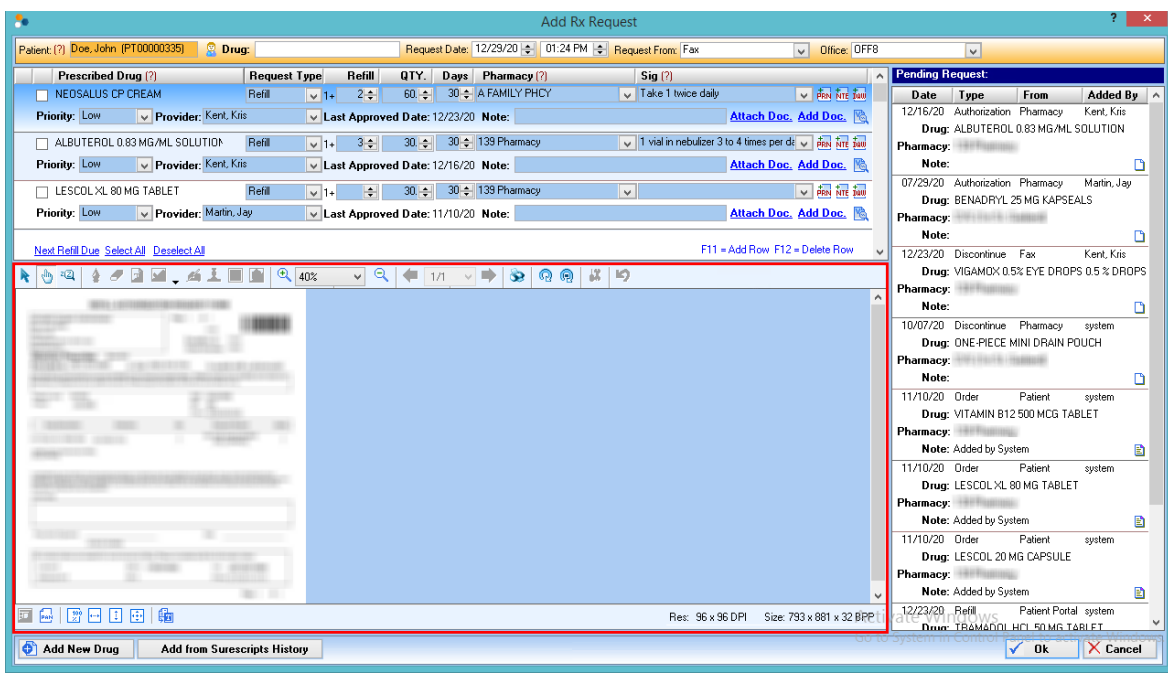

Figure 63 Below the Prescribed Drug list, you can view the fax or HIE document.

To add a drug that is not in the Prescribed Drug list, click Add New Drug in the lower pane to open the Add Prescription window where you can create a new prescription.

6. Enter the other necessary information, and then click Ok.

## Add a prescription request from patient and pharmacy calls

Prescription requests from patients and pharmacies done through calls can be added manually to the Rx Management window through the Patient Chart View window.

To add prescription requests in Patient Chart View, follow these steps:

1. On the IMS screen, press  $Alt + C$ .

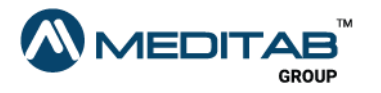

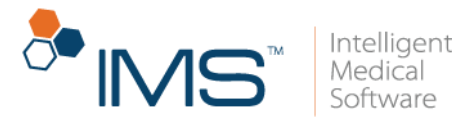

- 2. On the gold bar of the **Patient Chart View** window, click the question mark symbol<sup>[2]</sup> beside Patient.
- 3. In the Search Patient window, search for and select the applicable patient.
- 4. Click Rx, and then click Add Rx Request.
- 5. On the gold bar of the Add Rx Request window, type the name of the drug in the Drug field to search for a drug.
- 6. In the center pane of the Add Rx Request window, select the applicable drug in the Prescribed Drug list.

To add a drug that is not in the Prescribed Drug list, click Add New Drug in the lower pane to open the **Add Prescription** window where you can create a new prescription.

7. Enter the other necessary information, and then click Ok.

### Approve or deny prescription renewals

When a pharmacy renews a prescription, it is necessary that the provider approves or denies the renewal request.

To approve or deny prescription renewals, follow these steps:

- 1. On the IMS menu bar, click Activities, and then click Rx Management.
- 2. On the gold bar of the **Rx Management** window, click the red question mark  $\Omega$ beside Patient.
- 3. In the Search Patient window, search for and select a patient, and then click Ok.

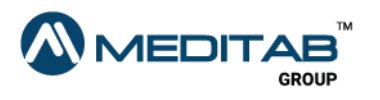

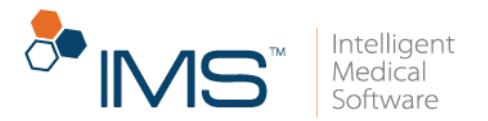

- 4. In the center pane of the Rx Management window, click the Request tab in the center pane.
- 5. In the same column of the drug, click the Approve/Deny toggle button to either approve or deny the refill request.

To approve multiple refill requests, select the check boxes in the S column, and then click **Approve Refill** in the lower pane.

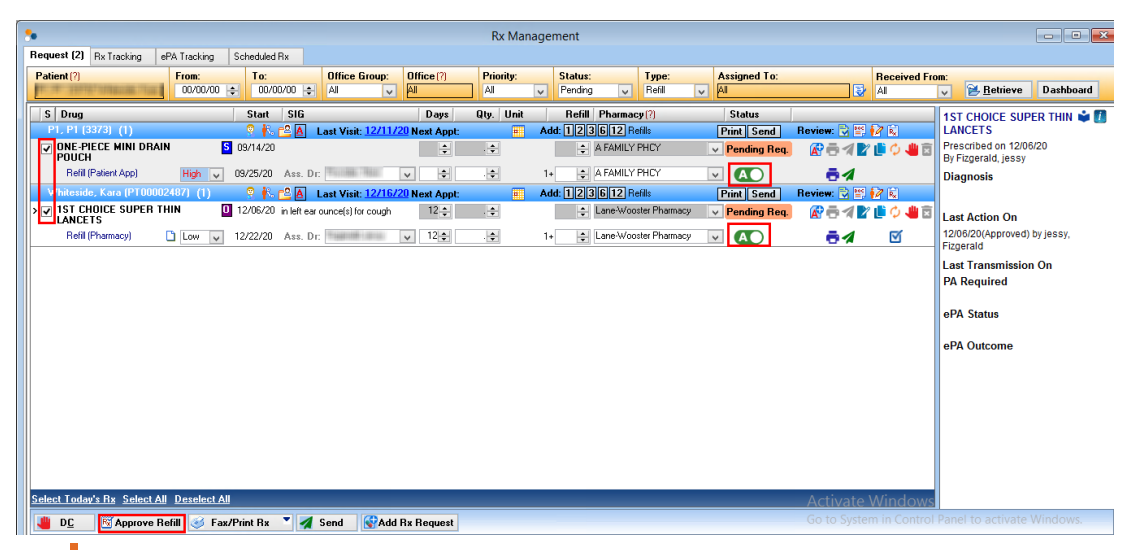

Figure 64 In the same column of the drug, click the Approve/Deny toggle button to approve or deny a refill request. To approve multiple refill requests, select the check boxes in the S column, and then click Approve Refill in the lower pane.

### Change a prescription

When a pharmacy, patient, or another provider requests to change a prescription, it is necessary that the assigned provider approves or denies the change request.

To change a prescription, follow these steps:

1. On the IMS menu bar, click Activities, and then click Rx Management.

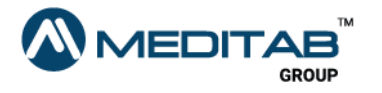

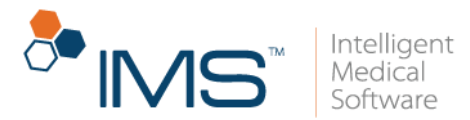

- 2. On the gold bar of the Rx Management window, click the red question mark  $\Omega$ beside Patient.
- 3. In the Search Patient window, search for and select a patient, and then click Ok.
- 4. In the center pane of the Rx Management window, click the Request tab in the center pane.
- 5. On the gold bar of the Request tab, select Change from the Type list, and then click Retrieve.
- 6. In the row for the applicable drug, click Change in the Status column.

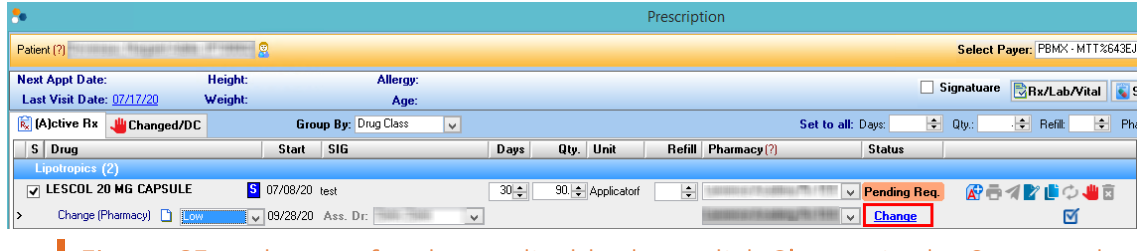

Figure 65 In the row for the applicable drug, click Change in the Status column.

- 7. From the Reason list in the Change window, select the change reason, and then click Ok.
- 8. In the Change Prescription window, make the applicable changes, and then do any of the following:
- Save. Click Save to save the changes.
- Save & Send. Click Save & Send to save the changes and send the prescription to the requester.

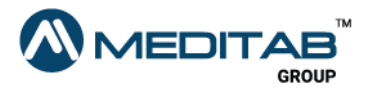

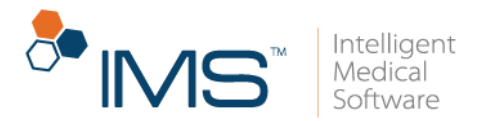

## Create a prior authorization

When a pharmacy requests for a prior authorization, you can create or attach a prior authorization in the Rx Management window.

To create a prior authorization, follow these steps:

- 1. On the IMS menu bar, click Activities, and then click Rx Management.
- 2. On the gold bar of the Rx Management window, click the red question mark  $[2]$ beside Patient.
- 3. In the Search Patient window, search for and select a patient, and then click Ok.
- 4. In the center pane of the Rx Management window, click the Request tab in the center pane.
- 5. On the gold bar of the Request tab, select Authorization from the Type list, and then click Retrieve.
- 6. In the row for the applicable drug, click Create in the Status column.

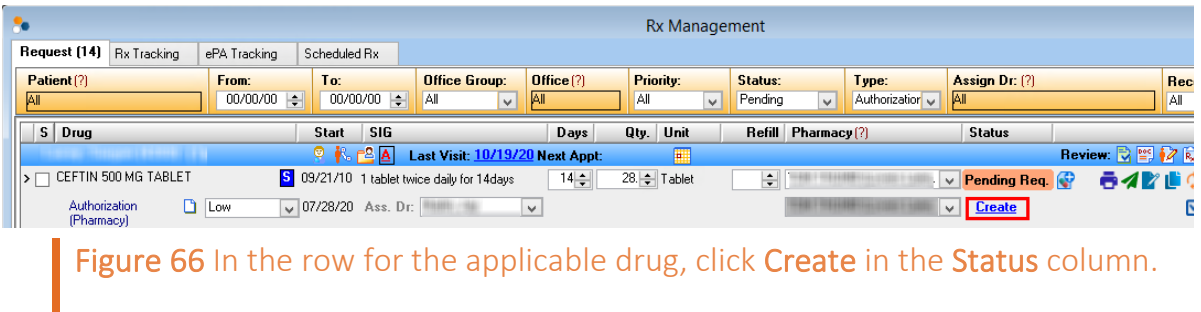

7. In the Auth./Referral Tracking window, search for and select the prior authorization document.

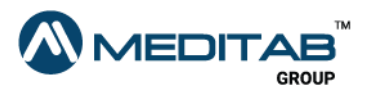

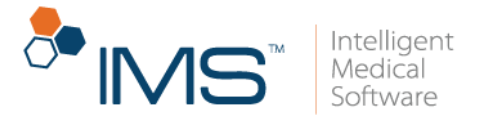

You can click **Add** in the lower pane to create a new prior authorization document.

8. Click Save.

#### Note:

Track all the sent prior authorizations in the ePA Tracking tab.

You can click the Add Request symbol  $\bullet$  beside the status to open a new row where you can add a prescription request to the prior authorization.

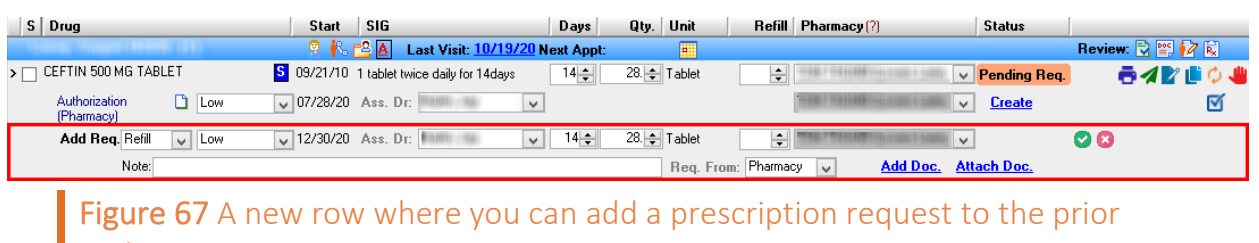

authorization

# Discontinue a prescription

When a pharmacy, patient, or another provider requests to discontinue a prescription, the assigned provider can discontinue a prescription in the Rx Management window.

To discontinue a prescription, follow these steps:

- 1. On the IMS menu bar, click Activities, and then click Rx Management.
- 2. On the gold bar of the Rx Management window, click the red question mark  $\Omega$ beside Patient.
- 3. In the Search Patient window, search for and select a patient, and then click Ok.

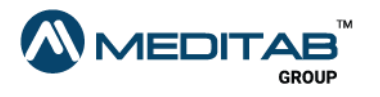

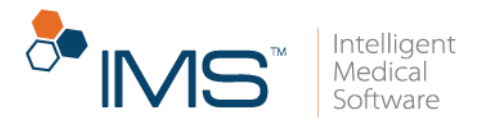

- 4. In the center pane of the Rx Management window, click the Request tab in the center pane.
- 5. On the gold bar of the Request tab, select Discontinue from the Type list, and then click Retrieve.
- 6. In the row for the applicable drug, click Discontinue in the Status column.

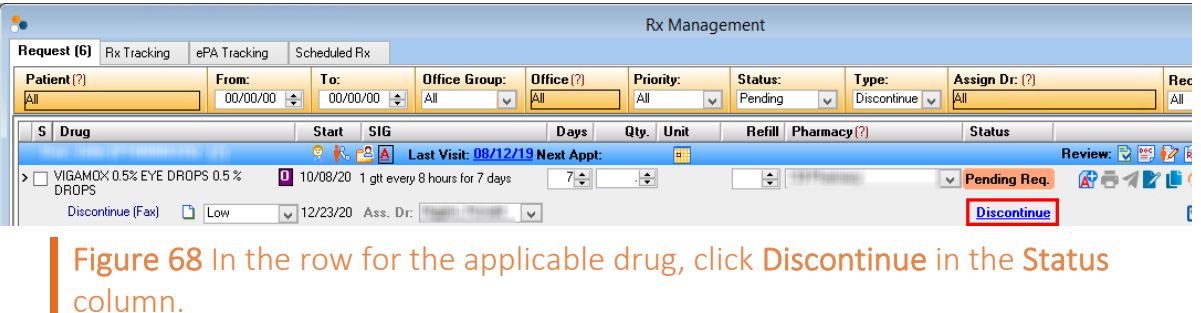

- 7. From the Reason list in the Discontinue window, select the discontinue reason, and then click either of the following:
- DC. Click DC to discontinue the selected prescription.
- DC & eSend. Click DC & eSend to discontinue and electronically send the selected prescription.

### Prescribe a new prescription

New prescription requests that are manually added in the Rx Management window appear in the Other Request column.

To prescribe the new prescription request to the patient, follow these steps:

1. On the IMS menu bar, click Activities, and then click Rx Management.

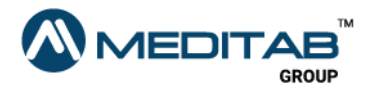

90 | P r e s c r i p t i o n

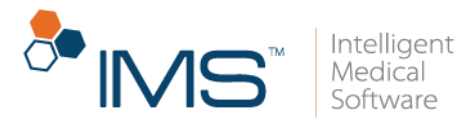

- 2. On the gold bar of the Rx Management window, click the red question mark  $\mathbb{R}$ beside Patient.
- 3. In the Search Patient window, search for and select a patient, and then click Ok.
- 4. In the center pane of the Rx Management window, click the Request tab in the center pane.
- 5. On the gold bar of the Request tab, select New from the Type list, and then click Retrieve.
- 6. In the row for the applicable drug, click Prescribe in the Status column.

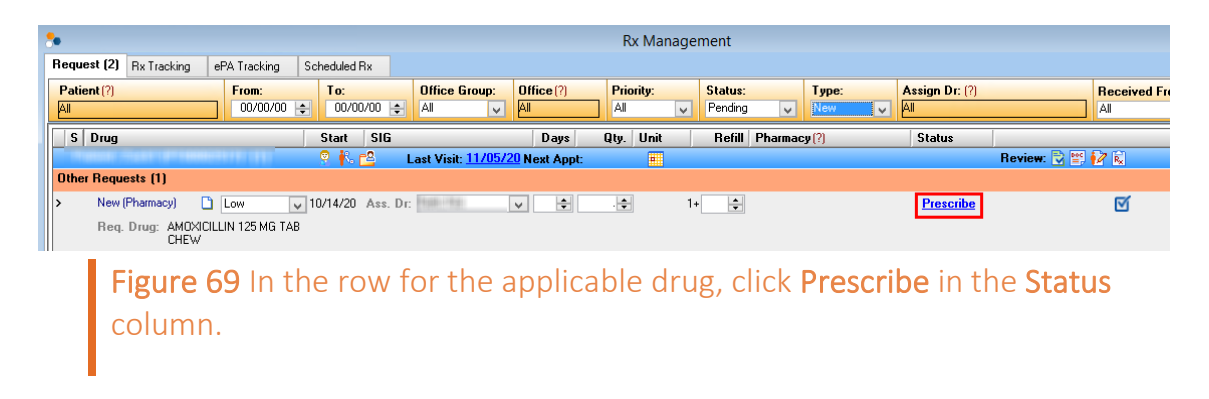

Regardless of the type of request, you can access these common symbols to the right of the Status column:

- Add Request. Click the Add Request symbol  $\mathbf{F}$  to add a refill, change, or discontinue request.
- Add PA Request. Click the Add PA Request symbol **A** to add a prior authorization request.
- Approve & Print. Click the Approve & Print symbol  $\blacksquare$  to approve and print the prescription request.

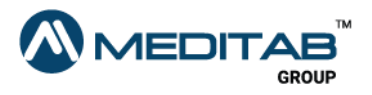

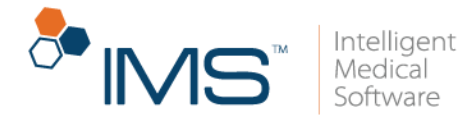

If the last approved date is the current date, the symbol works as Print.

Approve & Send. Click the Approve & Send symbol  $\blacktriangle$  to approve and send the prescription request.

If the last approved date is the current date, the symbol works as Send.

- Edit. Click the Edit symbol  $\mathcal{F}$  to open the Edit Prescription window and edit the prescription.
- Copy and Edit. Click the Copy and Edit symbol  $\Box$  to copy a prescription request.
- Change. Click the Change symbol  $\bigcirc$  to change the prescription.
- Discontinue. Click the Discontinue symbol **the discontinue the prescription.**
- Click here to mark the Request done. Click the Click here to mark the Request done symbol  $\blacksquare$  to mark the request as done.
- Open Auth./Referral Tracking. Click the Open Auth./Referral Tracking symbol and to open the Auth./Referral Tracking window.

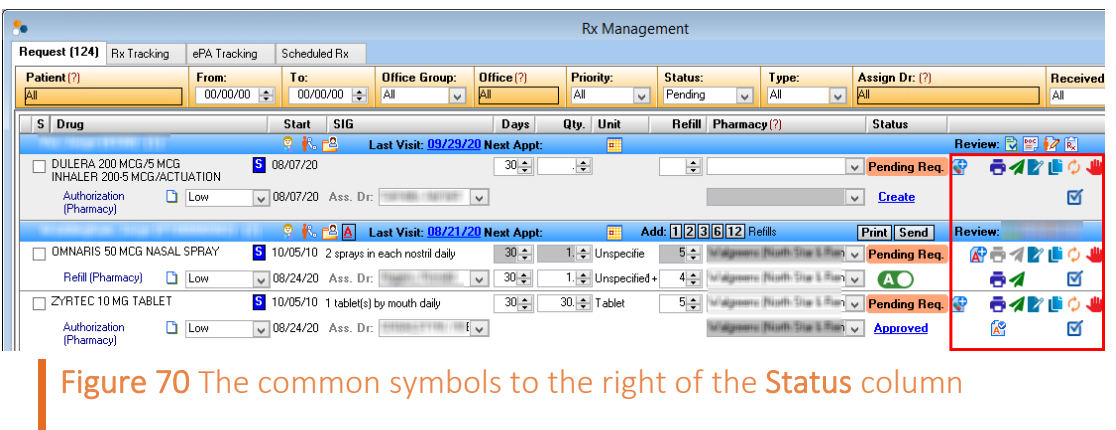

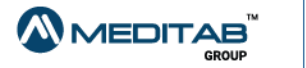

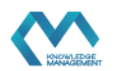